# **Dell Latitude 7280**

**Benutzerhandbuch** 

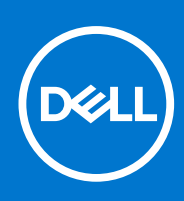

**Vorschriftenmodell: P28S Vorschriftentyp: P28S001 September 2021 Rev. A09**

Hinweise, Vorsichtshinweise und Warnungen

**ANMERKUNG:** Eine ANMERKUNG macht auf wichtige Informationen aufmerksam, mit denen Sie Ihr Produkt besser einsetzen können.

**VORSICHT: Ein VORSICHTSHINWEIS warnt vor möglichen Beschädigungen der Hardware oder vor Datenverlust und zeigt, wie diese vermieden werden können.**

**WARNUNG: Mit WARNUNG wird auf eine potenziell gefährliche Situation hingewiesen, die zu Sachschäden, Verletzungen oder zum Tod führen kann.**

© 2017-2021 Dell Inc. oder ihre Tochtergesellschaften. Alle Rechte vorbehalten. Dell, EMC und andere Marken sind Marken von Dell Inc. oder entsprechenden Tochtergesellschaften. Andere Marken können Marken ihrer jeweiligen Inhaber sein.

# Inhaltsverzeichnis

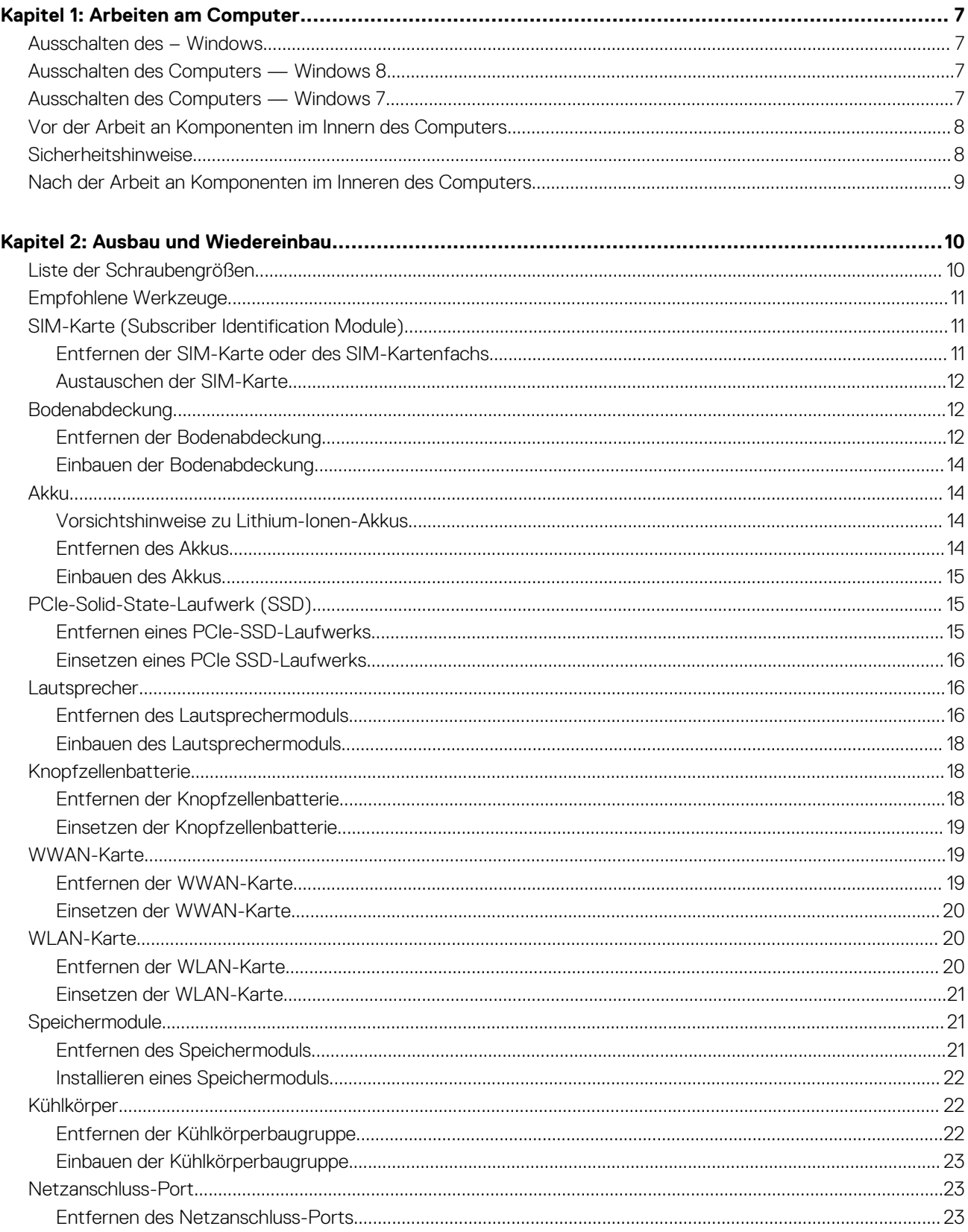

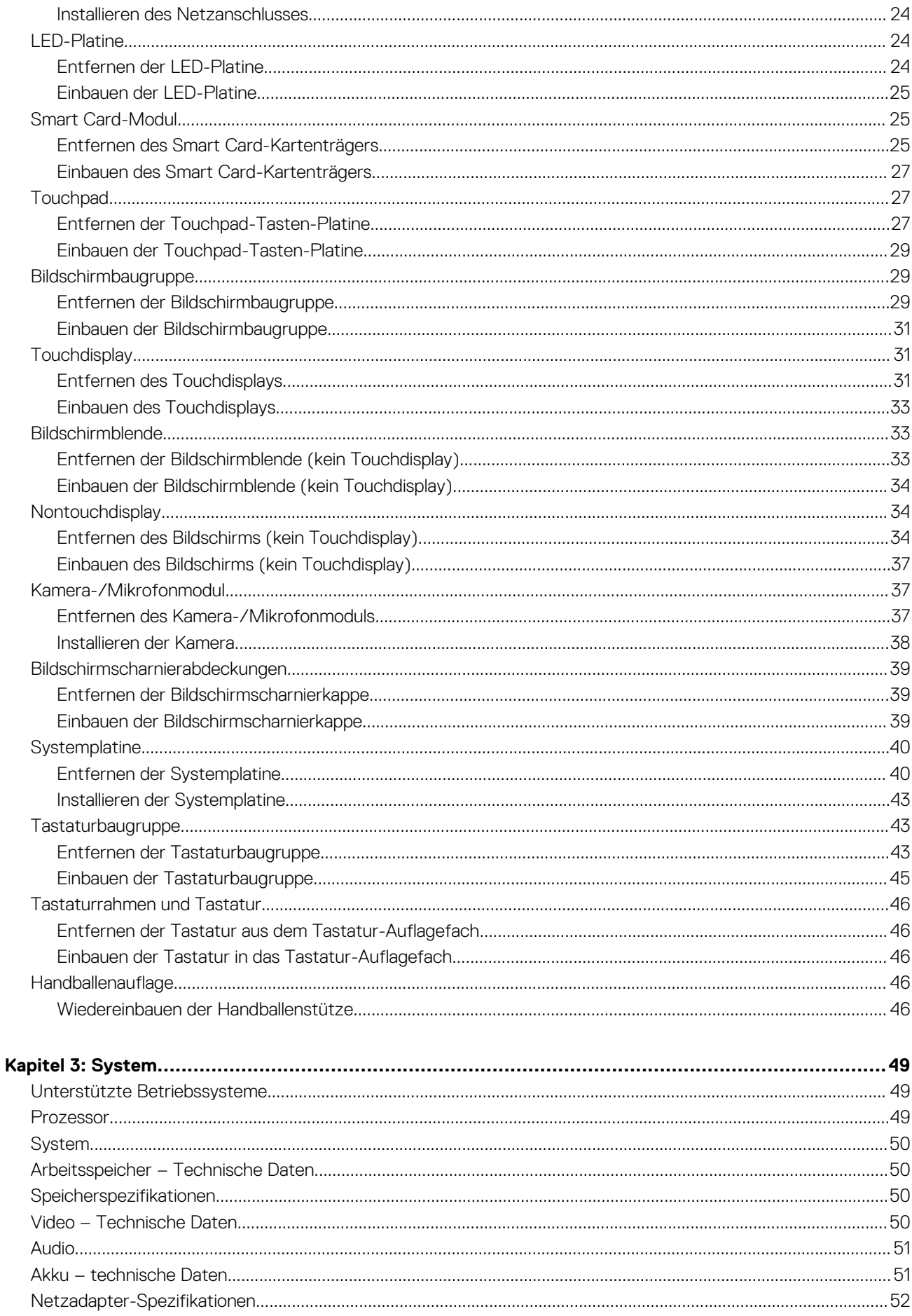

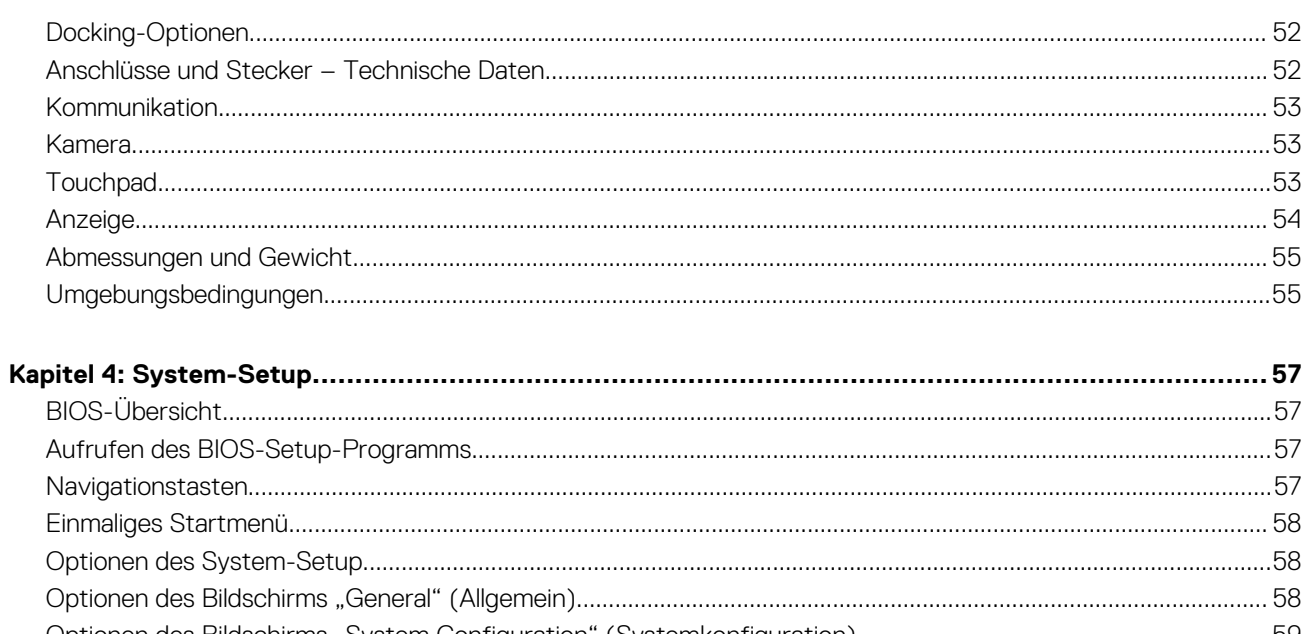

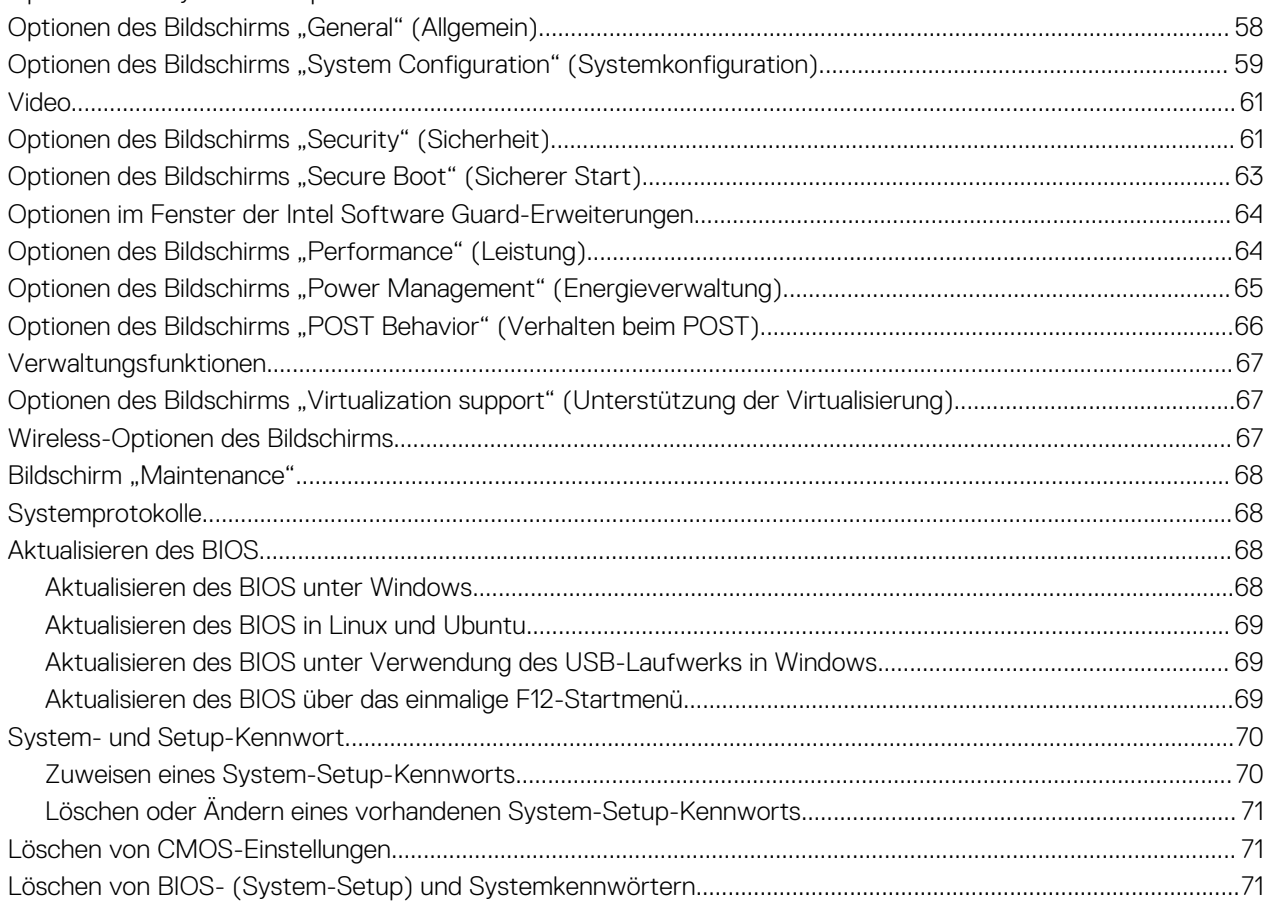

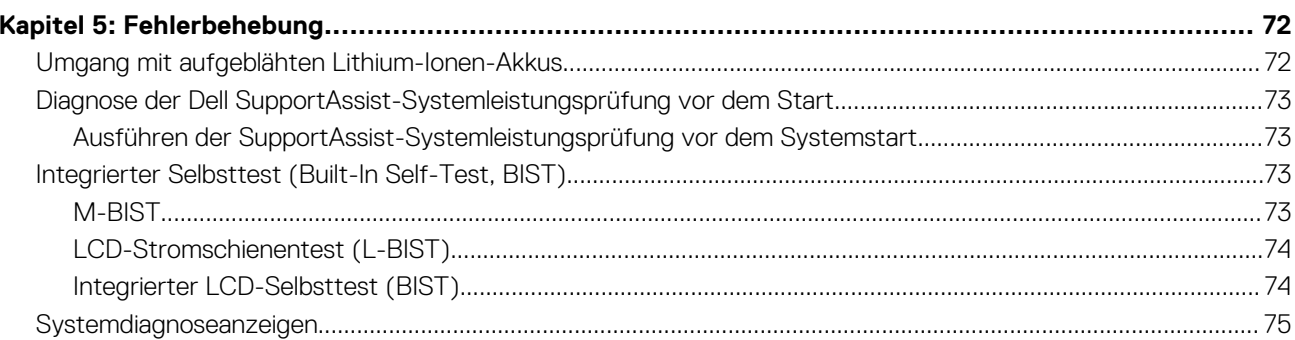

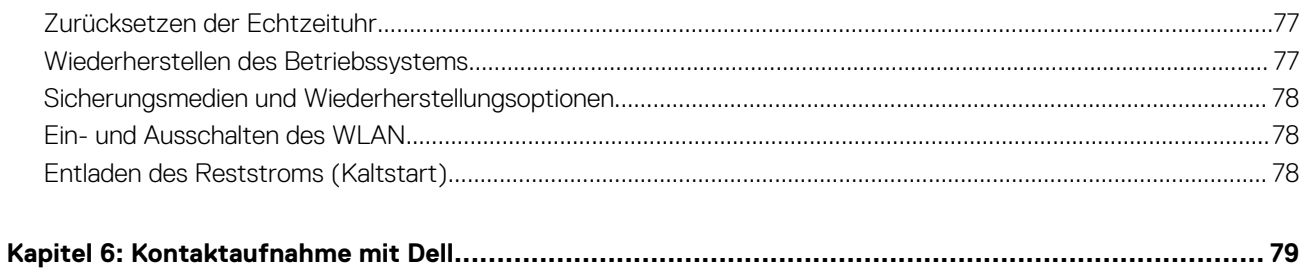

# **Arbeiten am Computer**

**1**

#### <span id="page-6-0"></span>**Themen:**

- Ausschalten des Windows
- Ausschalten des Computers Windows 8
- Ausschalten des Computers Windows 7
- [Vor der Arbeit an Komponenten im Innern des Computers](#page-7-0)
- **[Sicherheitshinweise](#page-7-0)**
- [Nach der Arbeit an Komponenten im Inneren des Computers](#page-8-0)

# **Ausschalten des – Windows**

**VORSICHT: Um Datenverlust zu vermeiden, speichern und schließen Sie alle geöffneten Dateien und beenden Sie alle aktiven Programme, bevor Sie den Computer ausschalten .**

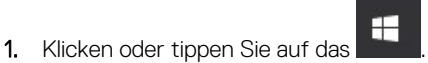

2. Klicken oder tippen Sie auf das Symbol für die  $\bigcirc$  und klicken oder tippen Sie dann auf **Herunterfahren**.

**ANMERKUNG:** Stellen Sie sicher, dass der Computer und alle angeschlossenen Geräte ausgeschaltet sind. Wenn der Computer und die angeschlossenen Geräte nicht automatisch beim Herunterfahren des Betriebssystems ausgeschaltet wurden, halten Sie den Betriebsschalter 6 Sekunden lang gedrückt.

# **Ausschalten des Computers — Windows 8**

**VORSICHT: Um Datenverlust zu vermeiden, speichern und schließen Sie alle geöffneten Dateien, und beenden Sie alle aktiven Programme, bevor Sie den Computer ausschalten.**

- 1. Ausschalten des Computers:
	- Unter Windows 8 (mit einem Touch-fähigen Gerät):
		- a. Wischen Sie ausgehend vom rechten Rand des Bildschirms, öffnen Sie das **Charms**-Menü und wählen Sie **Einstellungen**.
		- b. Tippen Sie auf das  $\mathcal{O}$  und tippen Sie dann auf **Herunterfahren**.
	- Unter Windows 8 (mit einer Maus):
		- a. Fahren Sie mit dem Mauszeiger über die rechte obere Ecke des Bildschirms und klicken Sie auf **Einstellungen**.
		- b. Klicken Sie auf das  $\bigcup$  und dann auf **Herunterfahren**.
- 2. Stellen Sie sicher, dass der Computer und alle angeschlossenen Geräte ausgeschaltet sind. Wenn der Computer und die angeschlossenen Geräte nicht automatisch beim Herunterfahren des Betriebssystems ausgeschaltet wurden, halten Sie den Betriebsschalter 6 Sekunden lang gedrückt.

# **Ausschalten des Computers — Windows 7**

**VORSICHT: Um Datenverlust zu vermeiden, speichern und schließen Sie alle geöffneten Dateien, und beenden Sie alle aktiven Programme, bevor Sie den Computer ausschalten.**

- 1. Klicken Sie auf **Start**.
- 2. Klicken Sie auf **Herunterfahren**.

<span id="page-7-0"></span>**ANMERKUNG:** Stellen Sie sicher, dass der Computer und alle angeschlossenen Geräte ausgeschaltet sind. Wenn der Computer und die angeschlossenen Geräte nicht automatisch beim Herunterfahren des Betriebssystems ausgeschaltet wurden, halten Sie den Betriebsschalter 6 Sekunden lang gedrückt.

# **Vor der Arbeit an Komponenten im Innern des Computers**

- 1. Stellen Sie sicher, dass die Arbeitsoberfläche eben und sauber ist, damit die Computerabdeckung nicht zerkratzt wird.
- 2. Schalten Sie den Computer aus.
- 3. Falls der Computer mit einem Docking-Gerät verbunden ist, trennen Sie die Verbindung.
- 4. Trennen Sie alle Netzwerkkabel vom Computer (falls verfügbar).

**VORSICHT: Wenn der Computer einen RJ45-Anschluss hat, trennen Sie das Netzwerkkabel, indem Sie zuerst das Kabel vom Computer abziehen.**

- 5. Trennen Sie Ihren Computer sowie alle daran angeschlossenen Geräte vom Stromnetz.
- 6. Öffnen Sie den Bildschirm.
- 7. Halten Sie den Betriebsschalter für einige Sekunden gedrückt, um die Systemplatine zu erden.
	- **VORSICHT: Um elektrische Schläge zu vermeiden, trennen Sie den Computer von der Steckdose, bevor Sie mit Schritt 8 beginnen.**
	- **VORSICHT: Um elektrostatische Entladungen zu vermeiden, erden Sie sich mit einem Erdungsarmband oder durch regelmäßiges Berühren einer nicht lackierten metallenen Oberfläche, während Sie einen Anschluss auf der Rückseite des Computers berühren.**
- 8. Entfernen Sie alle installierten ExpressCards oder Smart-Karten aus den entsprechenden Steckplätzen.

# **Sicherheitshinweise**

Beachten Sie folgende Sicherheitsrichtlinien, damit Ihr Computer vor möglichen Schäden geschützt und Ihre eigene Sicherheit sichergestellt ist. Wenn nicht anders angegeben, wird bei jedem in diesem Dokument vorgestellten Verfahren vorausgesetzt, dass folgende Bedingungen zutreffen:

- Sie haben die im Lieferumfang des Computers enthaltenen Sicherheitshinweise gelesen.
- Komponenten können ausgetauscht bzw. eingebaut werden (falls separat erworben), indem die jeweilige Anleitung zum Entfernen in umgekehrter Reihenfolge durchgearbeitet wird.
- **ANMERKUNG:** Trennen Sie den Computer vom Netz, bevor Sie die Computerabdeckung oder Verkleidungselemente entfernen. ⋒ Bringen Sie nach Abschluss der Arbeiten innerhalb des Tablets alle Abdeckungen, Verkleidungselemente und Schrauben wieder an, bevor Sie das Gerät erneut an das Stromnetz anschließen.
- **ANMERKUNG:** Bevor Sie Arbeiten im Inneren des Computers ausführen, lesen Sie zunächst die im Lieferumfang des Computers ⋒ enthaltenen Sicherheitshinweise. Zusätzliche Empfehlungen zur bestmöglichen Umsetzung der Sicherheitsrichtlinien finden Sie auf unserer Website zum Thema Sicherheitsbestimmungen unter der Adresse **www.dell.com/regulatory\_compliance**.

**VORSICHT: Zahlreiche Reparaturen dürfen nur von zugelassenen Service-Technikern durchgeführt werden. Sie sollten die Behebung von Störungen sowie einfache Reparaturen nur unter Berücksichtigung der jeweiligen Angaben in Ihren Produktdokumentationen durchführen, bzw. die elektronischen oder telefonischen Anweisungen des Service- und Supportteams befolgen. Schäden durch nicht von Dell genehmigte Wartungsversuche werden nicht durch die Garantie abgedeckt. Lesen und beachten Sie die Sicherheitshinweise, die Sie zusammen mit Ihrem Produkt erhalten haben.**

**VORSICHT: Um elektrostatische Entladungen zu vermeiden, erden Sie sich mittels eines Erdungsarmbandes oder durch regelmäßiges Berühren einer nicht lackierten metallenen Oberfläche, die geerdet ist, bevor Sie den Computer berühren, um Demontageaufgaben durchzuführen.**

<span id="page-8-0"></span>**VORSICHT: Gehen Sie mit Komponenten und Erweiterungskarten vorsichtig um. Berühren Sie nicht die Komponenten oder Kontakte auf einer Karte. Halten Sie Karten ausschließlich an den Rändern oder am Montageblech fest. Fassen Sie Komponenten, wie zum Beispiel einen Prozessor, grundsätzlich an den Kanten und niemals an den Kontaktstiften an.**

**VORSICHT: Ziehen Sie beim Trennen des Geräts nur am Stecker oder an der Zugentlastung und nicht am Kabel selbst. Einige Kabel haben Stecker mit Verriegelungsklammern. Drücken Sie beim Abziehen solcher Kabel vor dem Abnehmen die Verriegelungsklammern auseinander, um sie zu öffnen. Ziehen Sie beim Trennen von Steckverbindungen die Anschlüsse immer gerade heraus, damit Sie keine Stifte verbiegen. Richten Sie vor dem Herstellen von Steckverbindungen die Anschlüsse stets korrekt aus.**

**ANMERKUNG:** Die Farbe Ihres Computers und bestimmter Komponenten kann von den in diesem Dokument gezeigten Farben ⋒ abweichen.

# **Nach der Arbeit an Komponenten im Inneren des Computers**

Stellen Sie nach Abschluss von Aus- und Einbauvorgängen sicher, dass Sie externe Geräte, Karten und Kabel wieder anschließen, bevor Sie den Computer einschalten.

**VORSICHT: Verwenden Sie ausschließlich Akkus für genau diesen Dell-Computer, um Beschädigungen des Computers zu vermeiden. Verwenden Sie keine Akkus, die für andere Dell-Computer bestimmt sind.**

- 1. Schließen Sie alle externen Geräte an, etwa Port-Replicator oder Media Base, und setzen Sie alle Karten wieder ein, etwa eine ExpressCard.
- 2. Schließen Sie die zuvor getrennten Telefon- und Netzwerkkabel wieder an den Computer an.

**VORSICHT: Wenn Sie ein Netzwerkkabel anschließen, verbinden Sie das Kabel zuerst mit dem Netzwerkgerät und danach mit dem Computer.**

- 3. Schließen Sie den Computer sowie alle daran angeschlossenen Geräte an das Stromnetz an.
- 4. Schalten Sie den Computer ein.

# **Ausbau und Wiedereinbau**

#### <span id="page-9-0"></span>**Themen:**

- Liste der Schraubengrößen
- [Empfohlene Werkzeuge](#page-10-0)
- [SIM-Karte \(Subscriber Identification Module\)](#page-10-0)
- [Bodenabdeckung](#page-11-0)
- [Akku](#page-13-0)
- [PCIe-Solid-State-Laufwerk \(SSD\)](#page-14-0)
- **[Lautsprecher](#page-15-0)**
- [Knopfzellenbatterie](#page-17-0)
- [WWAN-Karte](#page-18-0)
- [WLAN-Karte](#page-19-0)
- **[Speichermodule](#page-20-0)**
- [Kühlkörper](#page-21-0)
- [Netzanschluss-Port](#page-22-0)
- [LED-Platine](#page-23-0)
- [Smart Card-Modul](#page-24-0)
- [Touchpad](#page-26-0)
- [Bildschirmbaugruppe](#page-28-0)
- **[Touchdisplay](#page-30-0)**
- [Bildschirmblende](#page-32-0)
- [Nontouchdisplay](#page-33-0)
- [Kamera-/Mikrofonmodul](#page-36-0)
- [Bildschirmscharnierabdeckungen](#page-38-0)
- [Systemplatine](#page-39-0)
- [Tastaturbaugruppe](#page-42-0)
- [Tastaturrahmen und Tastatur](#page-45-0)
- [Handballenauflage](#page-45-0)

# **Liste der Schraubengrößen**

#### **Tabelle 1. Latitude 7280 – Liste der Schraubengrößen**

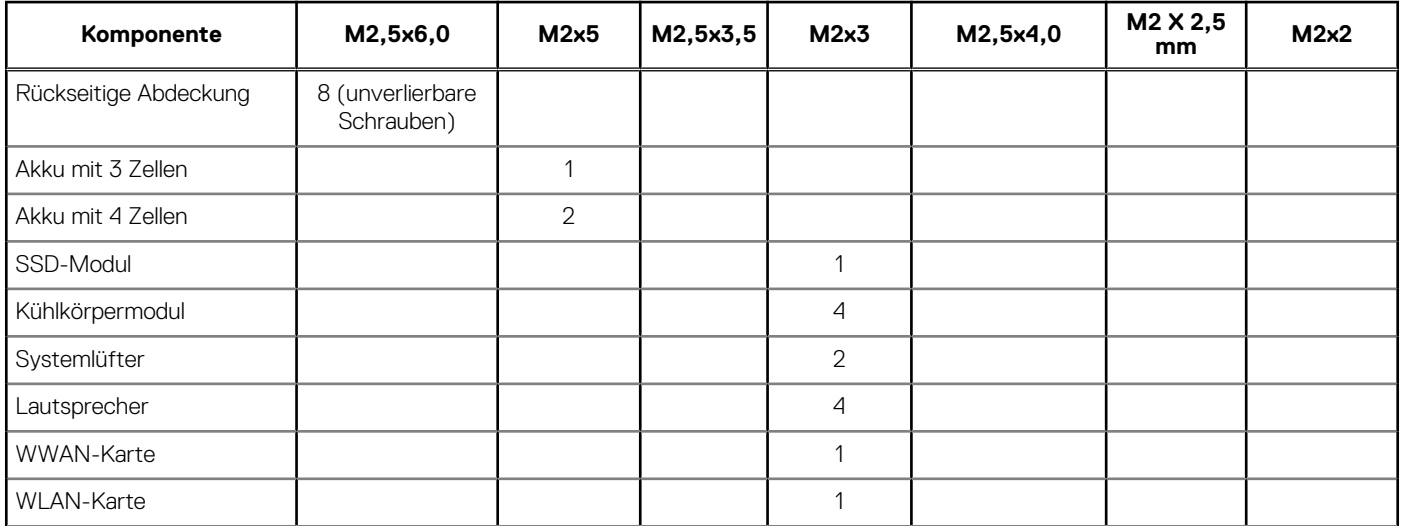

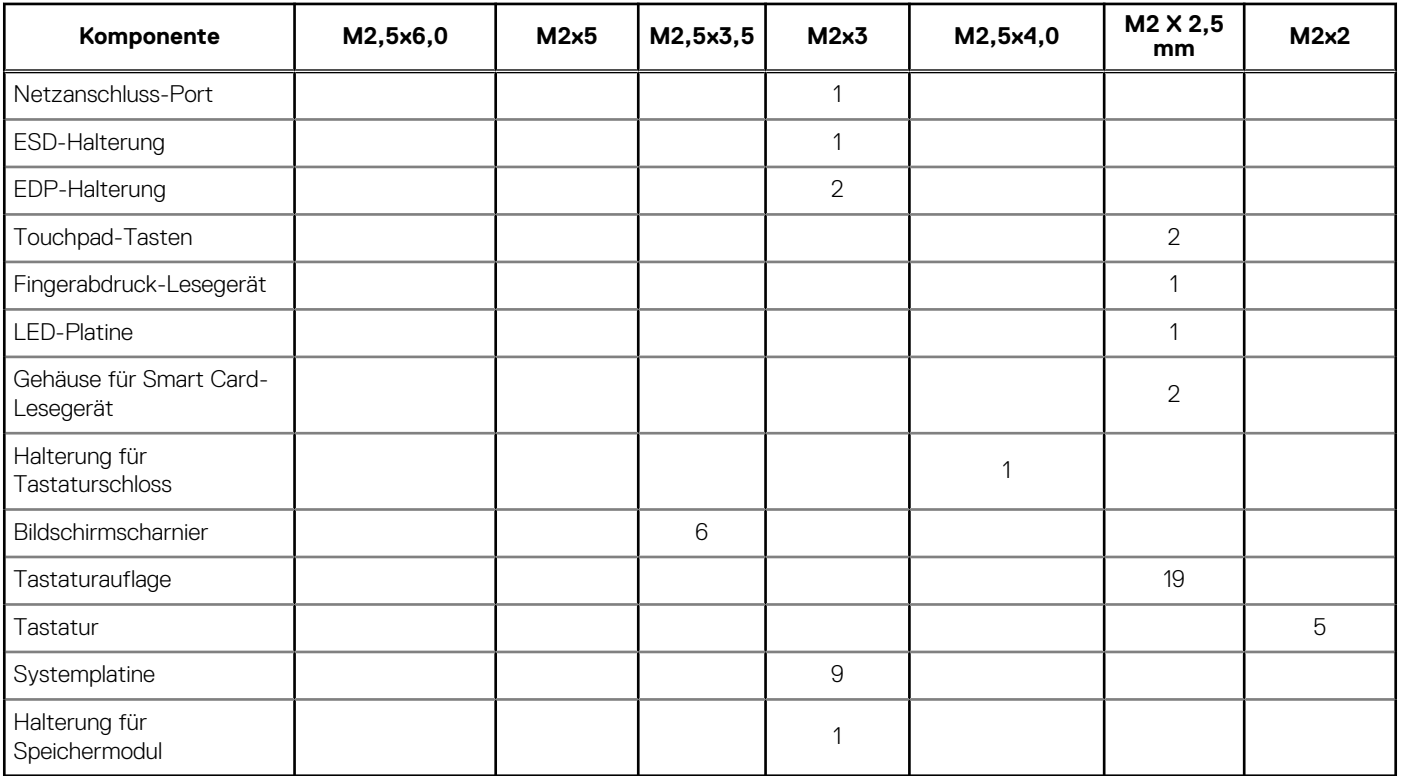

#### <span id="page-10-0"></span>**Tabelle 1. Latitude 7280 – Liste der Schraubengrößen (fortgesetzt)**

# **Empfohlene Werkzeuge**

Für die in diesem Dokument beschriebenen Verfahren sind folgende Werkzeuge erforderlich:

- Kleiner Schlitzschraubenzieher
- Kreuzschlitzschraubenzieher Nr. 1
- Kleiner Kunststoffstift

# **SIM-Karte (Subscriber Identification Module)**

### **Entfernen der SIM-Karte oder des SIM-Kartenfachs**

**ANMERKUNG:** Die Entfernung der SIM-Karte oder des SIM-Kartenfachs ist nur bei Systemen verfügbar, in deren Lieferumfang ein WWAN-Modul enthalten ist. Das heißt, dass das Verfahren zum Entfernen nur für Systeme gilt, die mit WWAN-Modul ausgeliefert werden.

**VORSICHT: Das Entfernen der SIM-Karte bei eingeschaltetem Computer kann zu Datenverlust oder einer Beschädigung der Karte führen. Stellen Sie sicher, dass der Computer ausgeschaltet ist oder die Netzwerkverbindungen deaktiviert sind.**

- 1. Führen Sie eine Büroklammer oder ein Werkzeug zum Entfernen der SIM-Karte in die Bohrung am SIM-Kartenfach ein [1].
- 2. Verwenden Sie einen Stift, um das SIM-Kartenfach herauszuziehen
- 3. Entfernen Sie, falls vorhanden, die SIM-Karte aus dem SIM-Kartenfach.

<span id="page-11-0"></span>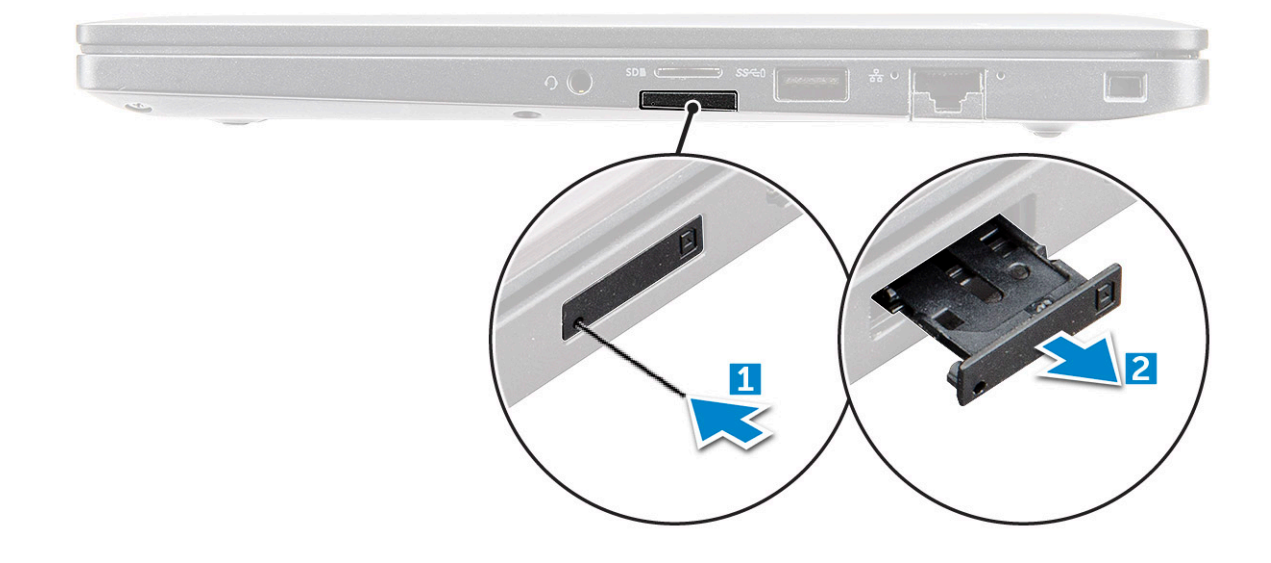

### **Austauschen der SIM-Karte**

**ANMERKUNG:** Sie können SIM-Karten nur bei Systemen austauschen, die mit WWAN-Modul ausgeliefert werden.

- 1. Führen Sie eine Büroklammer oder ein Werkzeug zum Entfernen der SIM-Karte in die Bohrung am SIM-Kartenfach ein.
- 2. Verwenden Sie einen Stift, um das SIM-Kartenfach herauszuziehen.
- 3. Legen Sie die SIM-Karte in das Fach.
- 4. Schieben Sie das SIM-Kartenfach in den Schlitz.

# **Bodenabdeckung**

### **Entfernen der Bodenabdeckung**

- 1. Folgen Sie den Anweisungen unter [Vor der Arbeit an Komponenten im Inneren des Computers.](#page-7-0)
- 2. So lösen Sie die Bodenabdeckung:
	- a. Lösen Sie die unverlierbaren M2,5x6-Schrauben (8), mit denen die Bodenabdeckung am Computer befestigt ist [1]. **ANMERKUNG:** Gehen Sie beim Lösen der Schrauben vorsichtig vor. Winkeln Sie den Schraubendreher so an, dass er in die vorderen Schraubenecken passt, damit der Schraubenkopf nicht abisoliert wird.
	- b. Lösen Sie mithilfe eines Kunststoffstifts die Bodenabdeckung vom Rand und heben Sie sie vom Computer [2].

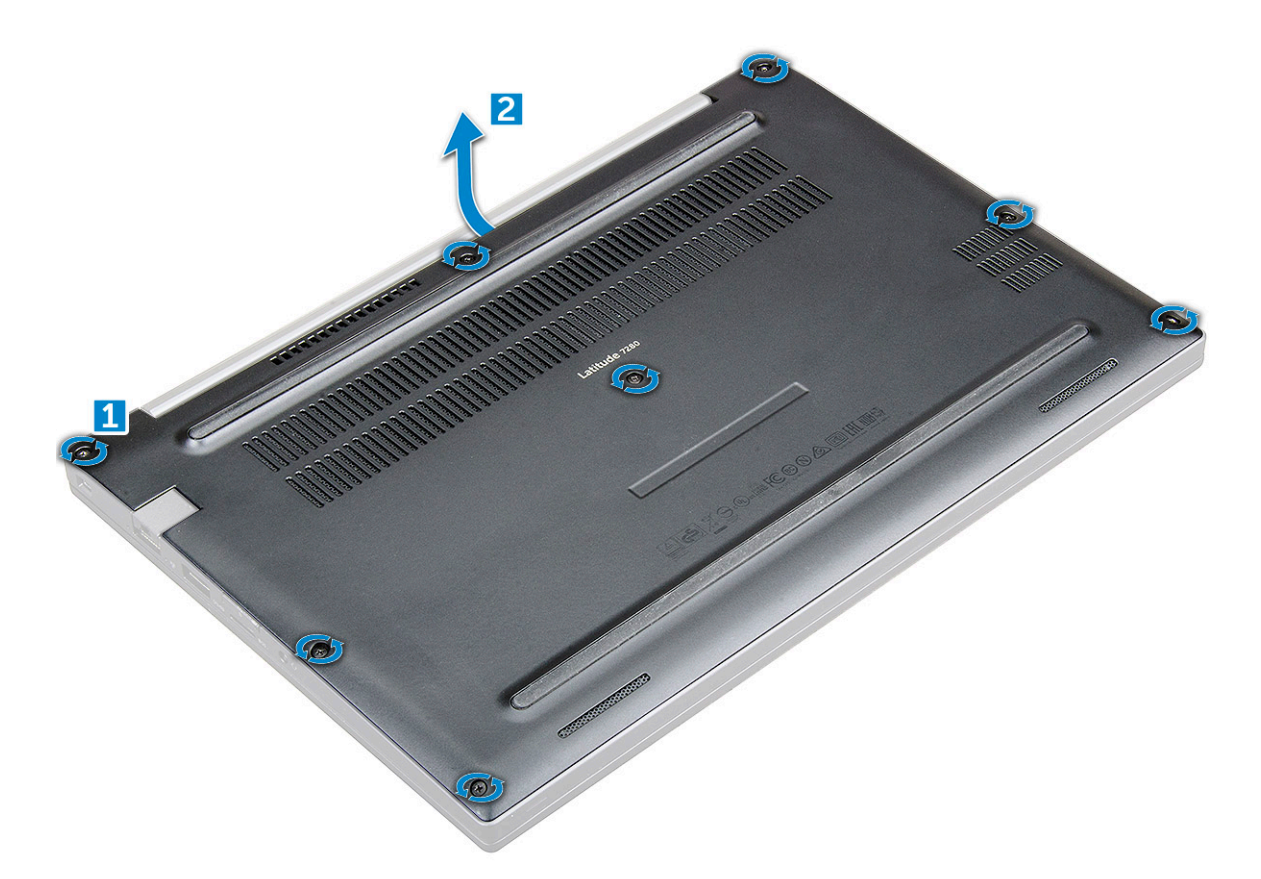

**VORSICHT: Gehen Sie beim Lösen der Schrauben vorsichtig vor. Winkeln Sie die Schraubenzieher so an, dass er in den Kopf der Schraube (vordere Ecken an der Bodenabdeckung des Laptops) passt, damit der Schraubenkopf nicht abisoliert wird.**

3. Heben Sie die Bodenabdeckung vom Computer.

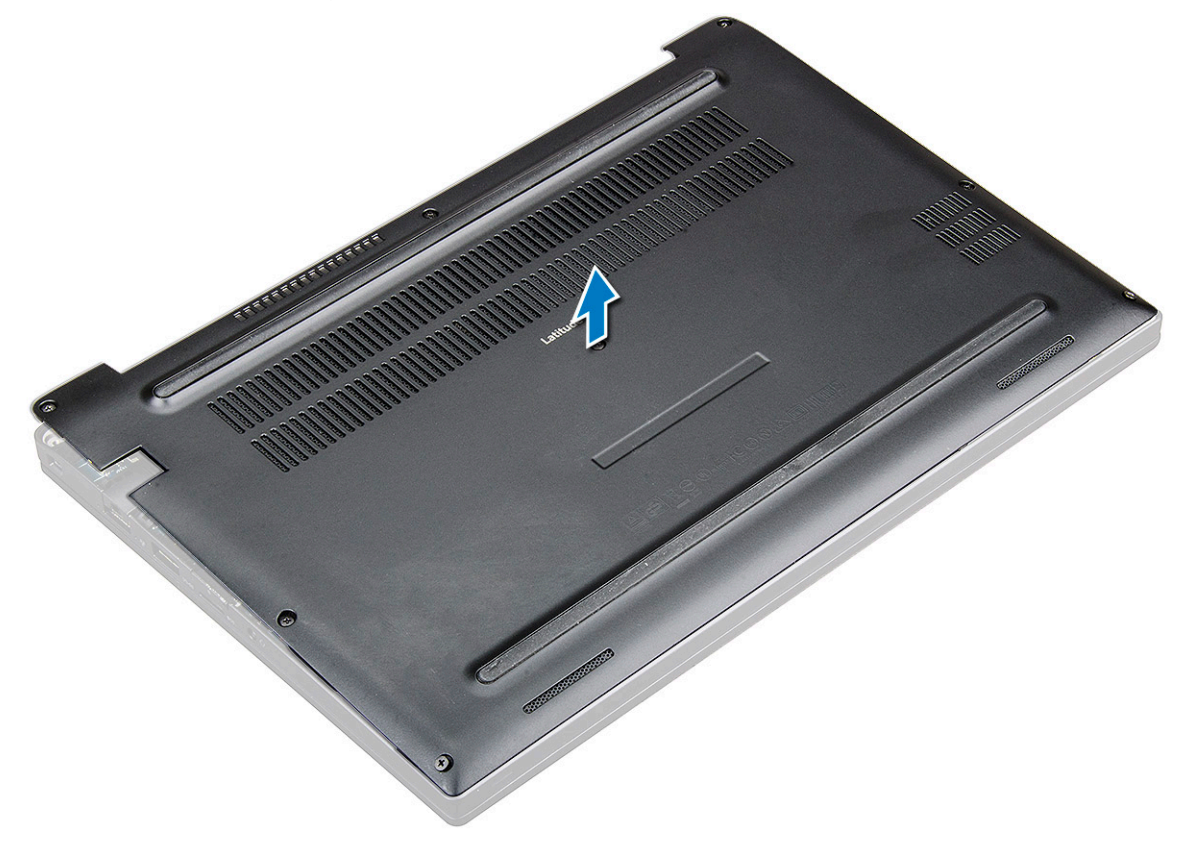

## <span id="page-13-0"></span>**Einbauen der Bodenabdeckung**

- 1. Richten Sie die Klammern der Bodenabdeckung entsprechend den Aussparungen an den Kanten des Computers aus.
- 2. Drücken Sie die Ränder der Tastatur, bis sie hörbar einrastet.
- 3. Ziehen Sie die unverlierbaren M2,5x6,0-Schrauben fest, um die Bodenabdeckung am Computer zu befestigen.
	- **ANMERKUNG:** Seien Sie vorsichtig, wenn Sie die Schrauben festziehen. Setzen Sie den Schraubendreher im richtigen Winkel am Kopf der Schraube an, um ein Überdrehen des Schraubenkopfes zu vermeiden.
- 4. Befolgen Sie die Anweisungen unter [Nach der Arbeit an Komponenten im Inneren des Computers.](#page-8-0)

# **Akku**

### **Vorsichtshinweise zu Lithium-Ionen-Akkus**

#### **VORSICHT:**

- **● Seien Sie vorsichtig beim Umgang mit Lithium-Ionen-Akkus.**
- **● Entladen Sie die Batterie vollständig, bevor Sie sie entfernen. Trennen Sie den Wechselstromnetzadapter vom System und betreiben Sie den Computer ausschließlich im Batteriebetrieb – die Batterie ist vollständig entladen, wenn der Computer nicht mehr angeht, wenn der Netzschalter gedrückt wird.**
- **● Düben Sie keinen Druck auf den Akkus aus, lassen Sie ihn nicht fallen, beschädigen Sie ihn nicht und führen Sie keine Fremdkörper ein.**
- **● Setzen Sie den Akku keinen hohen Temperaturen aus und bauen Sie Akkus und Akkuzellen nicht auseinander.**
- **● Üben Sie keinen Druck auf die Oberfläche des Akkus aus.**
- **● Biegen Sie den Akku nicht.**
- **● Verwenden Sie keine Werkzeuge, um die Batterie herauszuhebeln.**
- **● Stellen Sie sicher, dass bei der Wartung dieses Produkts sämtliche Schrauben wieder angebracht werden, da andernfalls die Batterie und andere Systemkomponenten versehentlich durchstochen oder anderweitig beschädigt werden können.**
- **● Wenn sich eine Batterie aufbläht und in Ihrem Computer stecken bleibt, versuchen Sie nicht, sie zu lösen, da das Durchstechen, Biegen oder Zerdrücken einer Lithium-Ionen-Batterie gefährlich sein kann. Wenden Sie sich in einem solchen Fall an den technischen Support von Dell. Siehe [www.dell.com/contactdell](https://www.dell.com/support).**
- **● Erwerben Sie ausschließlich original Batterien von [www.dell.com](https://www.dell.com) oder autorisierten Dell Partnern und Wiederverkäufern.**
- **● Geschwollene Akkus dürfen nicht verwendet werden und sollten ausgetauscht und fachgerecht entsorgt werden. Richtlinien zur Handhabung und zum Austausch von aufgeblähten Lithium-Ionen-Akkus finden Sie unter [Umgang mit](#page-71-0) [aufgeblähten Lithium-Ionen-Akkus.](#page-71-0)**

### **Entfernen des Akkus**

- 1. Folgen Sie den Anweisungen unter [Vor der Arbeit an Komponenten im Inneren des Computers.](#page-7-0)
- 2. Entfernen Sie die [Abdeckung an der Unterseite](#page-11-0).
- 3. So entfernen Sie den Akku:
	- a. Ziehen Sie das Akkukabel vom Anschluss an der Systemplatine ab [1].
	- b. Entfernen Sie die M2,0x5,0-Schrauben, mit denen der Akku am Computer befestigt ist [2].
		- **ANMERKUNG:** Ein 3-Zellen-Akku verfügt über eine einzige Schraube, während ein 4-Zellen-Akku über zwei Schrauben verfügt. Die unten stehende Abbildung zeigt also einen 4-Zellen-Akku.
	- c. Heben Sie den Akku aus dem Computer [3].

<span id="page-14-0"></span>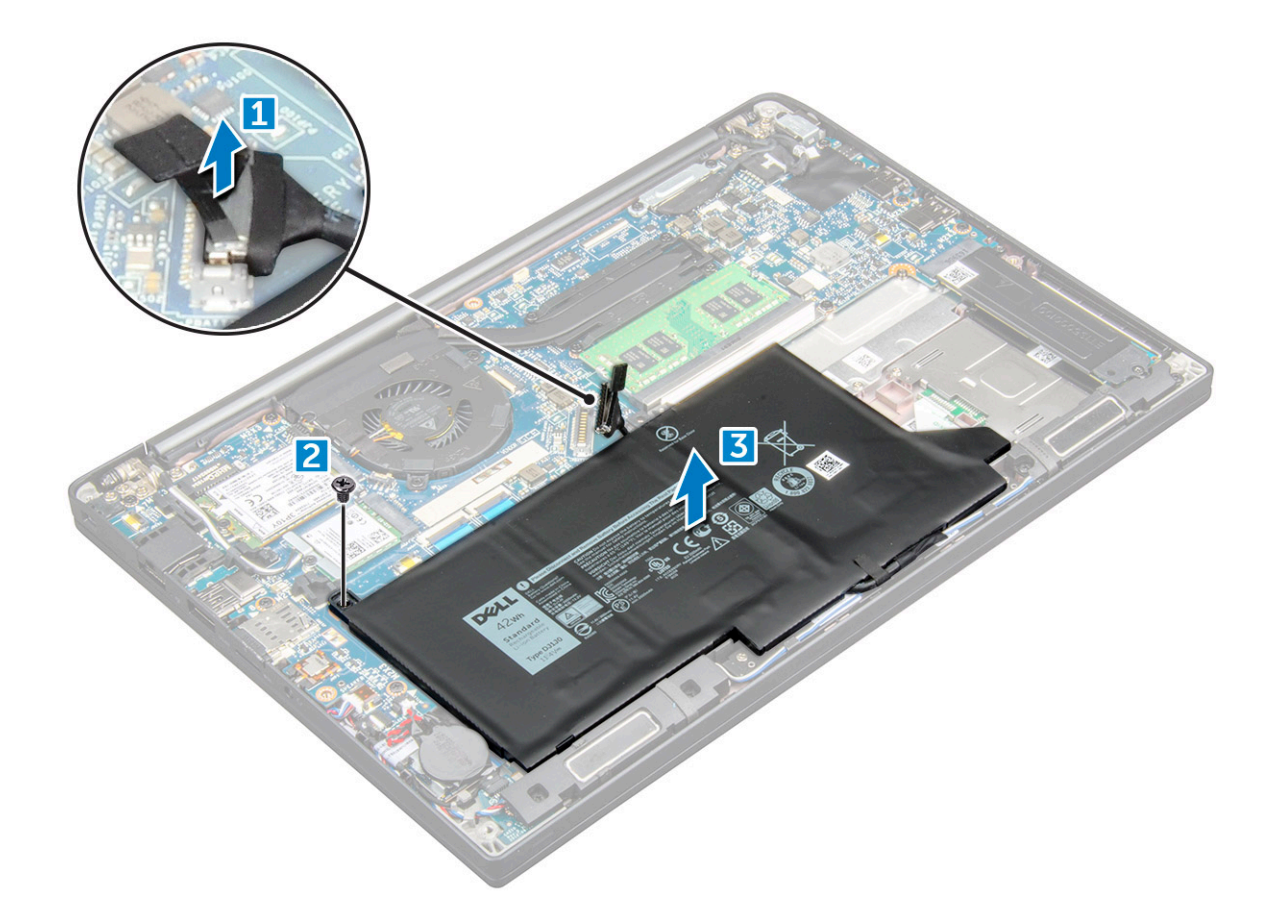

### **Einbauen des Akkus**

- 1. Setzen Sie den Akku in den Steckplatz im Computer ein.
- 2. Führen Sie das Akkukabel durch die Führungsklammer und schließen Sie es an den Anschluss auf der Systemplatine an.

**ANMERKUNG:** Verlegen Sie das Akkukabel entsprechend, falls das Kabel an der Unterseite des Akkus lose ist.

3. Ziehen Sie die M2,0x5,0-Schrauben fest, um den Akku am Computer zu befestigen.

**ANMERKUNG:** Ein kleiner Akku (3 Zellen) verfügt über eine einzige Schraube, während ein größerer Akku (4 Zellen) durch zwei Schrauben befestigt wird.

- 4. Bringen Sie die [Abdeckung an der Unterseite](#page-13-0) an.
- 5. Folgen Sie den Anweisungen unter [Nach der Arbeit an Komponenten im Inneren des Computers](#page-8-0).

# **PCIe-Solid-State-Laufwerk (SSD)**

### **Entfernen eines PCIe-SSD-Laufwerks**

- 1. Befolgen Sie die Anweisungen unter [Vor der Arbeit an Komponenten im Inneren des Computers.](#page-7-0)
- 2. Trennen Sie das Akkukabel vom Anschluss auf der Systemplatine.
- 3. Auf das Entfernen von PCIe SSD vorbereiten
	- a. Lösen Sie die unverlierbare M2x3-Schraube, mit der die SSD-Halterung befestigt ist [1].
	- b. Entfernen Sie die SSD-Halterung [ 2].
	- c. Entfernen Sie das PCIe-SSD-Laufwerk aus dem Anschluss auf der Systemplatine [3].

<span id="page-15-0"></span>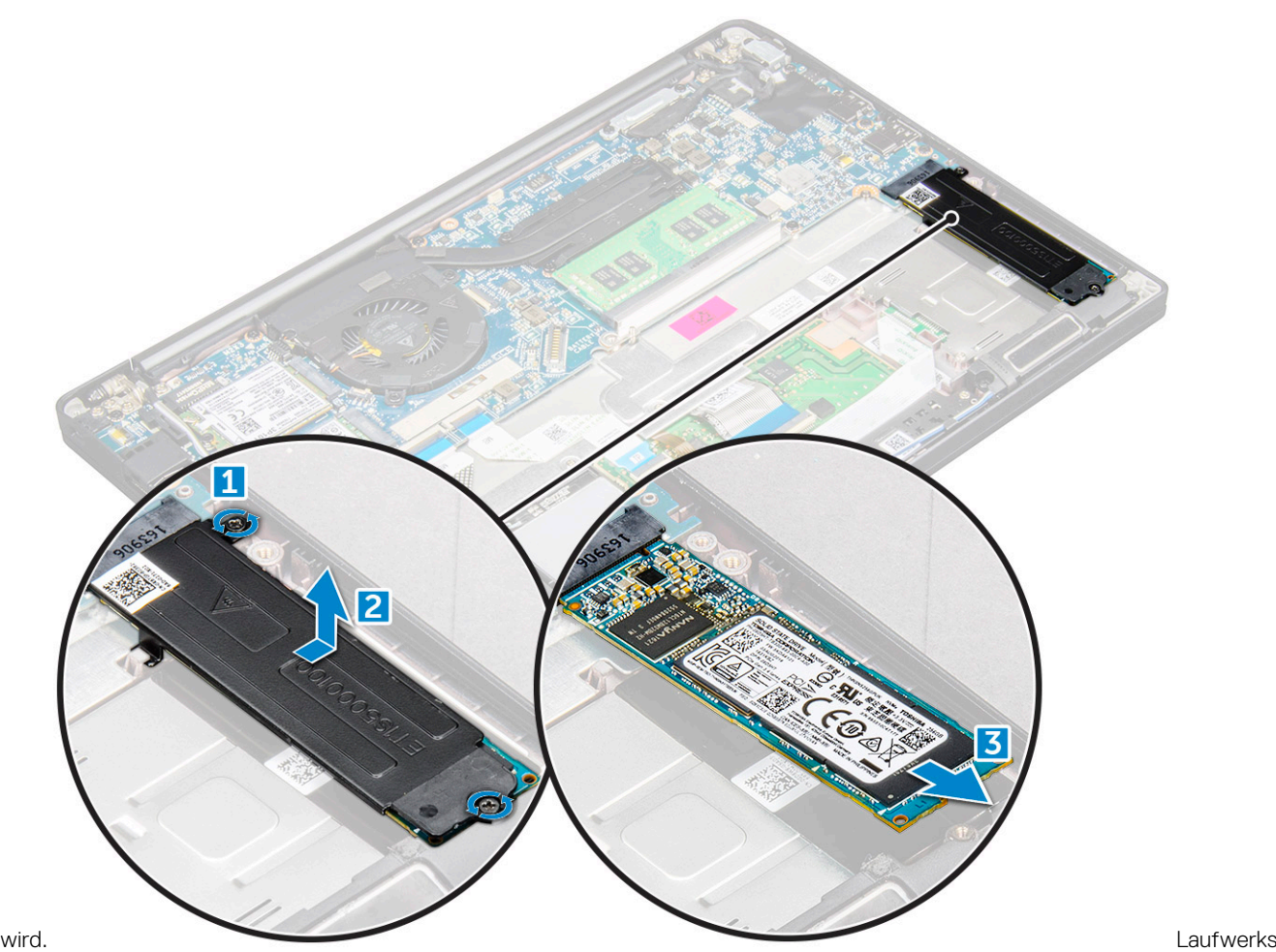

### **Einsetzen eines PCIe SSD-Laufwerks**

- 1. Schieben Sie die PCIe SSD-Karte in den entsprechenden Steckplatz.
- 2. Installieren Sie die SSD-Halterung über der PCIe SSD-Karte.
	- **ANMERKUNG:** Stellen Sie beim Installieren der SSD-Halterung sicher, dass die Lasche auf der Halterung sicher mit der Lasche an der Handballenstütze befestigt ist.

**ANMERKUNG:** Stellen Sie sicher, dass die Halterung installiert wird, wenn das System mit einer Halterung ausgeliefert wurde.

- 3. Ziehen Sie die M2x3-Schrauben an, um die SSD-Halterung zu befestigen.
- 4. Schließen Sie das Akkukabel am Anschluss an der Systemplatine an.
- 5. Bringen Sie die [Bodenabdeckung](#page-11-0) an.
- 6. Folgen Sie den Anweisungen unter [Nach der Arbeit an Komponenten im Inneren des Computers](#page-8-0).

# **Lautsprecher**

# **Entfernen des Lautsprechermoduls**

- 1. Befolgen Sie die Anweisungen unter [Vor der Arbeit an Komponenten im Inneren des Computers.](#page-7-0)
- 2. Entfernen Sie die [Bodenabdeckung](#page-11-0).
- 3. Trennen Sie das Akkukabel vom Anschluss auf der Systemplatine.
- 4. So lösen Sie das Lautsprechermodul:
- a. Drücken Sie auf das Lautsprecherkabel, um es vom Anschluss auf der Systemplatine zu trennen [1].
	- **ANMERKUNG:** Entfernen Sie unbedingt das Lautsprecherkabel aus der Führungsklemme.
	- **ANMERKUNG:** Verwenden Sie einen Kunststoffstift, um das Kabel vom Anschluss zu lösen. Ziehen Sie nicht am Kabel, da dies zu Kabelbrüchen führen kann.
- b. Entfernen Sie das Lautsprecherkabel aus den Führungsklemmen [2].
- c. Entfernen Sie das Klebeband, mit dem die Lautsprecherkabel an der Systemplatine befestigt sind [3].

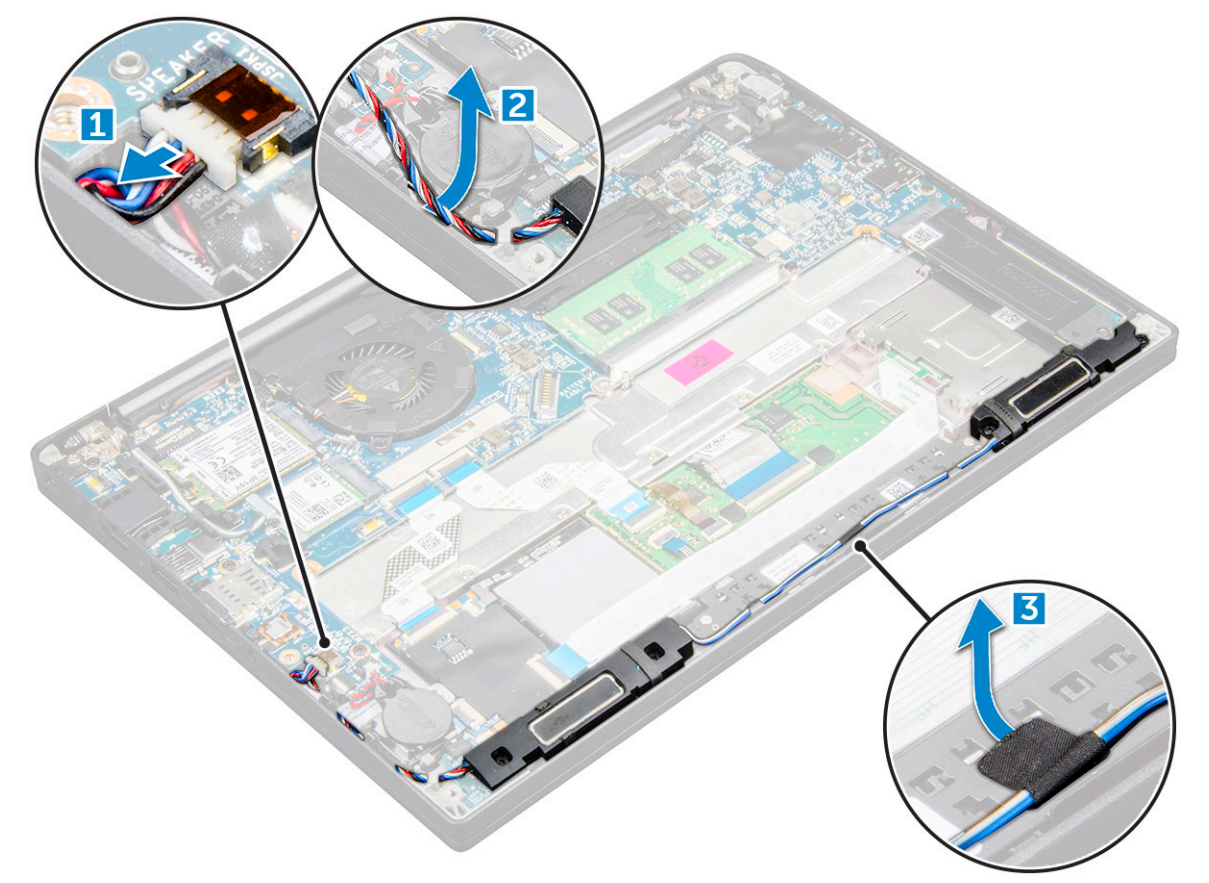

- 5. So entfernen Sie das Speichermodul:
	- a. Entfernen Sie die M2,0x3,0-Schrauben (4), mit denen das Lautsprechermodul am Computer befestigt ist [1].
	- b. Entfernen Sie die M2,0x3,0-Schrauben, mit denen das Lautsprechermodul am Computer befestigt ist [1].

**ANMERKUNG:** Verwenden Sie die [Lautsprecher-Schraubenliste.](#page-9-0)

c. Heben Sie das Lautsprechermodul aus dem Computer [2].

**ANMERKUNG:** Entfernen Sie unbedingt das Lautsprecherkabel aus den Führungsklemmen.

<span id="page-17-0"></span>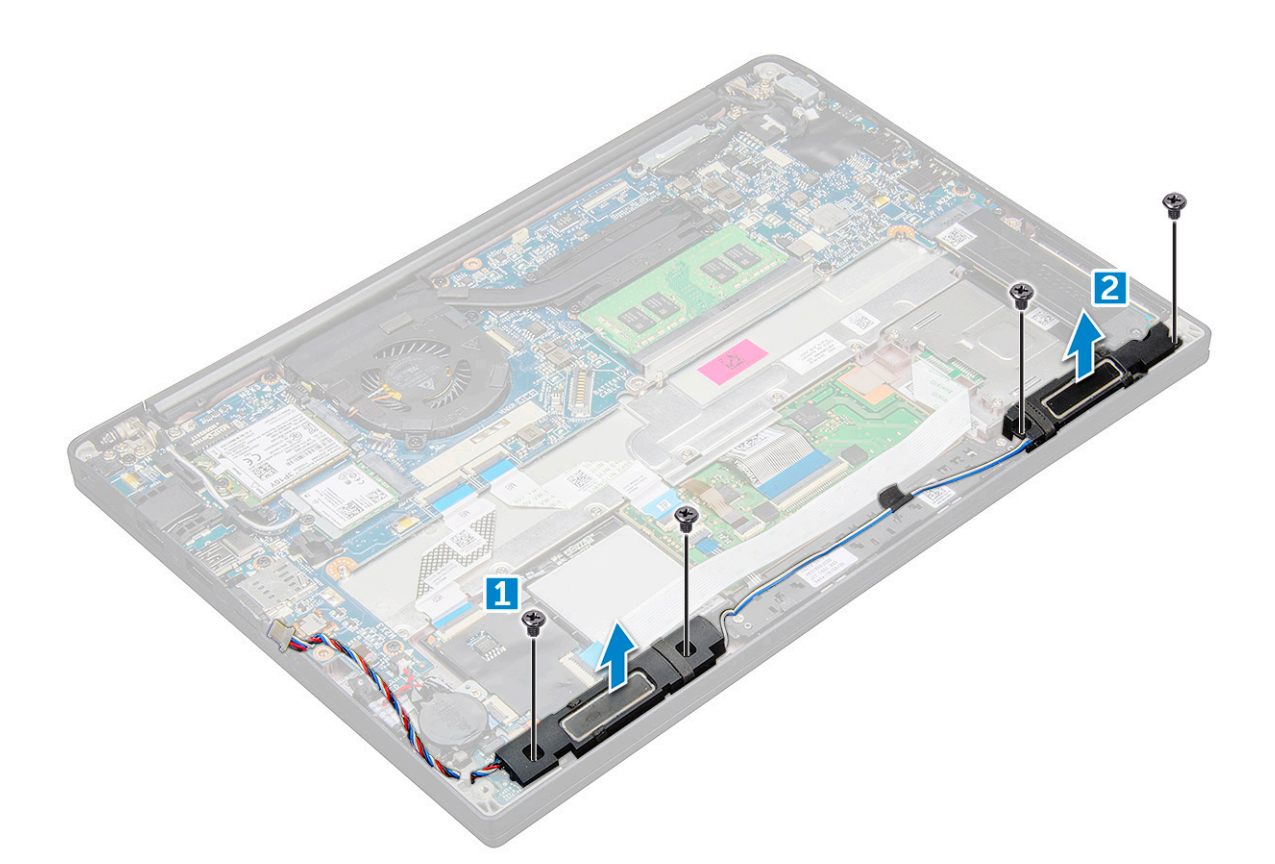

### **Einbauen des Lautsprechermoduls**

- 1. Richten Sie das Lautsprechermodul an den Steckplätzen am Computer aus.
- 2. Ziehen Sie die M2,0x3,0-Schrauben fest, mit denen der Lautsprecher am Computer befestigt wird.
- 3. Führen Sie das Lautsprecherkabel durch die Haltefedern am Computer.
- 4. Schließen Sie das Lautsprecherkabel wieder an den Anschluss an der Systemplatine an.
- 5. Schließen Sie das Batteriekabel am Anschluss an der Systemplatine an.
- 6. Bringen Sie die [Bodenabdeckung](#page-13-0) an.
- 7. Befolgen Sie die Anweisungen unter [Nach der Arbeit an Komponenten im Inneren des Computers.](#page-8-0)

# **Knopfzellenbatterie**

### **Entfernen der Knopfzellenbatterie**

- 1. Befolgen Sie die Anweisungen unter [Vor der Arbeit an Komponenten im Inneren des Computers.](#page-7-0)
- 2. Entfernen Sie die [Bodenabdeckung](#page-11-0).
- 3. Trennen Sie das Akkukabel vom Anschluss auf der Systemplatine.
- 4. So entfernen Sie die Knopfzellenbatterie:
	- a. Ziehen Sie das Knopfzellenbatterie-Kabel vom Anschluss an der Systemplatine ab [1].
	- b. Heben Sie die Knopfzellenbatterie an, um sie vom Klebeband zu lösen [2].

<span id="page-18-0"></span>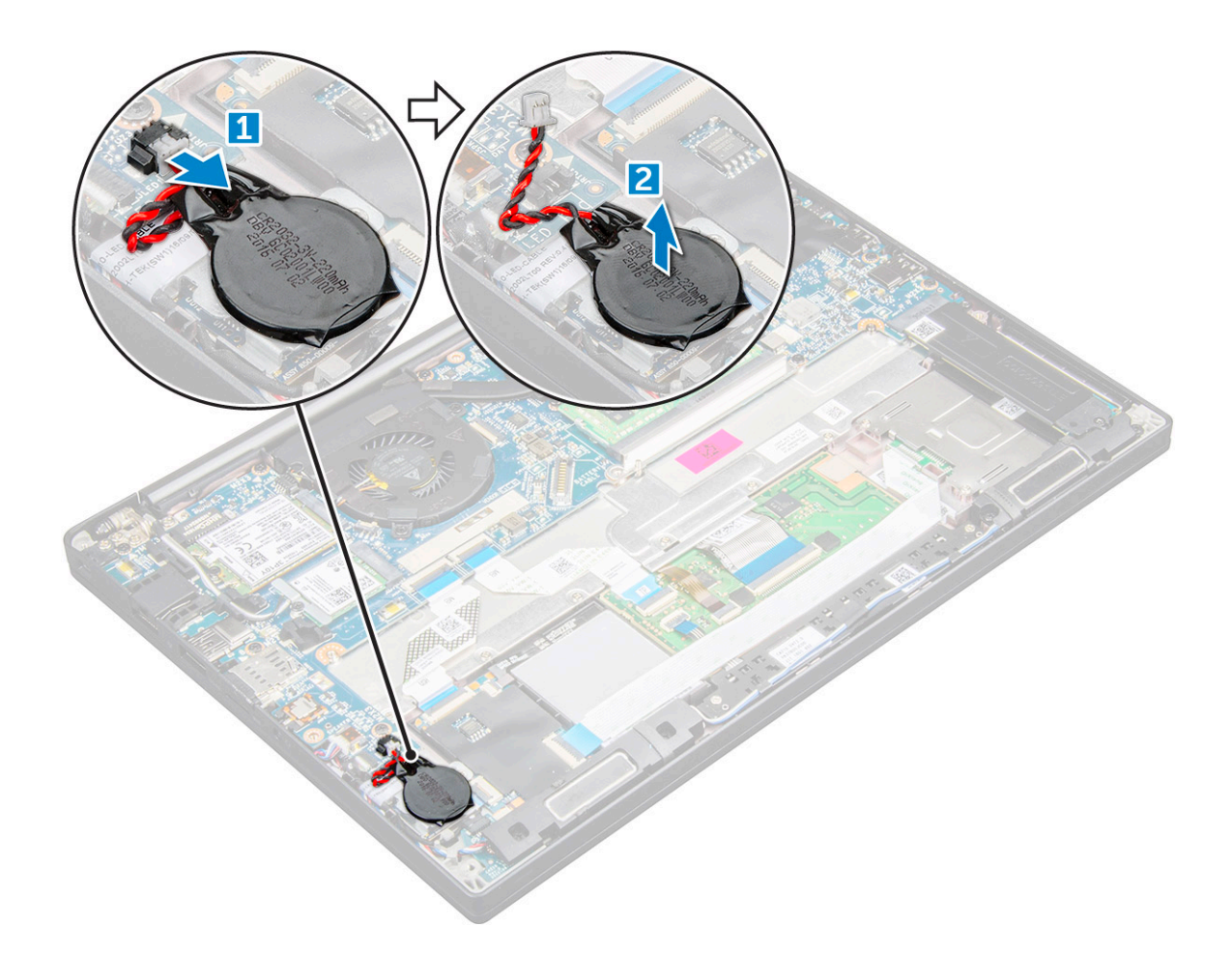

### **Einsetzen der Knopfzellenbatterie**

- 1. Setzen Sie die Knopfzellenbatterie in den Steckplatz im Computer ein.
- 2. Verlegen Sie das Kabel der Knopfzellenbatterie durch die Kabelführung bevor Sie das Kabel anschließen.
- 3. Schließen Sie das Kabel der Knopfzellenbatterie an den Anschluss auf der Systemplatine an.
- 4. Schließen Sie das Batteriekabel am Anschluss an der Systemplatine an.
- 5. Bringen Sie die [Bodenabdeckung](#page-13-0) an.
- 6. Befolgen Sie die Anweisungen unter [Nach der Arbeit an Komponenten im Inneren des Computers.](#page-8-0)

# **WWAN-Karte**

### **Entfernen der WWAN-Karte**

- 1. Befolgen Sie die Anweisungen im Kapitel [Before working inside your computer](#page-7-0) (Vor der Arbeit an Komponenten im Inneren des Computers).
- 2. Entfernen Sie die [Bodenabdeckung](#page-11-0).
- 3. Trennen Sie das Akkukabel vom Anschluss auf der Systemplatine.
- 4. So entfernen Sie die WWAN-Karte:
	- a. Entfernen Sie die M2x3-Schraube, mit der die Metallhalterung an der WWAN-Karte befestigt ist [1].
	- b. Heben Sie die Metallhalterung ab, mit der die WWAN-Karte befestigt ist[2].
	- c. Trennen Sie die WWAN-Kabel mithilfe eines Plastikstifts von den Anschlüssen der WWAN-Karte.[3].
	- d. [4].

## <span id="page-19-0"></span>**Einsetzen der WWAN-Karte**

- 1. Setzen Sie die WWAN-Karte in den entsprechenden Anschluss auf der Systemplatine ein.
- 2. Verbinden Sie die WWAN-Kabel mit den Anschlüssen auf der WWAN-Karte.
- 3. Platzieren Sie die Metallhalterung und ziehen Sie die M2x3-Schraube fest, um sie am Computer zu befestigen.
- 4. Schließen Sie das Akkukabel am Anschluss an der Systemplatine an.
- 5. Bringen Sie die [Bodenabdeckung.](#page-13-0)
- 6. Folgen Sie den Anweisungen unter [Nach der Arbeit an Komponenten im Inneren des Computers](#page-8-0).

**ANMERKUNG:** Die IMEI-Nummer finden Sie außerdem auf der WWAN-Karte.

# **WLAN-Karte**

## **Entfernen der WLAN-Karte**

- 1. Befolgen Sie die Anweisungen im Kapitel [Before working inside your computer](#page-7-0) (Vor der Arbeit an Komponenten im Inneren des Computers).
- 2. Entfernen Sie die [Bodenabdeckung](#page-11-0).
- 3. Trennen Sie das Akkukabel vom Anschluss auf der Systemplatine.
- 4. So entfernen Sie die WLAN-Karte:
	- a. Entfernen Sie die M2x3-Schraube, mit der die Metallhalterung an der WLAN-Karte befestigt ist [1].
	- b. Heben Sie die Metallhalterung [ 2].
	- c. Trennen Sie die WLAN-Kabel von den Anschlüssen auf der WLAN-Karte [3].
	- d. Entfernen Sie die WLAN-Karte vom Computer [4].

**ANMERKUNG:** Stellen Sie sicher, dass Sie die WLAN-Karte NICHT mehr als 35° ziehen, um eine Beschädigung des Stifts zu vermeiden.

<span id="page-20-0"></span>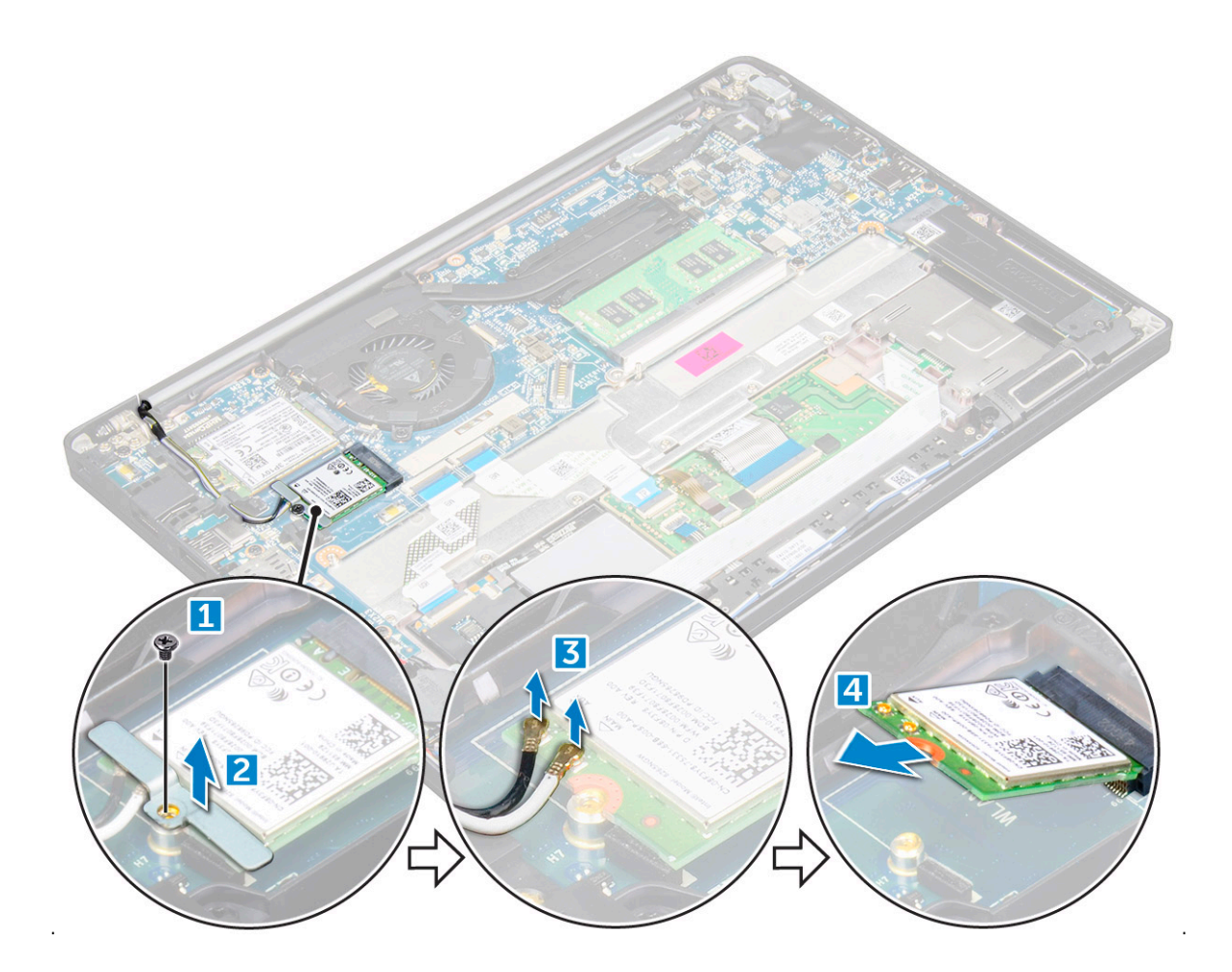

### **Einsetzen der WLAN-Karte**

- 1. Setzen Sie die WLAN-Karte in den entsprechenden Anschluss auf der Systemplatine ein.
- 2. Verbinden Sie die WLAN-Kabel mit den Anschlüssen an der WLAN-Karte.
- 3. Platzieren Sie die Metallhalterung und ziehen Sie die M2x3-Schraube fest, um sie am Computer zu befestigen.
- 4. Schließen Sie das Akkukabel am Anschluss an der Systemplatine an.
- 5. Bringen Sie die an[.Bodenabdeckung.](#page-13-0)
- 6. Folgen Sie den Anweisungen unter [Nach der Arbeit an Komponenten im Inneren des Computers](#page-8-0).

# **Speichermodule**

### **Entfernen des Speichermoduls**

- 1. Befolgen Sie die Anweisungen im Kapitel [Before working inside your computer](#page-7-0) (Vor der Arbeit an Komponenten im Inneren des Computers).
- 2. Entfernen Sie die [Bodenabdeckung](#page-11-0).
- 3. Trennen Sie das Akkukabel vom Anschluss auf der Systemplatine.
- 4. So entfernen Sie das Speicher-Modul:
	- a. Ziehen Sie an den Klammern, die das Speichermodul sichern, bis dieses herausspringt [1].
	- b. Entfernen Sie das Speichermodul aus dem Anschluss auf der Systemplatine [2].

<span id="page-21-0"></span>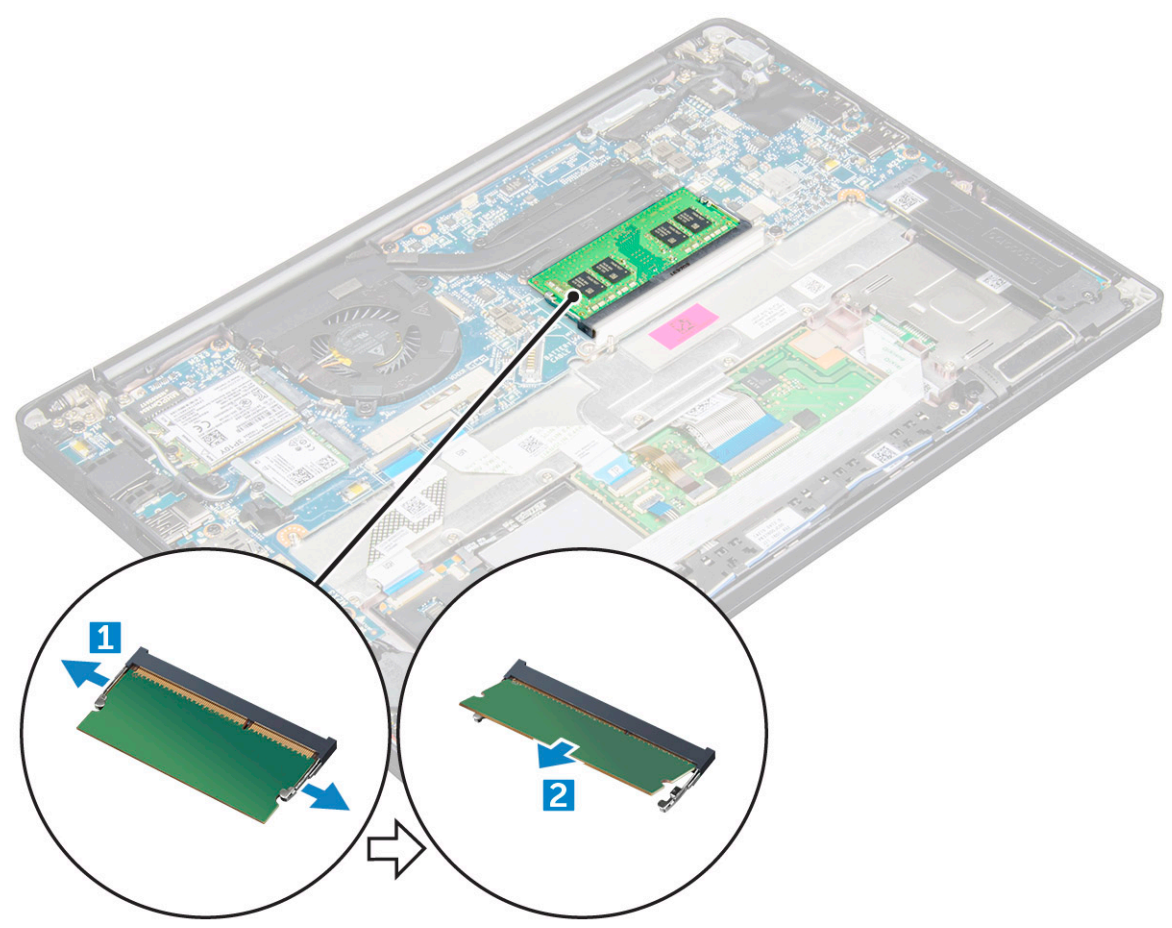

wird.

### **Installieren eines Speichermoduls**

- 1. Setzen Sie das Speichermodul in den Anschluss ein, bis es einrastet.
- 2. Schließen Sie das Akkukabel am Anschluss an der Systemplatine an.
- 3. Bringen Sie die [Bodenabdeckung.](#page-13-0)
- 4. Folgen Sie den Anweisungen unter [Nach der Arbeit an Komponenten im Inneren des Computers](#page-8-0).

# **Kühlkörper**

### **Entfernen der Kühlkörperbaugruppe**

Die Kühlkörperbaugruppe besteht aus Kühlkörper und Systemlüfter.

- 1. Befolgen Sie die Anweisungen unter [Vor der Arbeit an Komponenten im Inneren des Computers.](#page-7-0)
- 2. Entfernen Sie die [Bodenabdeckung](#page-11-0).
- 3. Trennen Sie das Akkukabel vom Anschluss auf der Systemplatine.
- 4. So entfernen Sie die Kühlkörperbaugruppe:

**ANMERKUNG:** Weitere Informationen zum Ermitteln der Schraubenanzahl finden Sie unter [Schraubenliste.](#page-9-0)

a. Trennen Sie das Lüfterkabel von der Systemplatine [1].

**ANMERKUNG:** Trennen Sie nach dem Entfernen der Kühlkörperbaugruppe unbedingt das Lüfterkabel.

b. Entfernen Sie die M2,0x5,0-Schrauben, mit denen der Kühlkörper befestigt ist, und die M2,0x3,0-Schrauben, mit denen der Lüfter an der Systemplatine befestigt ist [2].

<span id="page-22-0"></span>**ANMERKUNG:** Entfernen Sie die Schrauben in der auf dem Kühlkörper angegebenen Reihenfolge der Beschriftungen [1, 2, 3, 4].

c. Heben Sie die Kühlkörperbaugruppe von der Systemplatine ab [3].

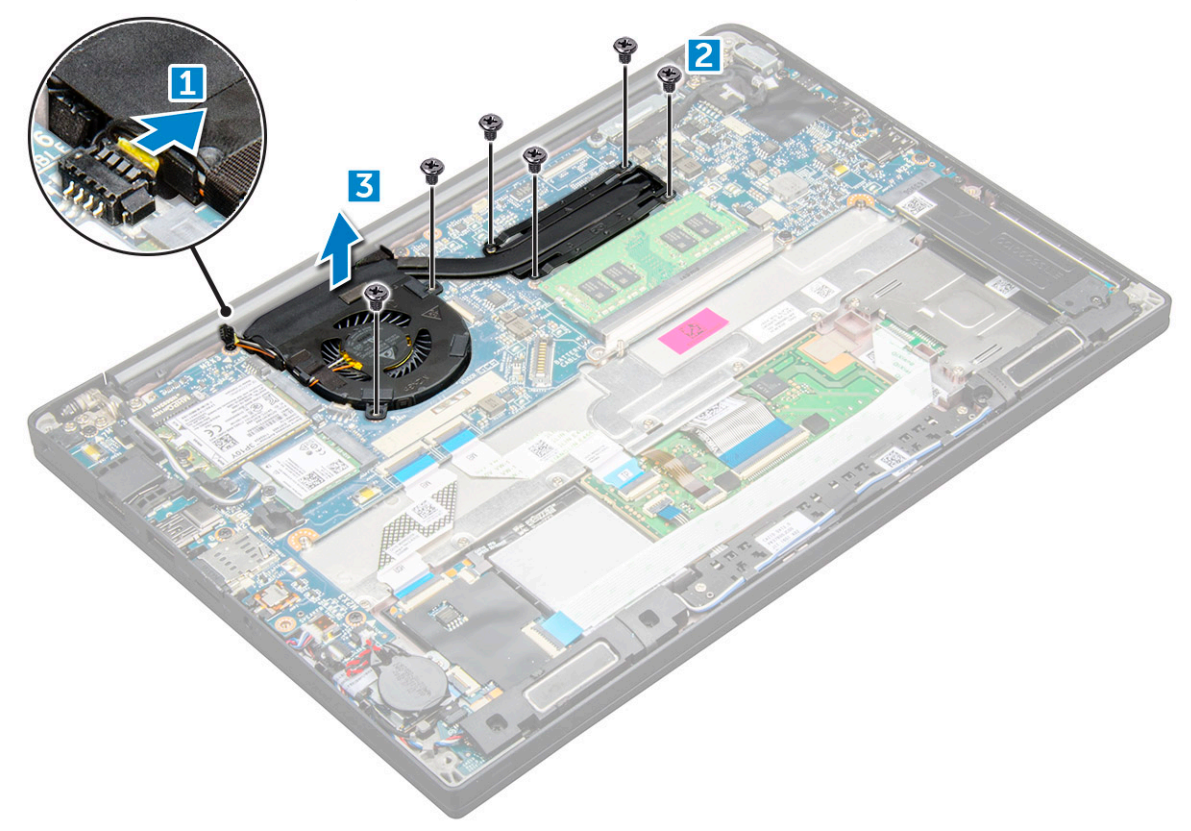

### **Einbauen der Kühlkörperbaugruppe**

Die Kühlkörperbaugruppe besteht aus Kühlkörper und Systemlüfter.

- 1. Richten Sie die Kühlkörperbaugruppe an den Schraubenhalterungen auf der Systemplatine aus.
- 2. Ziehen Sie die M2,0x3,0-Schrauben fest, um den Kühlkörper an der Systemplatine zu befestigen.

**ANMERKUNG:** Ziehen Sie die Schrauben in der auf dem Kühlkörper angegebenen Reihenfolge der Beschriftungen [1, 2, 3, 4] an.

- 3. Ziehen Sie die M2,0x5,0-Schrauben fest, mit denen der Lüfter an der Systemplatine befestigt wird.
- 4. Schließen Sie das Lüfterkabel an den Anschluss auf der Systemplatine an.
- 5. Schließen Sie das Batteriekabel am Anschluss an der Systemplatine an.
- 6. Bringen Sie die [Bodenabdeckung](#page-13-0) an.
- 7. Befolgen Sie die Anweisungen unter [Nach der Arbeit an Komponenten im Inneren des Computers.](#page-8-0)

# **Netzanschluss-Port**

### **Entfernen des Netzanschluss-Ports**

- 1. Befolgen Sie die Anweisungen unter [Vor der Arbeit an Komponenten im Inneren des Computers.](#page-7-0)
- 2. Entfernen Sie die [Bodenabdeckung](#page-11-0).
- 3. Trennen Sie das Akkukabel vom Anschluss auf der Systemplatine.
- 4. So entfernen Sie den Netzanschluss:
	- a. Trennen Sie das Kabel des Netzanschluss-Ports von der Systemplatine [1].

<span id="page-23-0"></span>**ANMERKUNG:** Entfernen Sie das Klebeband, mit dem der Anschluss abgedeckt ist.

- **ANMERKUNG:** Verwenden Sie einen Kunststoffstift, um das Kabel vom Anschluss zu lösen. Ziehen Sie nicht am Kabel, da dies zu Kabelbrüchen führen kann.
- b. Entfernen Sie die M2,0x3,0-Schraube (1), um die Metallhalterung am Netzanschluss zu lösen [2].
- c. Heben Sie die Metallhalterung aus dem Computer [3].
- d. Sie den Netzanschluss aus dem Computer [4].

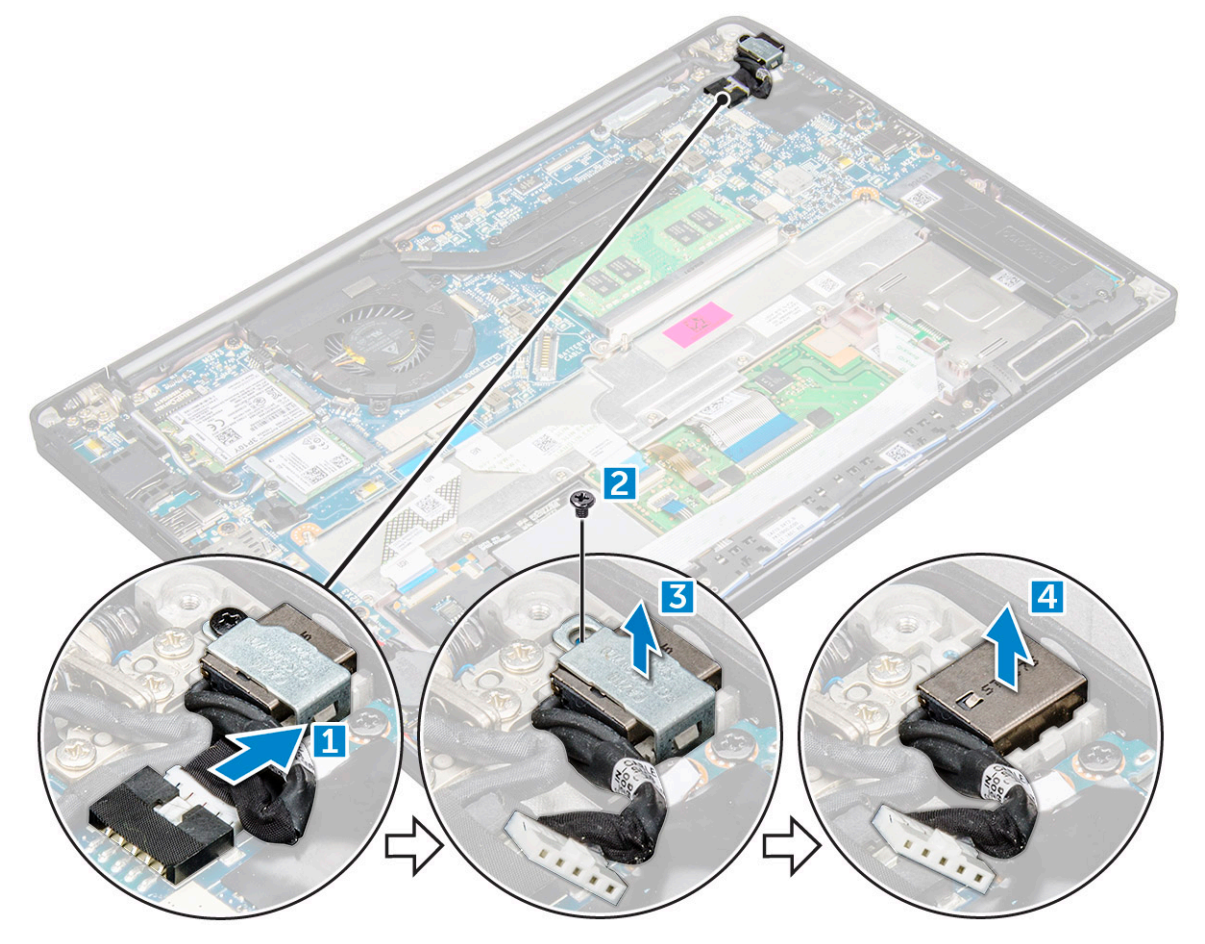

### **Installieren des Netzanschlusses**

- 1. Setzen Sie den Netzanschluss-Port in den Steckplatz am Computer.
- 2. Setzen Sie die Metallhalterung auf den Stromversorgungsanschluss.
- 3. Ziehen Sie die M2,0x3,0-Schraube fest, um den Netzanschluss-Port am Computer zu befestigen.
- 4. Verbinden Sie das Netzanschlusskabel mit dem Anschluss auf der Systemplatine.
- 5. Schließen Sie das Batteriekabel am Anschluss an der Systemplatine an.
- 6. Bringen Sie die [Bodenabdeckung](#page-13-0) an.
- 7. Befolgen Sie die Anweisungen unter [Nach der Arbeit an Komponenten im Inneren des Computers.](#page-8-0)

# **LED-Platine**

### **Entfernen der LED-Platine**

- 1. Befolgen Sie die Anweisungen unter [Vor der Arbeit an Komponenten im Inneren des Computers.](#page-7-0)
- 2. Entfernen Sie die [Bodenabdeckung](#page-11-0).
- <span id="page-24-0"></span>3. Trennen Sie das Akkukabel vom Anschluss auf der Systemplatine.
- 4. So entfernen Sie die LED-Platine:
	- a. Trennen Sie das LED-Kabel von der LED-Platine [1].

**VORSICHT: Vermeiden Sie es, am Kabel zu ziehen, da dadurch der Kabelanschluss beschädigt werden kann. Verwenden Sie stattdessen einen Stift, um das LED-Kabel von seinem Anschluss zu lösen.**

- b. Nehmen Sie das LED-Kabel aus Kabelführung [2].
- c. Entfernen Sie die M2,0x2,5-Schraube, mit der die LED-Platine am Computer befestigt ist [3].
- d. Nehmen Sie die LED-Platine aus dem Computer [4].

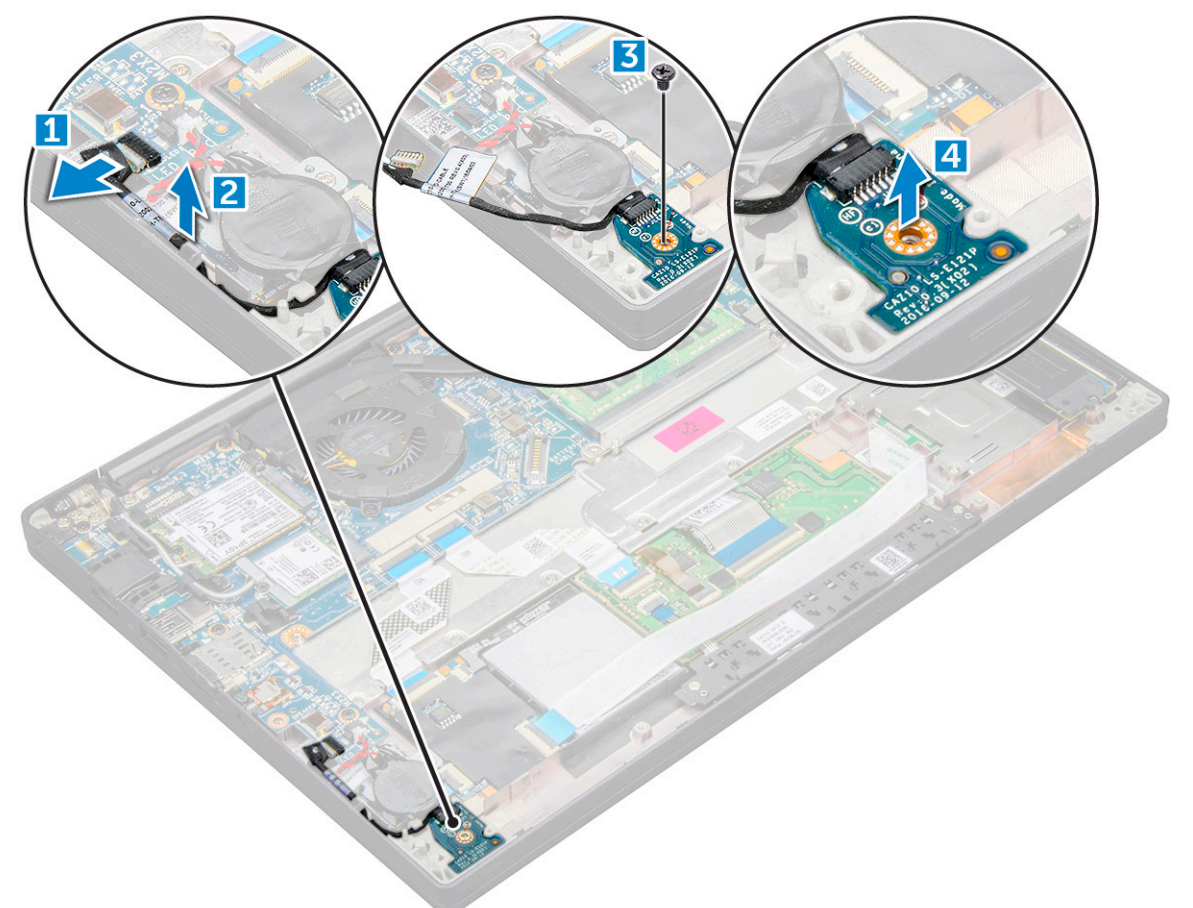

### **Einbauen der LED-Platine**

- 1. Setzen Sie die LED-Platine in den Steckplatz auf dem Computer ein.
- 2. Ziehen Sie die M2,0x2,5-Schraube fest, um die LED-Platine zu befestigen.
- 3. Führen Sie das LED-Kabel durch die Kabelführung.
- 4. Verbinden Sie das LED-Kabel mit der Systemplatine.
- 5. Schließen Sie das Batteriekabel am Anschluss an der Systemplatine an.
- 6. Bringen Sie die [Bodenabdeckung](#page-13-0) an.
- 7. Befolgen Sie die Anweisungen unter [Nach der Arbeit an Komponenten im Inneren des Computers.](#page-8-0)

# **Smart Card-Modul**

### **Entfernen des Smart Card-Kartenträgers**

1. Befolgen Sie die Anweisungen unter [Vor der Arbeit an Komponenten im Inneren des Computers.](#page-7-0)

- 2. Entfernen Sie die [Bodenabdeckung](#page-11-0).
- 3. Trennen Sie das Akkukabel vom Anschluss auf der Systemplatine.
- 4. Entfernen Sie die [PCIe-SSD-Karte](#page-14-0).
- 5. So trennen Sie das Smartcard-Kabel:
	- a. Trennen Sie das Smartcard-Kabel [1].
		- **ANMERKUNG:** Achten Sie darauf, vorsichtig auf den Stecker zu drücken, um eine Beschädigung des Smartcard-Kopfs zu vermeiden.
	- b. Heben Sie das Smartcard-Kabel an, das am Touchpad-Modul befestigt ist [2].

**ANMERKUNG:** Ziehen Sie vorsichtig daran, um es mit dem Klebeband zu lösen.

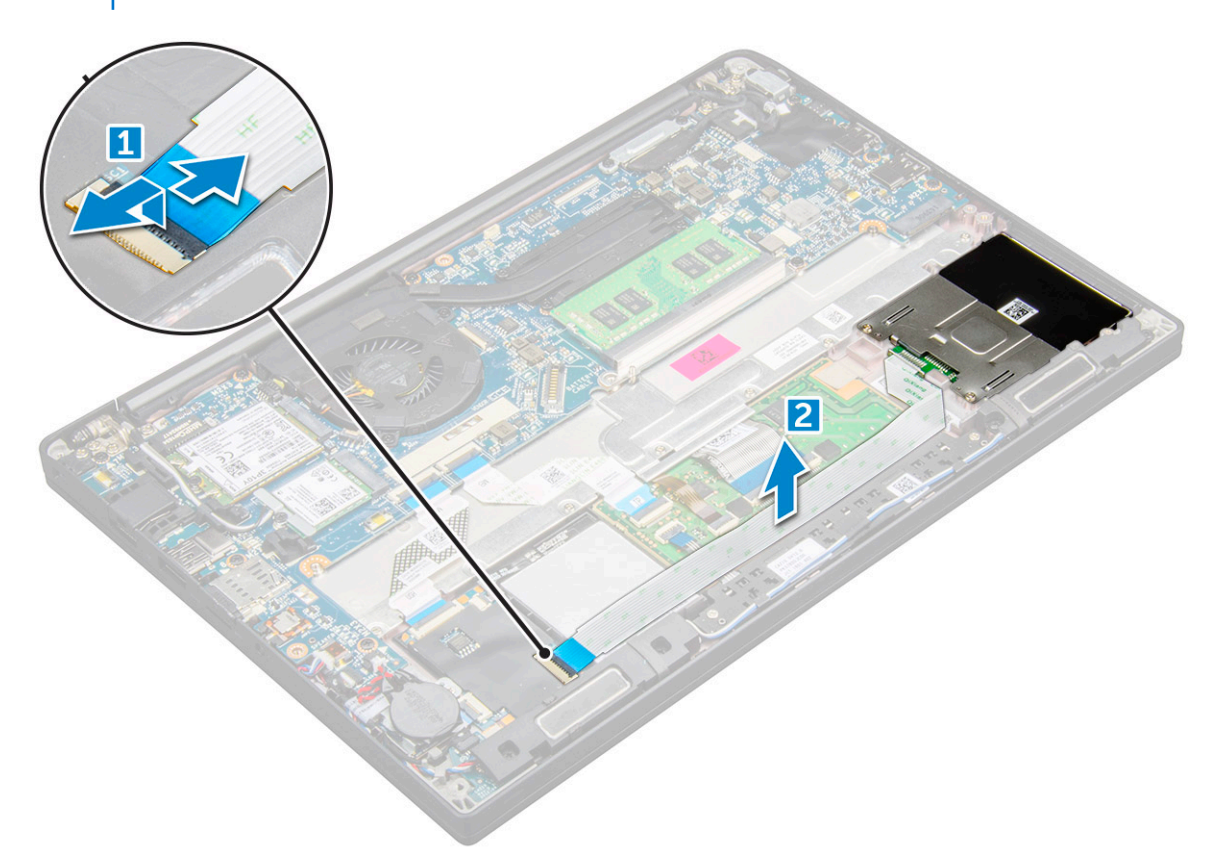

6. Um den Smart Card-Kartenträger zu entfernen:

**ANMERKUNG:** Weitere Informationen zum Ermitteln der Schraubenanzahl finden Sie unter [Schraubenliste.](#page-9-0)

- a. Entfernen Sie die M2x3-Schrauben (2), mit denen der Smartcard-Kartenträger am Computer befestigt ist [1].
- b. Schieben Sie den Smart Card-Kartenträger und heben Sie ihn aus dem Computer [2].

<span id="page-26-0"></span>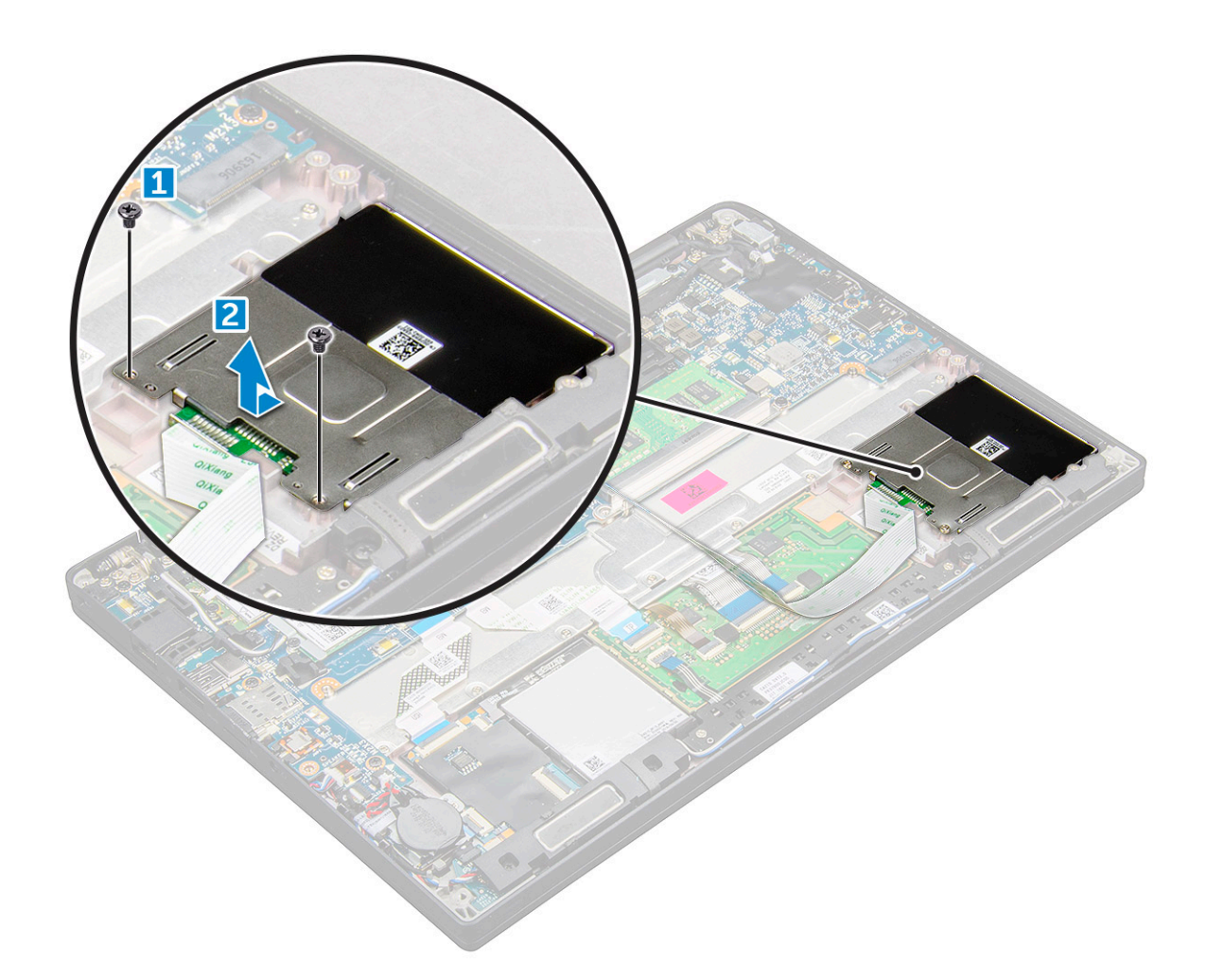

### **Einbauen des Smart Card-Kartenträgers**

- 1. Schieben Sie den Smartcard-Kartenträger in den Steckplatz und richten Sie ihn an den Laschen am Computer aus.
- 2. Ziehen Sie die M2x3-Schrauben fest, um den Smartcard-Kartenträger am Computer zu befestigen.
- 3. Bringen Sie das Smartcard-Kabel an und schließen Sie es an den Anschluss am Computer an.
- 4. Bauen Sie die [PCIe-SSD-Karte](#page-15-0) ein.
- 5. Schließen Sie das Batteriekabel am Anschluss an der Systemplatine an.
- 6. Bringen Sie die [Bodenabdeckung](#page-13-0) an.
- 7. Befolgen Sie die Anweisungen unter [Nach der Arbeit an Komponenten im Inneren des Computers.](#page-8-0)

# **Touchpad**

### **Entfernen der Touchpad-Tasten-Platine**

- 1. Befolgen Sie die Anweisungen unter [Vor der Arbeit an Komponenten im Inneren des Computers.](#page-7-0)
- 2. Entfernen Sie die [Bodenabdeckung](#page-11-0).
- 3. Trennen Sie das Akkukabel vom Anschluss auf der Systemplatine.
- 4. Entfernen Sie den Lautsprecher.
- 5. So trennen Sie das Smartcard-Kabel:
	- a. Trennen Sie das Smartcard-Kabel [1].
	- b. Heben Sie das Smartcard-Kabel an, das am Computer befestigt ist [2], um das Kabel der Touchpadtastenplatine freizulegen.
	- c. Entfernen Sie das Klebeband, mit dem das Lautsprecherkabel am Touchpad-Bedienfeld befestigt ist [3].

**ANMERKUNG:** Entfernen Sie das Lautsprecherkabel aus den Führungsklemmen an den Touchpadtasten.

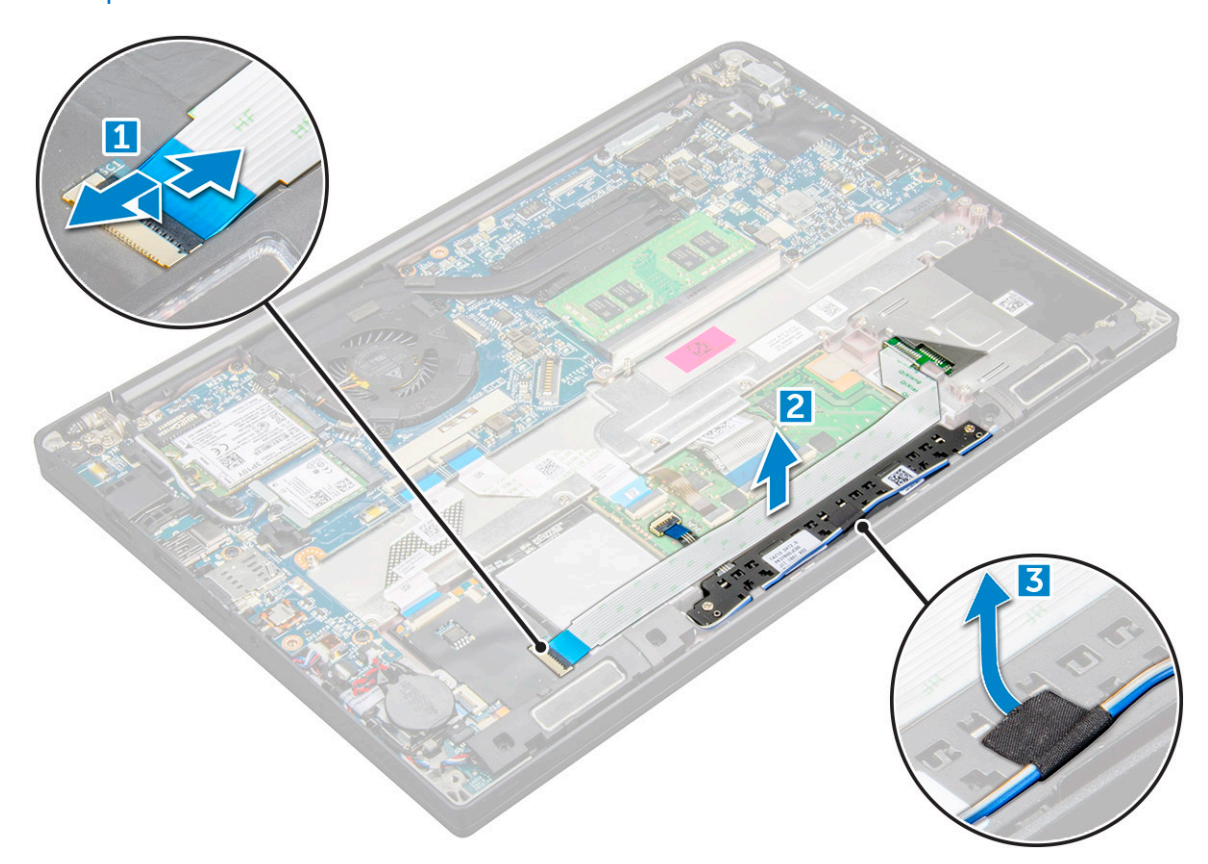

- 6. So entfernen Sie die Touchpadtastenplatine:
	- a. Trennen Sie das Kabel der Touchpadtastenplatine von der Touchpadplatine [1].
		- **ANMERKUNG:** Das Kabel der Touchpadtastenplatine befindet sich unter dem Smartcard-Kabel. Sie müssen den Riegel anheben, um das Kabel der Touchpadtastenplatine zu lösen.
	- b. Entfernen Sie die M2,0x2,5-Schrauben (2), mit denen die Touchpadtastenplatine befestigt ist [2].

**ANMERKUNG:** Informationen zu den Schrauben finden Sie in der [Schraubenliste.](#page-9-0)

c. Heben Sie die Touchpadtastenplatine vom Computer ab [3].

<span id="page-28-0"></span>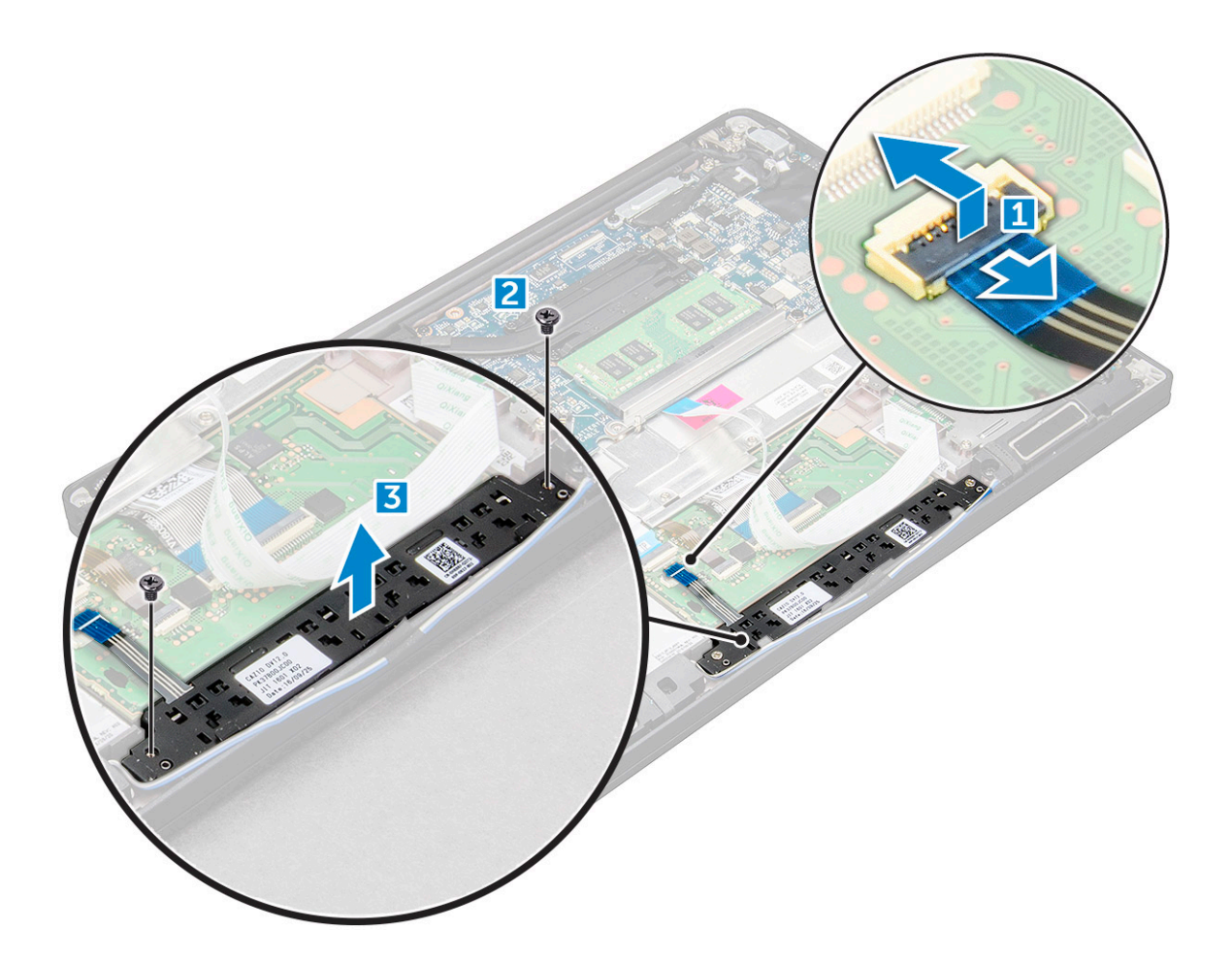

### **Einbauen der Touchpad-Tasten-Platine**

- 1. Setzen Sie die Touchpad-Tasten-Platine so in den Steckplatz ein, dass die Laschen an den Schlitzen am Computer ausgerichtet sind.
- 2. Ziehen Sie die M2,0x2,5-Schrauben fest, um die Touchpad-Tasten Platine am Computer zu befestigen.
- 3. Schließen Sie das Kabel der Touchpadtastenplatine an den Anschluss auf der Touchpadplatine an.
- 4. Bringen Sie das Smartcard-Kabel an und schließen Sie es an den Anschluss am Computer an.
- 5. Installieren Sie den [Lautsprecher](#page-17-0).
- 6. Schließen Sie das Batteriekabel am Anschluss an der Systemplatine an.
- 7. Bringen Sie die [Bodenabdeckung](#page-13-0) an.
- 8. Befolgen Sie die Anweisungen unter [Nach der Arbeit an Komponenten im Inneren des Computers.](#page-8-0)

# **Bildschirmbaugruppe**

### **Entfernen der Bildschirmbaugruppe**

- 1. Befolgen Sie die Anweisungen unter [Vor der Arbeit an Komponenten im Inneren des Computers.](#page-7-0)
- 2. Entfernen Sie die [Bodenabdeckung](#page-11-0).
- 3. Trennen Sie das Akkukabel vom Anschluss auf der Systemplatine.
- 4. Entfernen Sie die [WLAN-Karte.](#page-19-0)
- 5. Entfernen Sie die [WWAN-Karte](#page-18-0).

**ANMERKUNG:** Weitere Informationen zum Ermitteln der Schraubenanzahl finden Sie unter [Schraubenliste](#page-9-0)

6. So entfernen Sie die Bildschirmbaugruppe:

- a. Lösen Sie die WWAN- und WLAN-Kabel aus den Kabelführungskanälen [1].
- b. Entfernen Sie die M2,0x5,0-Schrauben, mit denen die eDP-Halterung befestigt ist [2].
- c. Heben Sie die eDP-Halterung vom eDP-Kabel ab [3].
- d. Heben Sie das eDP-Kabel an, um es vom Anschluss auf der Systemplatine zu trennen [4].
- e. Entfernen Sie das eDP-Kabel aus der Kabelführung [5].

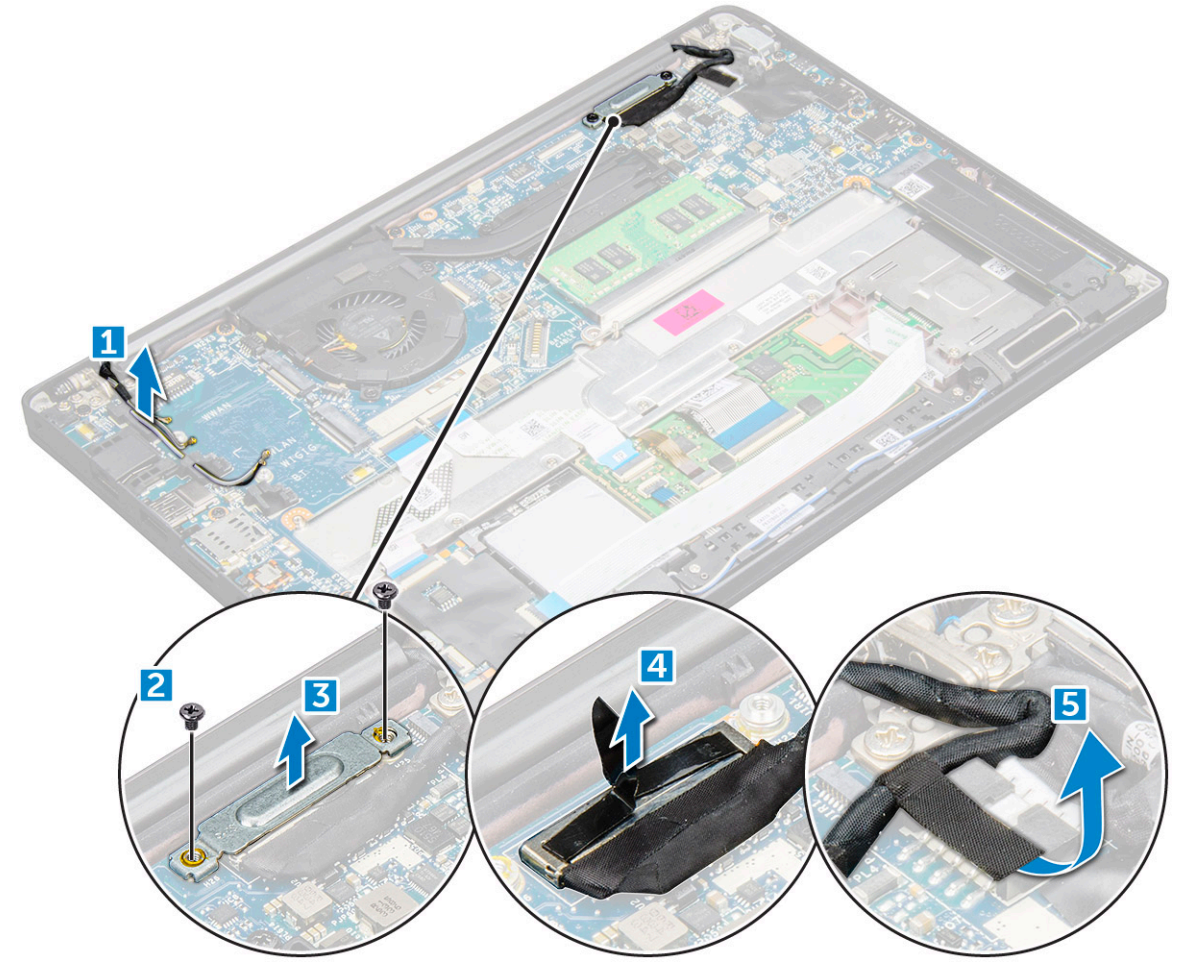

- 7. So entfernen Sie die Bildschirmbaugruppe:
	- a. Öffnen Sie den Bildschirm des Computers und legen Sie ihn in einem 180-Grad-Winkel auf eine ebene Fläche.
	- b. Entfernen Sie die Schrauben (M2,5x4,0), mit denen das Bildschirmscharnier an der Bildschirmbaugruppe befestigt ist [1].
	- c. Heben Sie die Bildschirmbaugruppe vom Computer ab.

<span id="page-30-0"></span>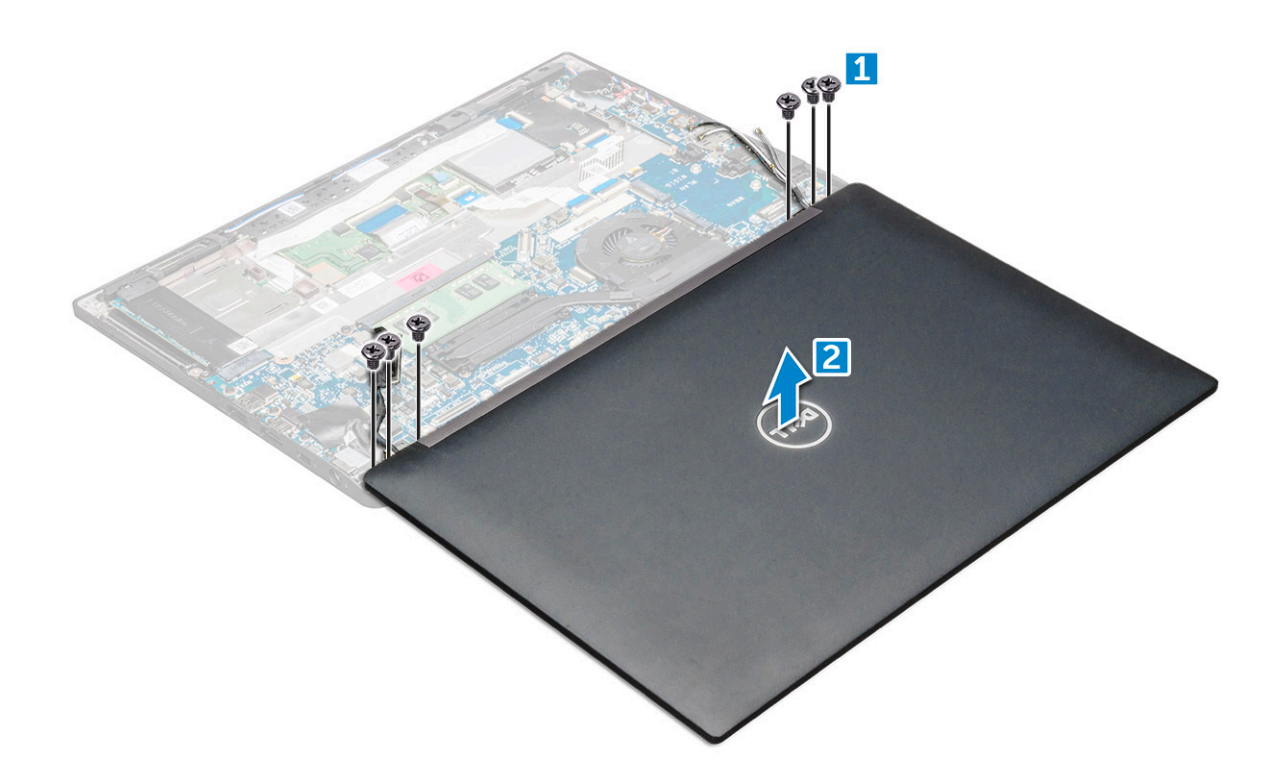

### **Einbauen der Bildschirmbaugruppe**

- 1. Legen Sie die Unterseite des Computers auf eine ebene Tischfläche und schieben Sie sie in die Nähe der Tischkante.
- 2. Bringen Sie die Bildschirmbaugruppe so an, dass sie mit den Bildschirmscharnierhalterungen am System ausgerichtet ist.
- 3. Halten Sie die Bildschirmbaugruppe fest und ziehen Sie die M2,5 x 4,0-Schrauben fest, mit denen die Bildschirmscharniere der Bildschirmbaugruppe an der Systemeinheit befestigt werden.
- 4. Befestigen Sie das eDP-Kabel (Bildschirmkabel) mit dem Klebeband.
- 5. Verbinden Sie das eDP-Kabel mit dem Anschluss auf der Systemplatine.
- 6. Bringen Sie die eDP-Metallhalterung am eDP-Kabel an und ziehen Sie die M2,0 x 5,0-Schrauben fest.
- 7. Verlegen Sie die WLAN- und WWAN-Kabel durch die Kabelkanäle.
- 8. Setzen Sie die [WLAN-Karte](#page-20-0) ein.
- 9. Setzen Sie die [WWAN-Karte](#page-19-0) ein.
- 10. Schließen Sie das Batteriekabel am Anschluss an der Systemplatine an.
- 11. Bringen Sie die [Bodenabdeckung](#page-13-0) an.
- 12. Befolgen Sie die Anweisungen unter [Nach der Arbeit an Komponenten im Inneren des Computers.](#page-8-0)

# **Touchdisplay**

### **Entfernen des Touchdisplays**

**ANMERKUNG:** Das Verfahren zum Entfernen des Touchdisplays gilt nur für Systeme mit Touchdisplay-Konfiguration.

- 1. Befolgen Sie die Anweisungen unter [Vor der Arbeit an Komponenten im Inneren des Computers.](#page-7-0)
- 2. Entfernen Sie die [Bodenabdeckung](#page-11-0).
- 3. Trennen Sie das Akkukabel vom Anschluss auf der Systemplatine.
- 4. Entfernen Sie die [WLAN-Karte.](#page-19-0)
- 5. Entfernen Sie die [WWAN-Karte](#page-18-0).
- 6. Entfernen Sie die [Bildschirmbaugruppe.](#page-28-0)
- 7. So entfernen Sie das Touchdisplay:

a. Lösen Sie mithilfe eines Kunststoffstifts die Kanten des Bildschirms.

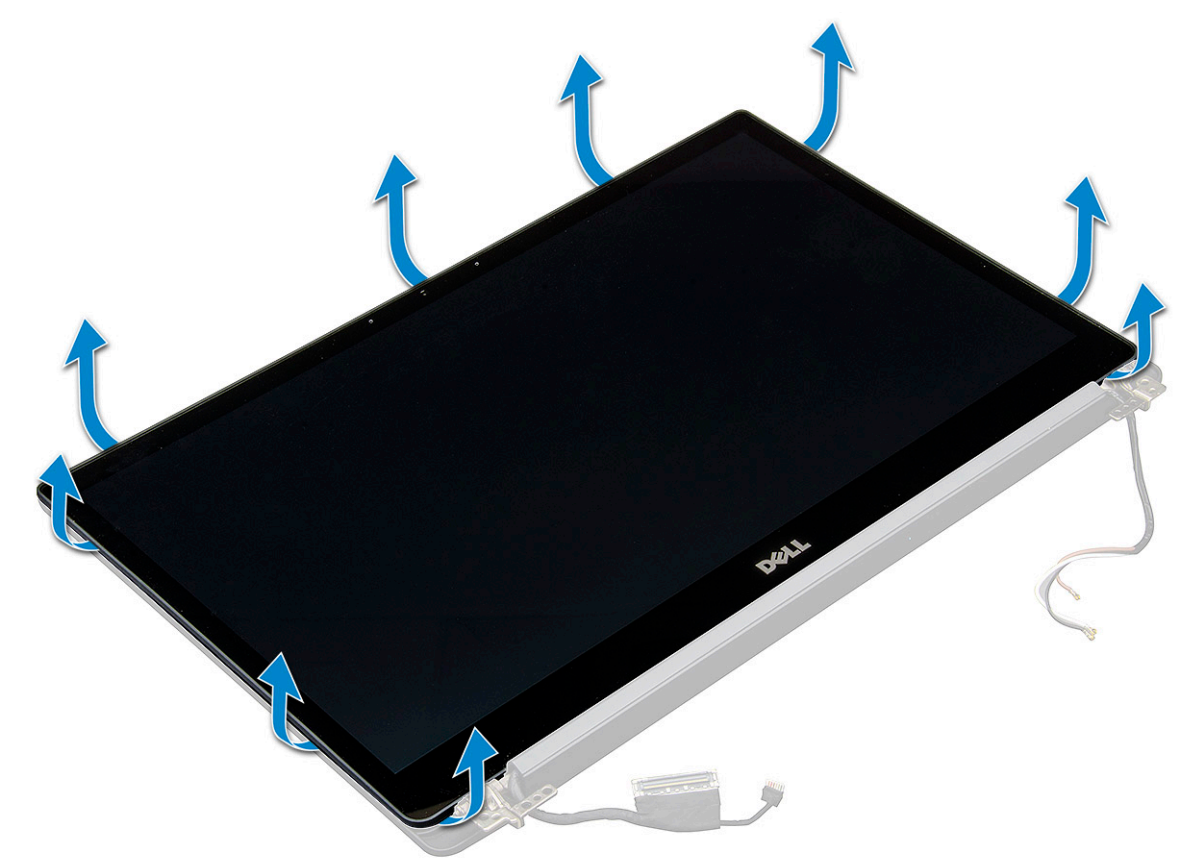

- b. Greifen Sie den Bildschirm an der oberen Kante und drehen Sie ihn um.
- c. Ziehen Sie das Klebeband [1] und die Mylarfolie [2] ab.
- d. Lösen Sie die Verriegelung [3] und trennen Sie das eDP-Kabel [4].
- e. Ziehen Sie das Klebeband [5] ab und trennen Sie das IR-Kabel [6].

<span id="page-32-0"></span>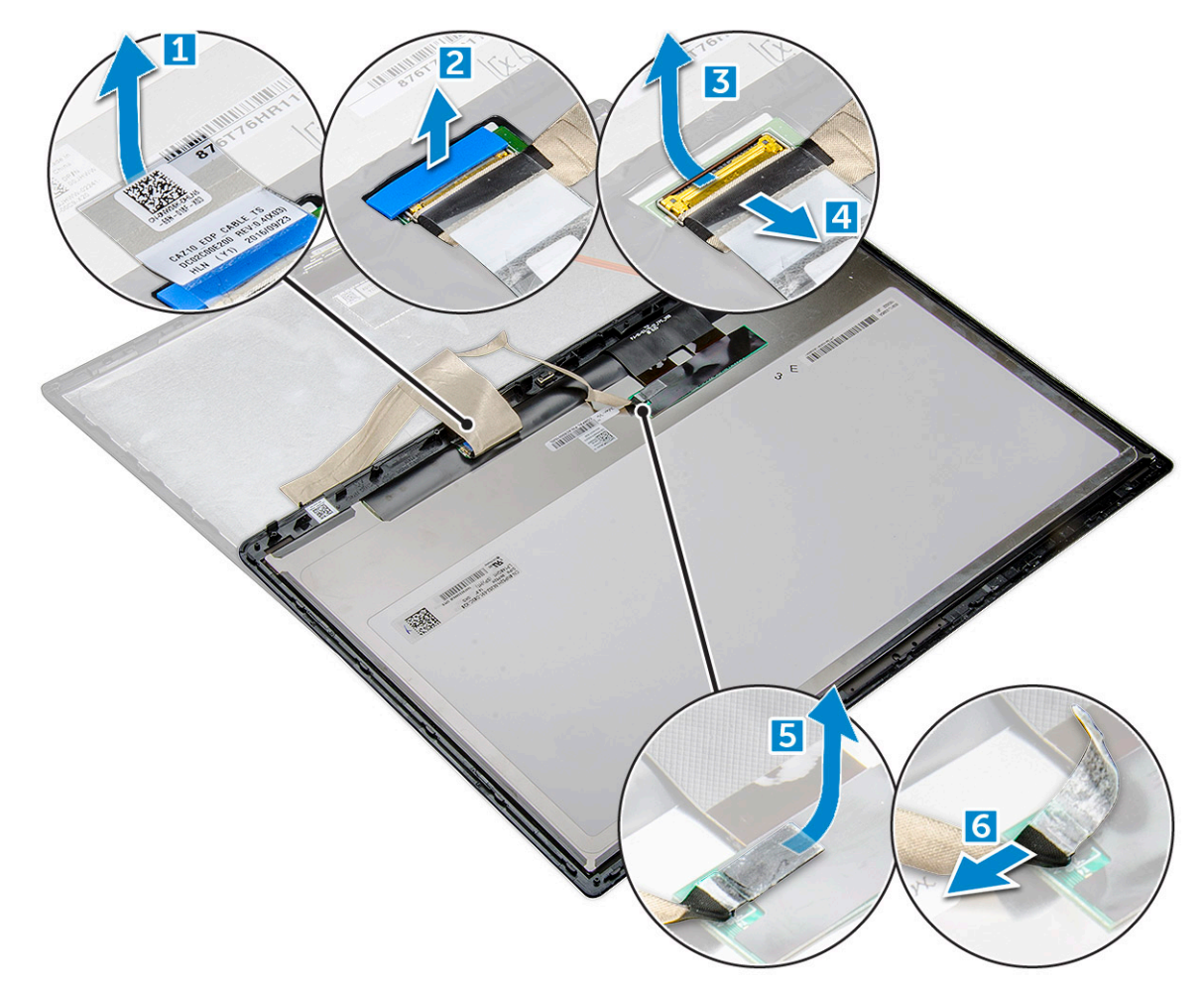

8. Entfernen Sie die Bildschirmblende von der Bildschirmbaugruppe.

## **Einbauen des Touchdisplays**

**ANMERKUNG:** Die Vorgehensweise zum Einbauen des Touchdisplays gilt nur für die Konfiguration mit Touchdisplay.

- 1. Setzen Sie den Bildschirm auf die Bildschirmbaugruppe.
- 2. Schließen Sie das IR-Kabel und das eDP-Kabel wieder an.
- 3. Bringen Sie das Klebeband und die Mylarfolie wieder an.
- 4. Drücken Sie auf die Ränder des Bildschirms, bis er in der Bildschirmbaugruppe einrastet.
- 5. Bauen Sie die [Bildschirmbaugruppe](#page-30-0) ein.
- 6. Setzen Sie die [WLAN-Karte](#page-20-0) ein.
- 7. Setzen Sie die [WWAN-Karte](#page-19-0) ein.
- 8. Schließen Sie das Batteriekabel am Anschluss an der Systemplatine an.
- 9. Bringen Sie die [Bodenabdeckung](#page-13-0) an.
- 10. Befolgen Sie die Anweisungen unter [Nach der Arbeit an Komponenten im Inneren des Computers.](#page-8-0)

# **Bildschirmblende**

### **Entfernen der Bildschirmblende (kein Touchdisplay)**

**ANMERKUNG:** Die Vorgehensweise zum Entfernen der Bildschirmblende gilt nur für die Konfiguration ohne Touchdisplay.

- <span id="page-33-0"></span>1. Befolgen Sie die Anweisungen unter [Vor der Arbeit an Komponenten im Inneren des Computers.](#page-7-0)
- 2. Entfernen Sie die [Bodenabdeckung](#page-11-0).
- 3. Trennen Sie das Akkukabel vom Anschluss auf der Systemplatine.
- 4. Entfernen Sie die [WLAN-Karte.](#page-19-0)
- 5. Entfernen Sie die [WWAN-Karte](#page-18-0).
- 6. Entfernen Sie die [Bildschirmbaugruppe.](#page-28-0)
- 7. So entfernen Sie die Bildschirmblende:
	- a. Lösen Sie mithilfe eines Kunststoffstifts die untere Kante des Bildschirms [1].
	- b. Lösen Sie die Laschen an den Kanten des Bildschirms [2].

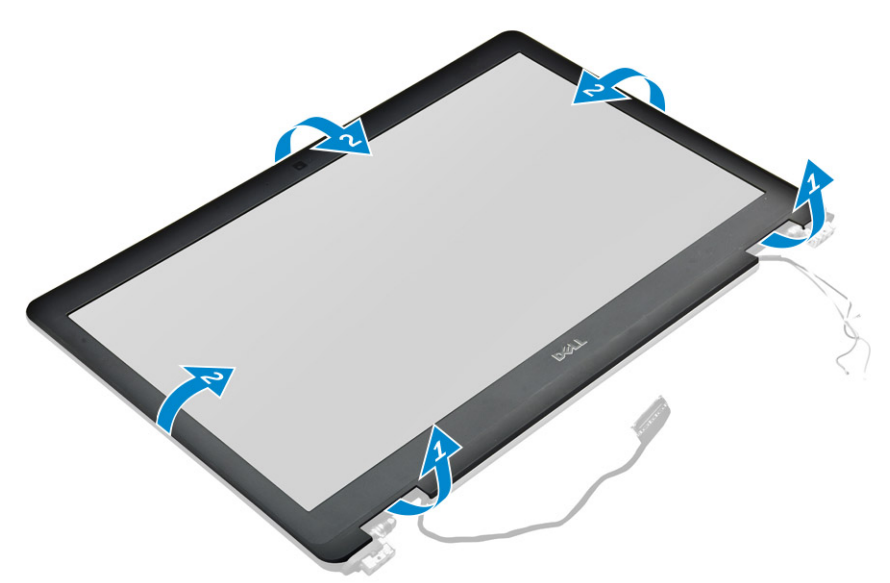

**ANMERKUNG:** Die Bildschirmblende wird mit Klebstoff am Bildschirm befestigt.

8. Entfernen Sie die Bildschirmblende von der Bildschirmbaugruppe.

### **Einbauen der Bildschirmblende (kein Touchdisplay)**

**ANMERKUNG:** Die Vorgehensweise zum Installieren der Bildschirmblende gilt nur für die Konfiguration ohne Touchdisplay.

- 1. Bringen Sie die Blende an der Bildschirmbaugruppe an.
- 2. Drücken Sie die Kanten der Bildschirmblende, bis diese in die Bildschirmbaugruppe einrastet.

**ANMERKUNG:** Die Bildschirmblende wird mit Klebstoff am Bildschirm befestigt.

- 3. Bauen Sie die [Bildschirmbaugruppe](#page-30-0) ein.
- 4. Setzen Sie die [WLAN-Karte](#page-20-0) ein.
- 5. Setzen Sie die [WWAN-Karte](#page-19-0) ein.
- 6. Schließen Sie das Batteriekabel am Anschluss an der Systemplatine an.
- 7. Bringen Sie die [Bodenabdeckung](#page-13-0) an.
- 8. Befolgen Sie die Anweisungen unter [Nach der Arbeit an Komponenten im Inneren des Computers.](#page-8-0)

# **Nontouchdisplay**

## **Entfernen des Bildschirms (kein Touchdisplay)**

**ANMERKUNG:** Die Vorgehensweise zum Entfernen des Bildschirms gilt nur für die Konfiguration ohne Touchdisplay.

- 1. Befolgen Sie die Anweisungen unter [Vor der Arbeit an Komponenten im Inneren des Computers.](#page-7-0)
- 2. Entfernen Sie die [Bodenabdeckung](#page-11-0).
- 3. Trennen Sie das Akkukabel vom Anschluss auf der Systemplatine.
- 4. Entfernen Sie die [WLAN-Karte.](#page-19-0)
- 5. Entfernen Sie die [WWAN-Karte](#page-18-0).
- 6. Entfernen Sie die [Bildschirmbaugruppe.](#page-28-0)
- 7. Entfernen Sie die [Bildschirmblende.](#page-32-0)
- 8. Entfernen Sie die [Scharnierabdeckungen](#page-38-0).
- 9. So bauen Sie den Bildschirm aus:
	- a. Entfernen Sie die beiden Schrauben (M2,0 x 2,0) auf dem Bildschirm [1].
	- b. Heben Sie die obere Kante des Bildschirms an [2] und drehen Sie den Bildschirm um.

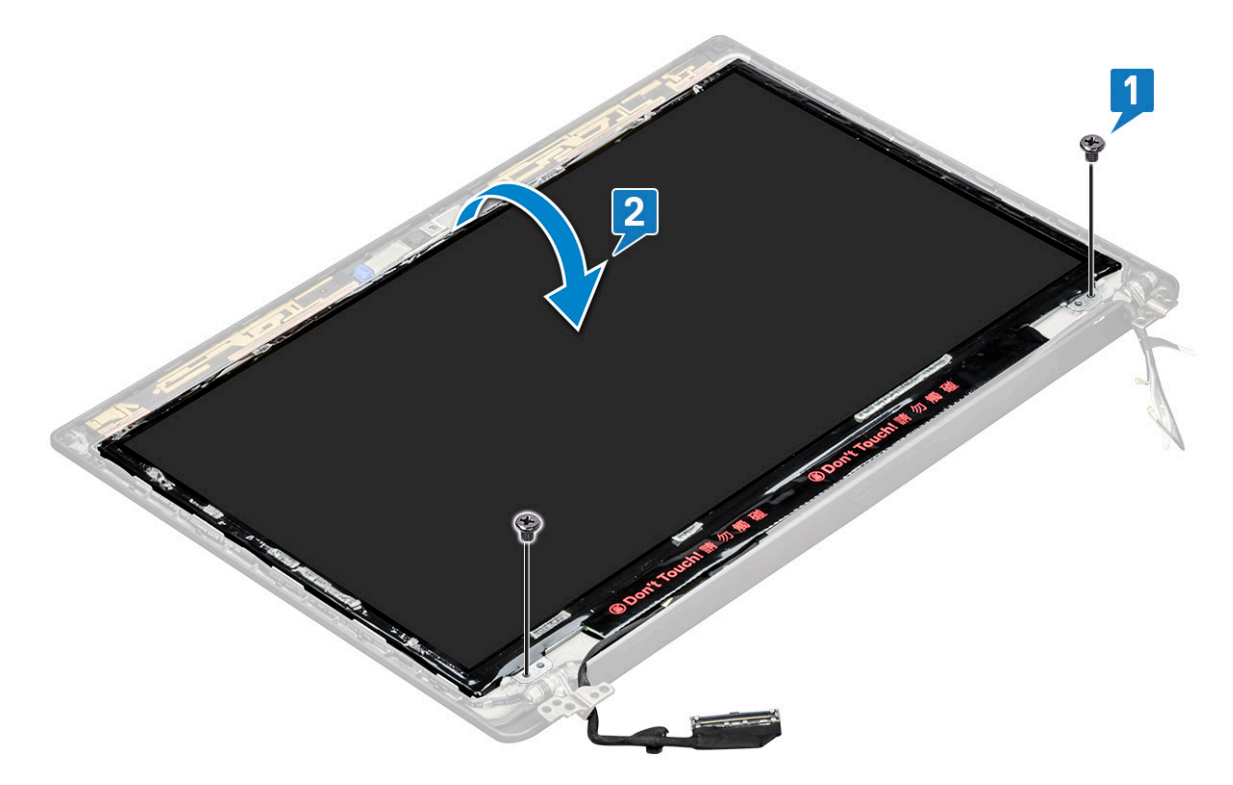

- c. Lösen Sie den Klebestreifen des Bildschirmanschlusses vom Bildschirm [1].
- d. Lösen Sie das Mylar-Klebeband, mit dem das Bildschirmkabel auf der Rückseite des Bildschirms befestigt ist [2].
- e. Heben Sie das Metallstück an und trennen Sie das Bildschirmkabel von der Rückseite des Bildschirms [3,4].

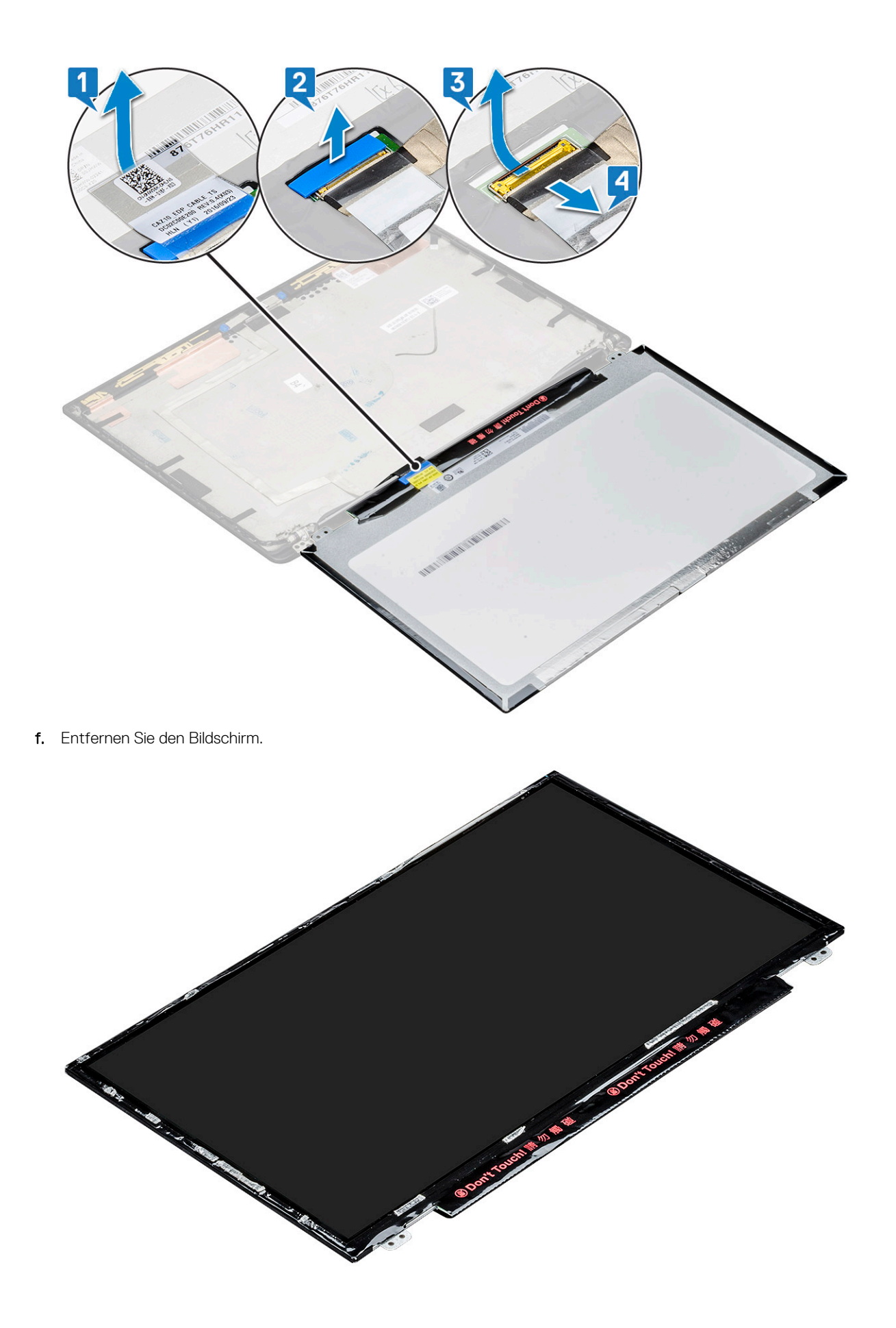
## <span id="page-36-0"></span>**Einbauen des Bildschirms (kein Touchdisplay)**

**ANMERKUNG:** Die Vorgehensweise zum Einbauen des Bildschirms gilt nur für die Konfiguration ohne Touchdisplay.

- 1. Schließen Sie das Bildschirmkabel auf der Rückseite des Bildschirms an.
- 2. Bringen Sie das Mylar-Klebeband an, mit dem das Bildschirmkabel auf der Rückseite des Bildschirms befestigt wird.
- 3. Befestigen Sie den Klebestreifen des Bildschirmanschlusses am Bildschirm.
- 4. Drehen Sie den Bildschirm um und schieben Sie den Bildschirm in Richtung des Systems.
- 5. Setzen Sie die beiden Schrauben (M2,0 x 2,0) auf dem Bildschirm wieder ein.
- 6. Setzen Sie die [Blende](#page-33-0) ein.
- 7. Bringen Sie die [Scharnierabdeckung](#page-38-0) an.
- 8. Bauen Sie die [Bildschirmbaugruppe](#page-30-0) ein.
- 9. Setzen Sie die [WLAN-Karte](#page-20-0) ein.
- 10. Setzen Sie die [WWAN-Karte](#page-19-0) ein.
- 11. Schließen Sie das Batteriekabel am Anschluss an der Systemplatine an.
- 12. Bringen Sie die [Bodenabdeckung](#page-13-0) an.
- 13. Befolgen Sie die Anweisungen unter [Nach der Arbeit an Komponenten im Inneren des Computers.](#page-8-0)

# **Kamera-/Mikrofonmodul**

## **Entfernen des Kamera-/Mikrofonmoduls**

Das Verfahren zum Entfernen des Mikrofon-/Kameramoduls gilt nur für die Konfiguration ohne Touchdisplay.

- 1. Befolgen Sie die Anweisungen unter [Vor der Arbeit an Komponenten im Inneren des Computers.](#page-7-0)
- 2. Entfernen Sie die [Bodenabdeckung](#page-11-0).
- 3. Entfernen Sie die [WLAN-Karte.](#page-19-0)
- 4. Entfernen Sie die [WWAN-Karte](#page-18-0).
- 5. Trennen Sie das Akkukabel vom Anschluss auf der Systemplatine.
- 6. Entfernen Sie die [Bildschirmbaugruppe.](#page-28-0)
- 7. Entfernen Sie die [Bildschirmblende.](#page-32-0)
- 8. Entfernen Sie das [Bildschirmscharnier](#page-38-0).
- 9. So entfernen Sie das Kamera-/Mikrofonmodul:
	- a. Ziehen Sie die beiden leitfähigen Klebebänder ab, die das Kamera-/Mikrofonmodul abdecken [1].

**ANMERKUNG:** Das leitfähige Klebeband ist ein vom Kameramodul getrenntes Teil, das entfernt und beim erneuten Einsetzen des Kamera-/Mikrofonmoduls wieder angebracht werden muss.

- b. Heben Sie das Kamera-/Mikrofonmodul an [2].
- c. Trennen Sie das Kamerakabel vom Kameramodul [3].
- d. Heben Sie das Kamera-/Mikrofonmodul an und entfernen Sie es [4].

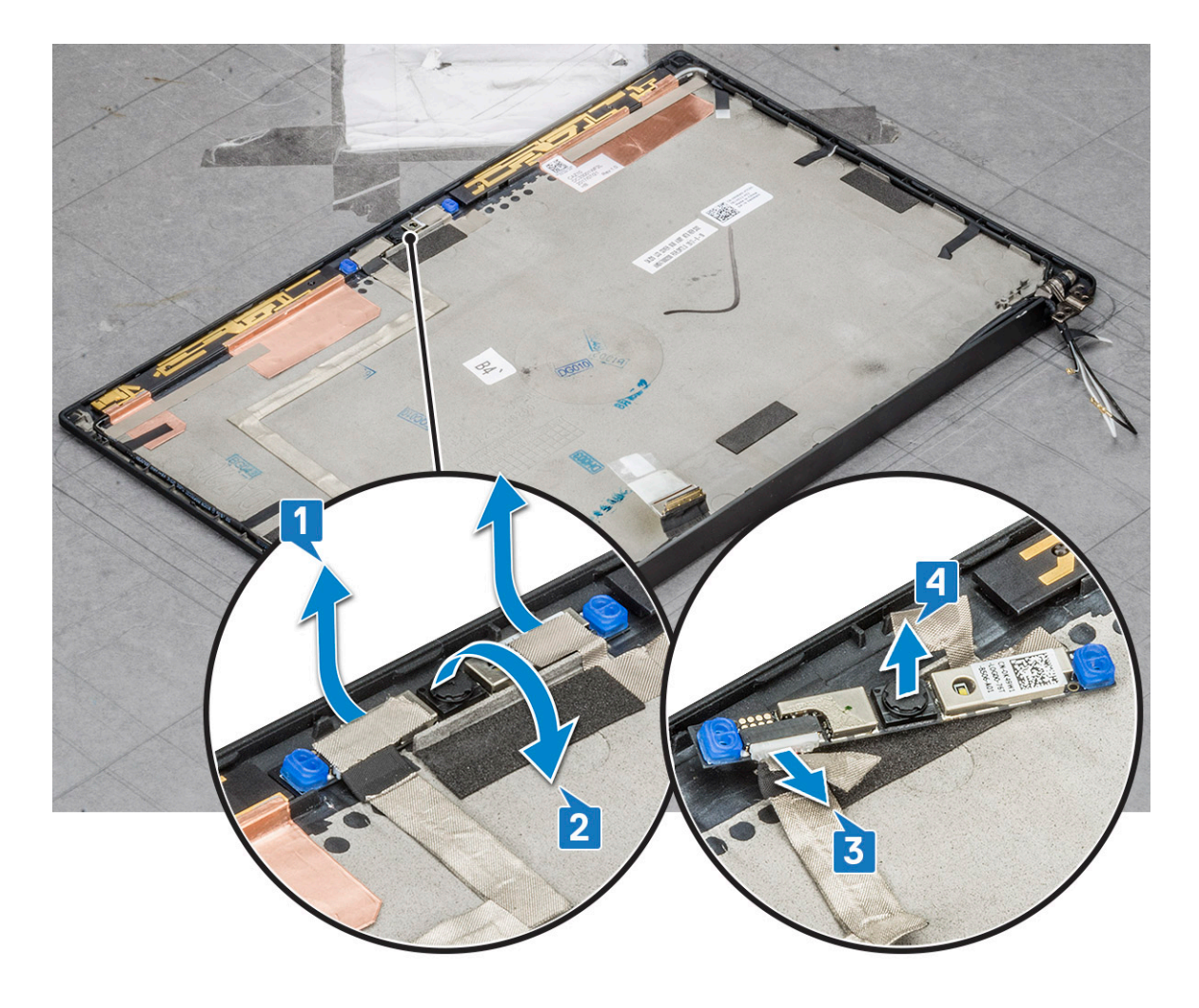

## **Installieren der Kamera**

Das Installationsverfahren gilt nur für Systeme, die mit einer Konfiguration ohne Touchdisplay ausgeliefert werden.

- 1. Schließen Sie das Kamerakabel an.
- 2. Setzen Sie das Kamera-/Mikrofonmodul in den Steckplatz auf der Bildschirmbaugruppe ein.
- 3. Befestigen Sie das Kameramodul mit dem Klebeband.
- 4. Bauen Sie die [Bildschirmblende](#page-33-0) ein.
- 5. Bauen Sie die [Bildschirmbaugruppe](#page-30-0) ein.
- 6. Bringen Sie die [Bildschirmscharniere](#page-38-0) an.
- 7. Bauen Sie den [Bildschirm](#page-36-0) ein.
- 8. Setzen Sie die [WLAN-Karte](#page-20-0) ein.
- 9. Setzen Sie die [WWAN-Karte](#page-19-0) ein.
- 10. Schließen Sie das Batteriekabel am Anschluss an der Systemplatine an.
- 11. Bringen Sie die [Bodenabdeckung](#page-13-0) an.
- 12. Befolgen Sie die Anweisungen unter [Nach der Arbeit an Komponenten im Inneren des Computers.](#page-8-0)

**ANMERKUNG:** Die beiden leitfähigen Klebebänder müssen entfernt und dann wieder anbracht werden, wenn das Kameramodul wieder eingesetzt wird.

# <span id="page-38-0"></span>**Bildschirmscharnierabdeckungen**

## **Entfernen der Bildschirmscharnierkappe**

- 1. Befolgen Sie die Anweisungen unter [Vor der Arbeit an Komponenten im Inneren des Computers.](#page-7-0)
- 2. Entfernen Sie die [Bodenabdeckung](#page-11-0).
- 3. Trennen Sie das Akkukabel vom Anschluss auf der Systemplatine.
- 4. Entfernen Sie die [WLAN-Karte.](#page-19-0)
- 5. Entfernen Sie die [WWAN-Karte](#page-18-0).
- 6. Entfernen Sie die [Bildschirmbaugruppe.](#page-28-0)
- 7. Schieben Sie die Scharnierabdeckung von links nach rechts, um sie zu lösen und vom Bildschirm zu entfernen.

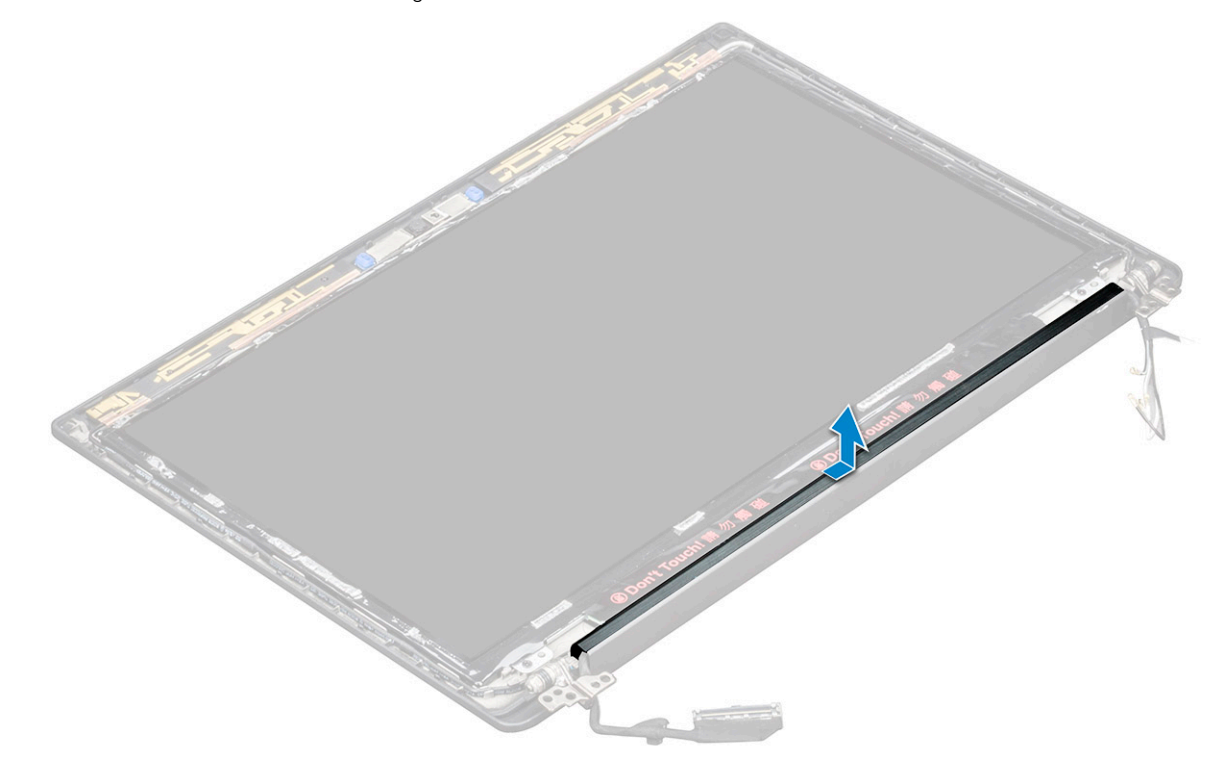

## **Einbauen der Bildschirmscharnierkappe**

- 1. Setzen Sie die Bildschirmscharnierkappe in den Steckplatz ein und schieben Sie sie zurück, sodass sie auf der Bildschirmbaugruppe einrastet.
- 2. Bauen Sie die [Bildschirmbaugruppe](#page-30-0) ein.
- 3. Setzen Sie die [WLAN-Karte](#page-20-0) ein.
- 4. Setzen Sie die [WWAN-Karte](#page-19-0) ein.
- 5. Schließen Sie das Batteriekabel am Anschluss an der Systemplatine an.
- 6. Bringen Sie die [Bodenabdeckung](#page-13-0) an.
- 7. Befolgen Sie die Anweisungen unter [Nach der Arbeit an Komponenten im Inneren des Computers.](#page-8-0)

# <span id="page-39-0"></span>**Systemplatine**

## **Entfernen der Systemplatine**

1. Befolgen Sie die Anweisungen unter [Vor der Arbeit an Komponenten im Inneren des Computers.](#page-7-0)

Wenn Ihr Computer mit WWAN-Karte ausgeliefert wird, muss das leere SIM-Kartenfach entfernt werden.

- 2. Entfernen Sie die [SIM-Karte](#page-10-0).
- 3. Entfernen Sie die [Bodenabdeckung](#page-11-0).
- 4. Trennen Sie das Akkukabel vom Anschluss auf der Systemplatine.
- 5. Entfernen Sie das [Speichermodul](#page-20-0).
- 6. Entfernen Sie das [PCIe SSD](#page-14-0)-Laufwerk.
- 7. Entfernen Sie die [WLAN-Karte.](#page-19-0)
- 8. Entfernen Sie die [WWAN-Karte](#page-18-0).
- 9. Entfernen Sie die [Kühlkörperbaugruppe.](#page-21-0)
- 10. So trennen Sie das eDP-Kabel:

**ANMERKUNG:** Wenn Ihr System mit einer IR-Kamera ausgeliefert wird, muss das IR-Kabel getrennt werden. Das IR-Kabel befindet sich unterhalb des eDP-Kabelanschlusses.

- a. Lösen Sie die WWAN- und WLAN-Kabel aus den Kabelführungskanälen [1].
- b. Entfernen Sie die M2,0x3,0-Schrauben, mit denen das eDP-Kabel befestigt ist [2].
- c. Entfernen Sie die Halterung des eDP-Kabels [3].
- d. Trennen Sie das eDP-Kabel von der Systemplatine [4].
- e. Heben Sie das Klebeband an, mit dem das eDP-Kabel an der Systemplatine befestigt ist [5].

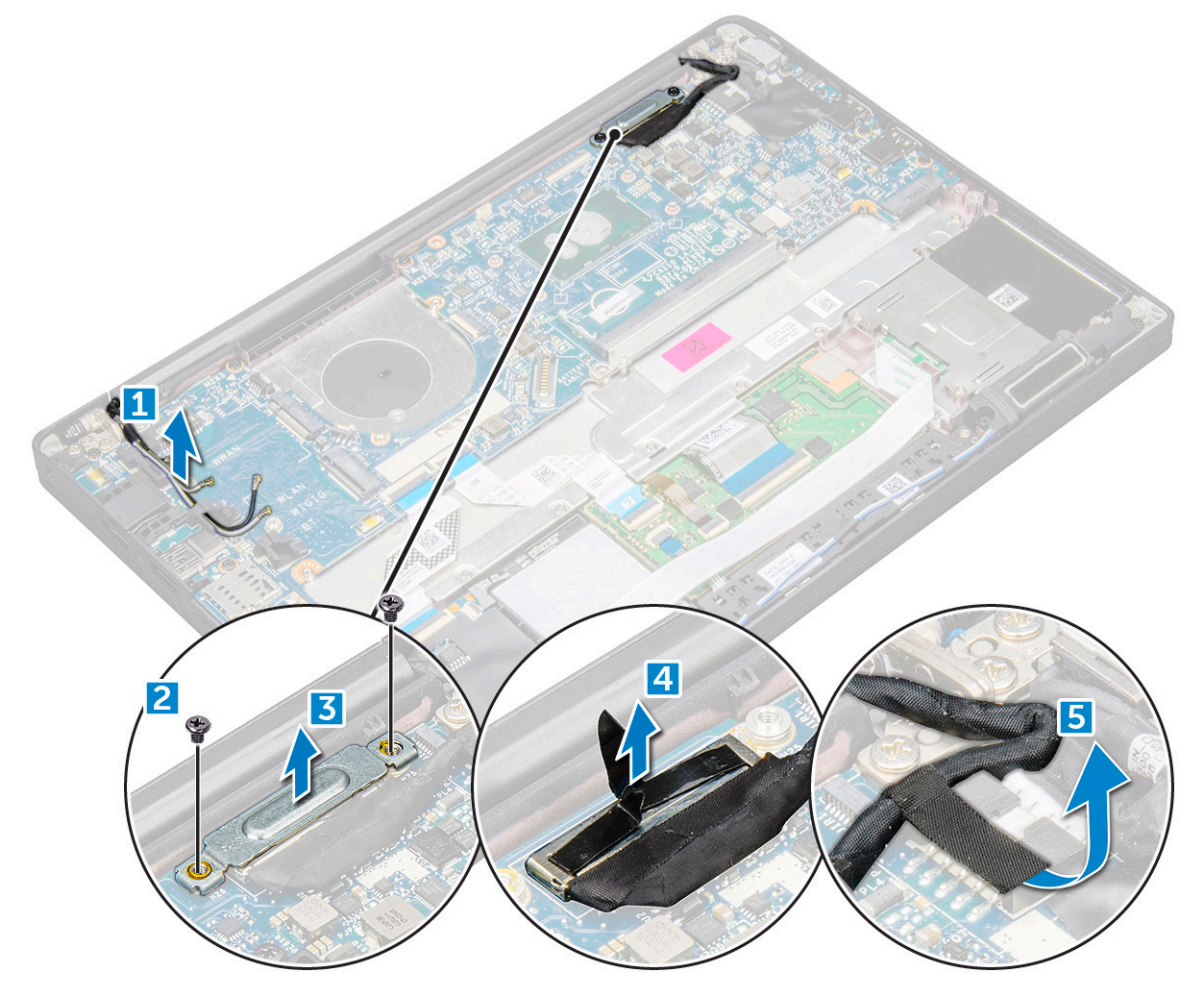

#### 11. So trennen Sie die Kabel:

- **ANMERKUNG:** Verwenden Sie zum Trennen der Lautsprecher-, LED-Platinen-, Knopfzellenbatterie- und Netzanschluss-Port-Kabel einen Stift aus Kunststoff, um die Kabel von den Anschlüssen zu lösen. Ziehen Sie nicht am Kabel, da dies zu Kabelbrüchen führen kann.
- a. Lautsprecherkabel [1]
- b. LED-Platinenkabel [2]
- c. Kabel der Knopfzellenbatterie [3]
- d. Touchpad- und USH-Platinenkabel [4]
- e. Netzanschluss-Port-Kabel [5]

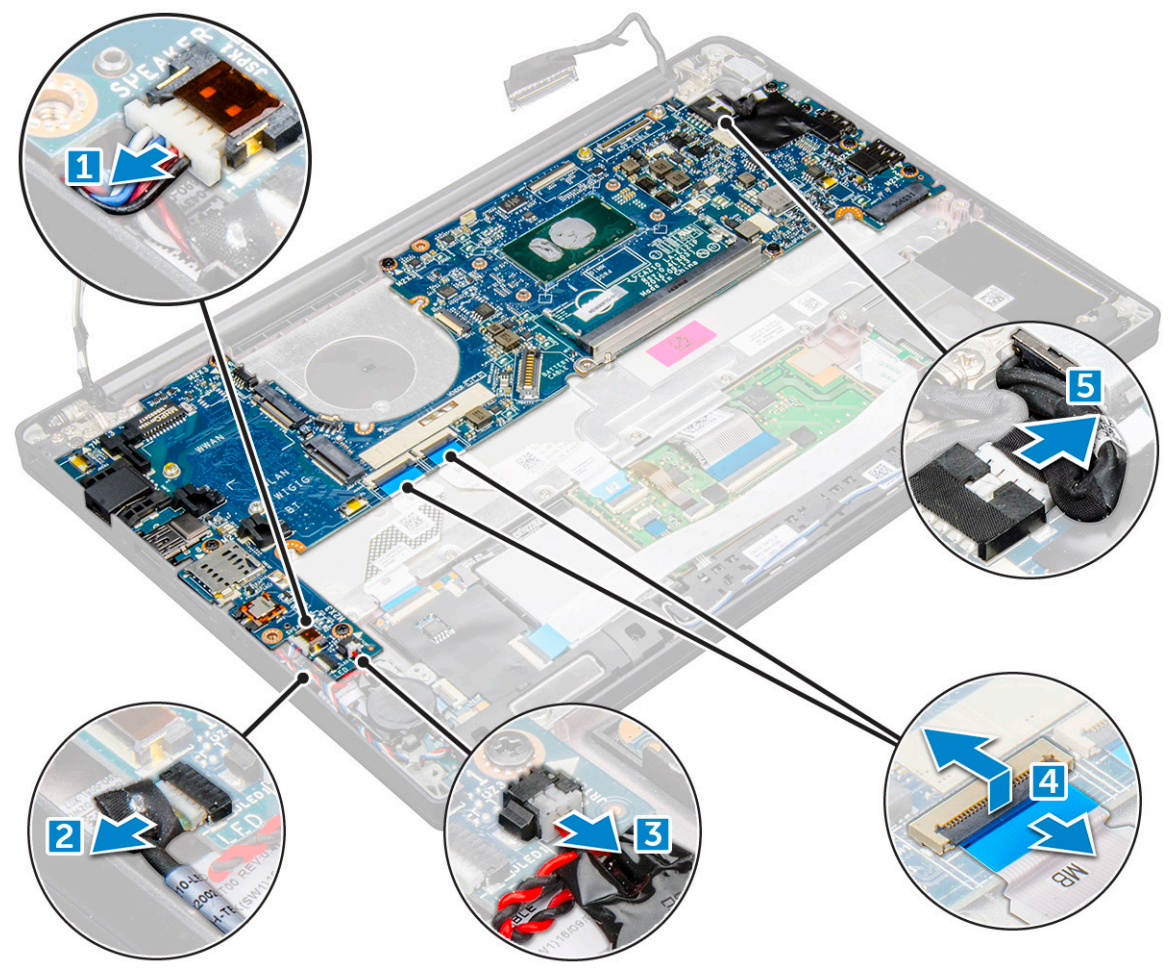

12. So entfernen Sie die Systemplatine:

- a. Entfernen Sie die M2,0x3,0-Schrauben, mit denen die Systemplatine am Computer befestigt ist [1].
- b. Heben Sie die Systemplatine aus dem Computer.

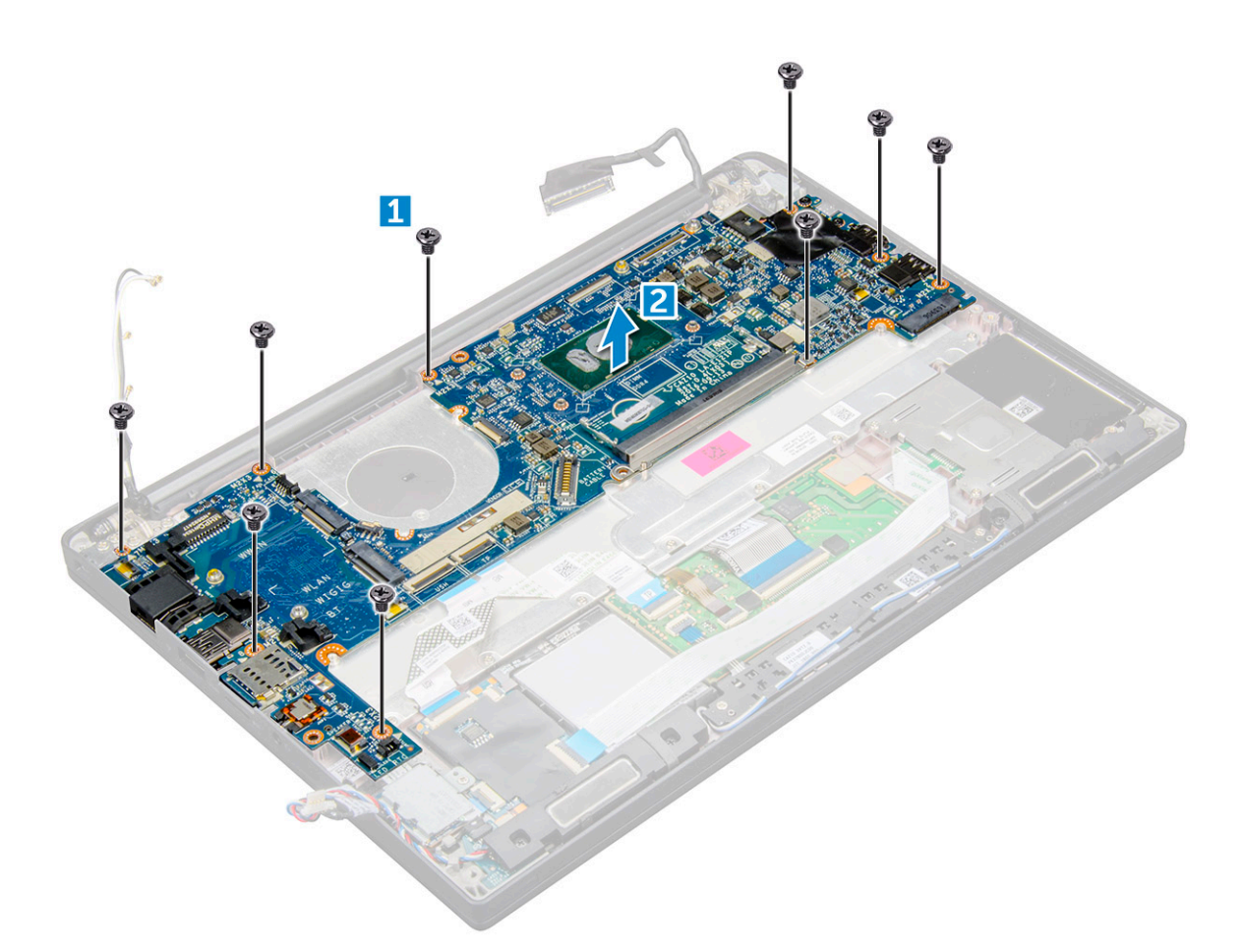

13. Entfernen Sie die M2,0x5,0-Schrauben, mit denen die USB Typ-C-Halterung befestigt ist.

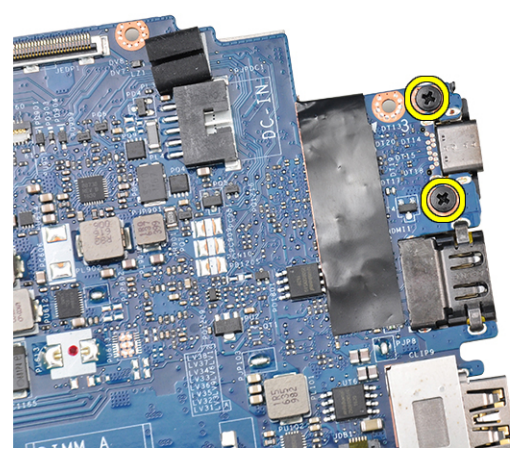

14. Drehen Sie die Systemplatine um, ziehen Sie das Klebeband ab, mit dem die Halterung befestigt ist, und entfernen Sie den USB Typ-C-Anschluss von der Systemplatine.

<span id="page-42-0"></span>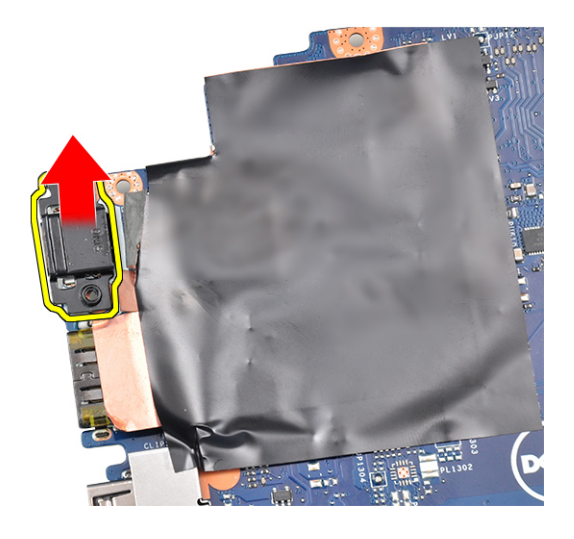

## **Installieren der Systemplatine**

- 1. Platzieren Sie den USB-Typ-C-Anschluss zusammen mit der Halterung im Steckplatz auf der Systemplatine.
- 2. Befestigen Sie die Typ-C-Halterung mit dem Klebeband.
- 3. Drehen Sie die Systemplatine um und ziehen Sie die M2x3-Schrauben fest, mit denen der USB-Typ-C-Anschluss an der Systemplatine befestigt wird.
- 4. Richten Sie die Systemplatine an den Schraubenhalterungen am Computer aus.
- 5. Ziehen Sie die M2x3-Schrauben an, um die Systemplatine im Computer zu befestigen.
- 6. Schließen Sie die Lautsprecher-, Netzanschluss-, LED-Platinen-, Touchpad- und USH-Kabel an die Anschlüsse auf der Systemplatine an.
- 7. Verbinden Sie das eDP-Kabel mit dem Anschluss auf der Systemplatine.
- 8. Platzieren Sie die Metallhalterung über dem eDP-Kabel und ziehen Sie die M2,0x3,0-Schraube fest, um sie zu befestigen.
- 9. Entfernen Sie die Metallhalterung aus den Speichermodulanschlüssen der Systemplatine, die entfernt wurde.
- 10. Setzen Sie die Metallhalterung über die Speichermodulanschlüsse und ziehen Sie die M2x3-Schrauben fest, um sie am Computer zu befestigen.

**ANMERKUNG:** Wenn Ihr Computer über eine WWAN-Karte verfügt, dann muss das SIM-Kartenfach installiert werden.

- 11. Setzen Sie die [Knopfzellenbatterie](#page-18-0) ein.
- 12. Bauen Sie den [Kühlkörper](#page-22-0) ein.
- 13. Setzen Sie die [WLAN-Karte](#page-20-0) ein.
- 14. Setzen Sie die [WWAN-Karte](#page-19-0) ein.
- 15. Setzen Sie die [SSD-Karte](#page-15-0) ein.
- 16. Bauen Sie das [Speichermodul](#page-21-0) ein.
- 17. Installieren Sie den [Lautsprecher](#page-17-0).
- 18. Schließen Sie das Batteriekabel am Anschluss an der Systemplatine an.
- 19. Bringen Sie die [Bodenabdeckung](#page-13-0) an.
- 20. Befolgen Sie die Anweisungen unter [Nach der Arbeit an Komponenten im Inneren des Computers.](#page-8-0)

## **Tastaturbaugruppe**

## **Entfernen der Tastaturbaugruppe**

**ANMERKUNG:** Die Tastatur und das Tastatur-Auflagefach werden zusammen als Tastaturbaugruppe bezeichnet.

- 1. Befolgen Sie die Anweisungen unter [Vor der Arbeit an Komponenten im Inneren des Computers.](#page-7-0)
- 2. Entfernen Sie die [Bodenabdeckung](#page-11-0).
- 3. Trennen Sie das Akkukabel vom Anschluss auf der Systemplatine.
- 4. Entfernen Sie das [Speichermodul](#page-20-0).
- 5. Entfernen Sie das [PCIe SSD](#page-14-0)-Laufwerk.
- 6. Entfernen Sie die [WLAN-Karte.](#page-19-0)
- 7. Entfernen Sie die [WWAN-Karte](#page-18-0).
- 8. Entfernen Sie die [Kühlkörperbaugruppe.](#page-21-0)
- 9. Entfernen Sie die [Systemplatine](#page-39-0).
- 10. Trennen Sie die Kabel vom Ende der Handauflage:
	- a. Touchpad- und USH-Platinenkabel [1]
	- b. Kabel der Tastaturhintergrundbeleuchtung [2]
	- c. Tastaturkabel [3]

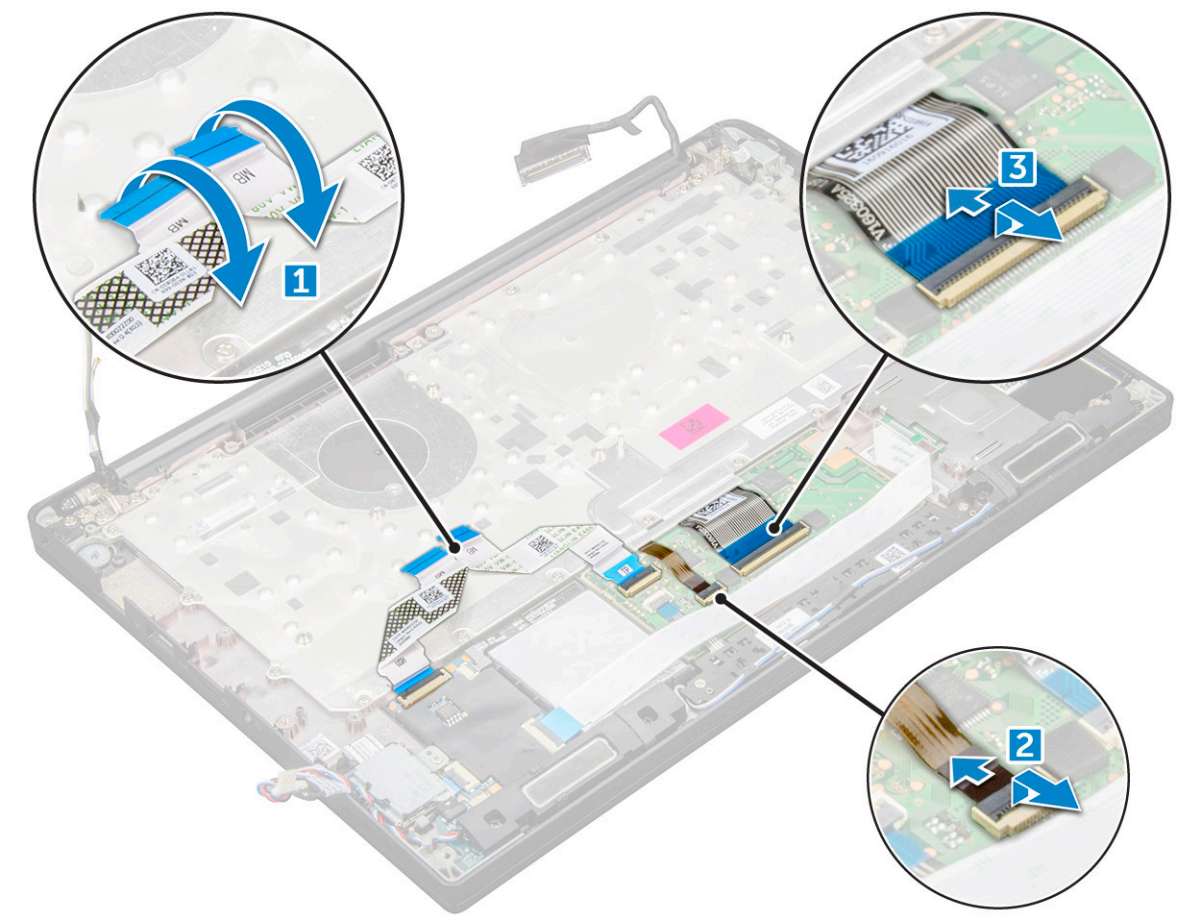

11. So entfernen Sie die Tastaturbaugruppe:

**ANMERKUNG:** Informationen zu den Schrauben finden Sie in der [Schraubenliste.](#page-9-0)

- a. Entfernen Sie die M2,0x2,5-Schrauben, mit denen die Tastatur befestigt ist [1].
- b. Heben Sie die Tastaturbaugruppe aus dem Gehäuse [2].

<span id="page-44-0"></span>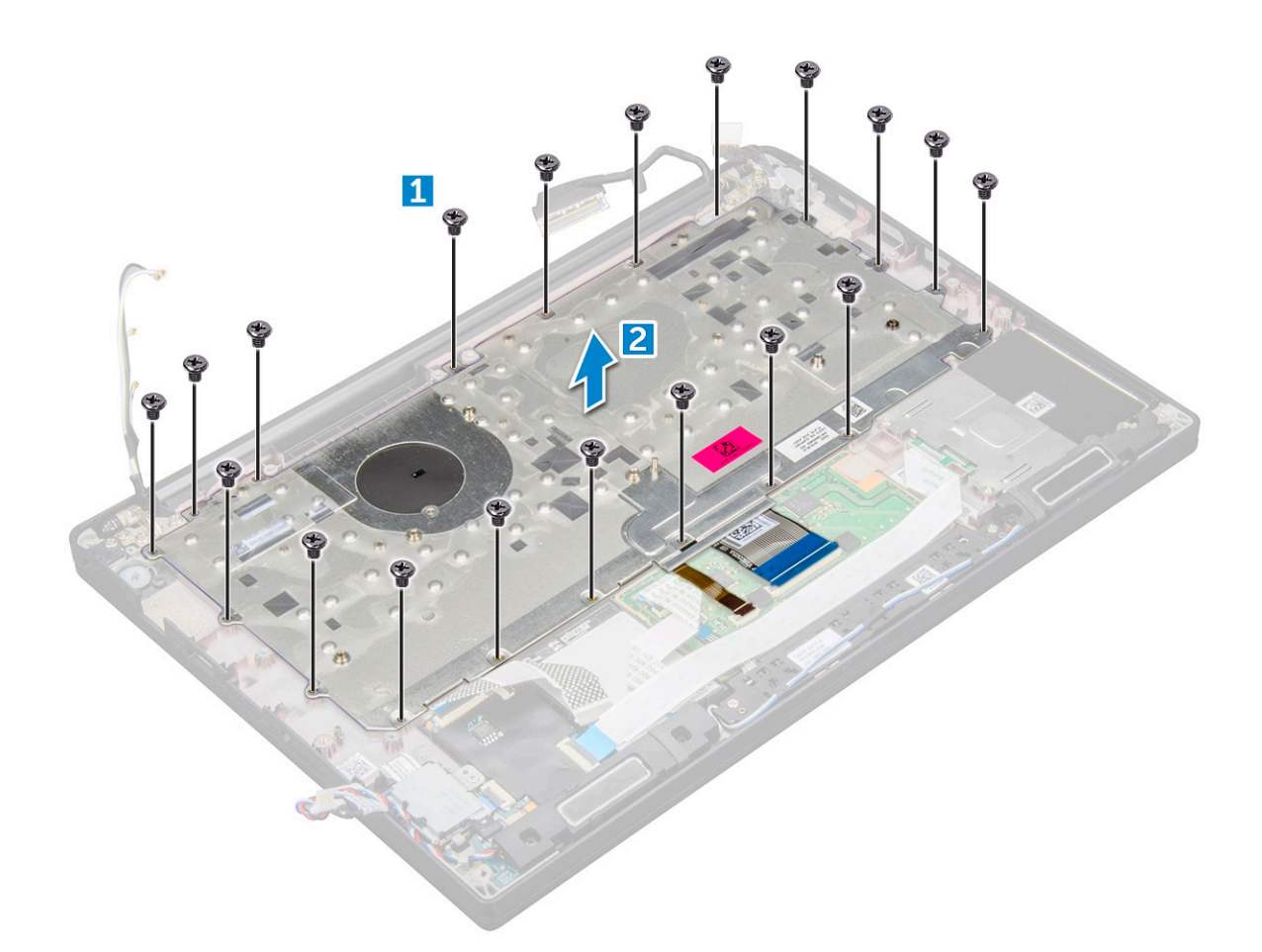

## **Einbauen der Tastaturbaugruppe**

- **ANMERKUNG:** Die Tastatur und das Tastatur-Auflagefach werden zusammen als Tastaturbaugruppe bezeichnet.
- **ANMERKUNG:** Die Tastatur verfügt über mehrere Ausrichtpunkte an der Gitterseite, die zum Sichern und Einpassen in die Ersatztastatur fest nach unten gedrückt werden müssen.
- 1. Richten Sie die Tastaturbaugruppe an den Schraubenhalterungen am Computer aus.
- 2. Ziehen Sie die M2.0 x 2,5-Schrauben fest, mit denen die Tastatur am Gehäuse befestigt wird.
- 3. Schließen Sie das Tastaturkabel, das Kabel für die Tastatur-Hintergrundbeleuchtung das Touchpad-Kabel und das USH- Kabel an die Anschlüsse auf der Touchpadtastenplatine an.
- 4. Bauen Sie die [Systemplatine](#page-42-0) ein.
- 5. Bauen Sie den [Kühlkörper](#page-22-0) ein.
- 6. Setzen Sie die [WLAN-Karte](#page-20-0) ein.
- 7. Setzen Sie die [WWAN-Karte](#page-19-0) ein.
- 8. Setzen Sie die [SSD-Karte](#page-15-0) ein.
- 9. Bauen Sie das [Speichermodul](#page-21-0) ein.
- 10. Schließen Sie das Batteriekabel am Anschluss an der Systemplatine an.
- 11. Bringen Sie die [Bodenabdeckung](#page-13-0) an.
- 12. Befolgen Sie die Anweisungen unter [Nach der Arbeit an Komponenten im Inneren des Computers.](#page-8-0)

# **Tastaturrahmen und Tastatur**

## **Entfernen der Tastatur aus dem Tastatur-Auflagefach**

- 1. Befolgen Sie die Anweisungen unter [Vor der Arbeit an Komponenten im Inneren des Computers.](#page-7-0)
- 2. Entfernen Sie die [Tastaturbaugruppe](#page-42-0).
- 3. Entfernen Sie die fünf M2,0x2,0-Schrauben, mit denen die Tastatur an der Tastaturbaugruppe befestigt ist.

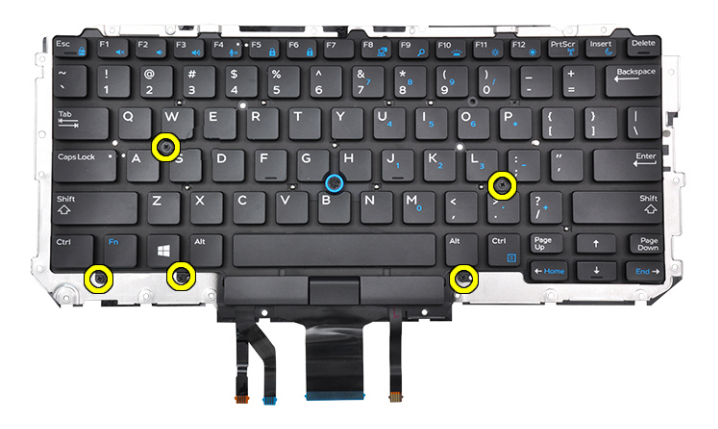

4. Heben Sie die Tastatur aus dem Tastatur-Auflagefach.

### **Einbauen der Tastatur in das Tastatur-Auflagefach**

- 1. Richten Sie die Tastatur an den Schraubenhalterungen auf dem Tastatur-Auflagefach aus.
- 2. Ziehen Sie die fünf M2,0x2,0-Schrauben fest, um die Tastatur am Tastatur-Auflagefach zu befestigen.

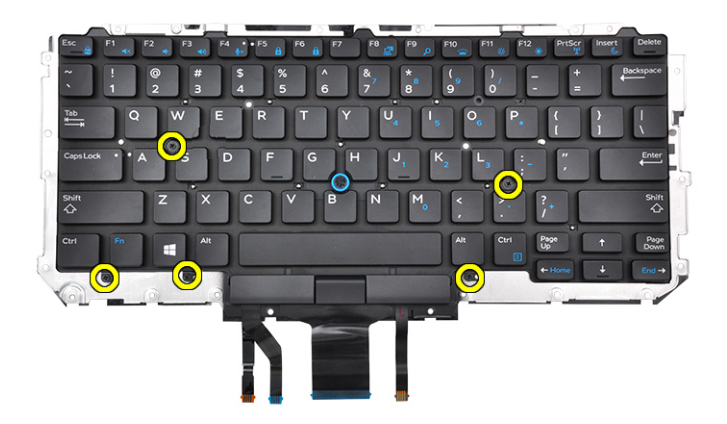

3. Bauen Sie die [Tastaturbaugruppe](#page-44-0) ein.

# **Handballenauflage**

## **Wiedereinbauen der Handballenstütze**

1. Befolgen Sie die Anweisungen unter [Vor der Arbeit an Komponenten im Inneren des Computers.](#page-7-0)

- 2. Entfernen Sie folgende Komponenten:
	- a. [Bodenabdeckung](#page-11-0)
	- b. [Akku](#page-13-0)
	- c. [Speichermodul](#page-20-0)
	- d. [PCIe-SSD-Laufwerke](#page-14-0)
	- e. [WLAN-Karte](#page-19-0)
	- f. [WWAN-Karte](#page-18-0)
	- g. [Netzanschluss](#page-22-0)
	- h. [Kühlkörperbaugruppe](#page-21-0)
	- i. [Knopfzellenbatterie](#page-17-0)
	- j. [Lautsprecher](#page-15-0)
	- k. [Bildschirmbaugruppe](#page-28-0)
	- l. [Systemplatine](#page-39-0)
	- m. [Tastatur](#page-42-0)

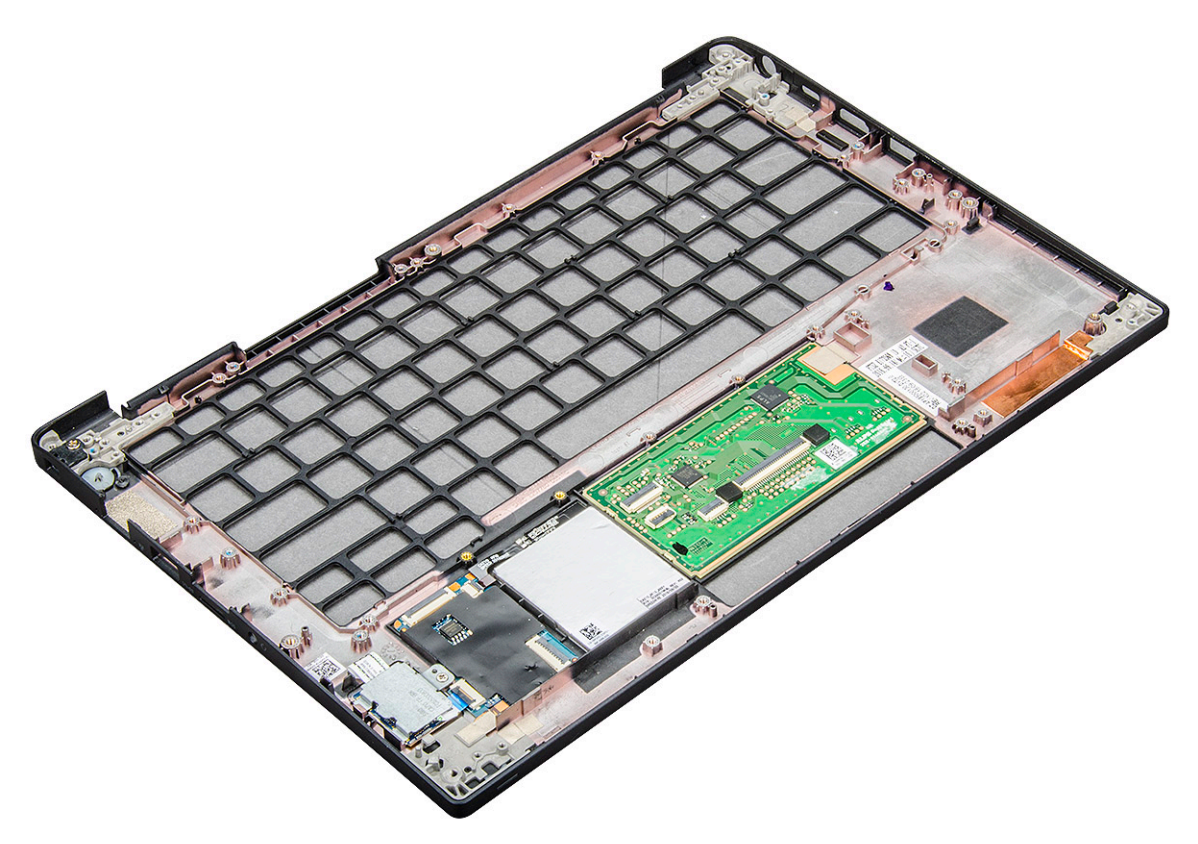

Die verbliebene Komponente ist die Handballenstütze.

- 3. Bauen Sie die Handballenstütze wieder ein.
- 4. Bauen Sie folgende Komponenten ein:
	- a. [Tastatur](#page-44-0)
	- **b.** [Systemplatine](#page-42-0)
	- c. [Bildschirmbaugruppe](#page-28-0)
	- d. [Lautsprecher](#page-17-0)
	- e. [Knopfzellenbatterie](#page-18-0)
	- f. [Kühlkörper](#page-22-0)
	- g. [Netzanschluss](#page-23-0)
	- h. [WLAN-Karte](#page-20-0)
	- i. [WWAN-Karte](#page-19-0)
	- j. [PCIe-SSD-Laufwerke](#page-15-0)
	- k. [Arbeitsspeicher](#page-21-0)
	- l. [Akku](#page-13-0)
	- m. [Bodenabdeckung](#page-13-0)

5. Befolgen Sie die Anweisungen unter [Nach der Arbeit an Komponenten im Inneren des Computers.](#page-8-0)

# **3**

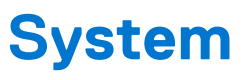

**ANMERKUNG:** Die angebotenen Konfigurationen können je nach Region variieren. Die folgenden Angaben enthalten nur die technischen Daten, die laut Gesetz im Lieferumfang Ihres Computers enthalten sein müssen. Wechseln Sie für weitere Informationen über die Konfiguration Ihres Computers zu **Hilfe und Support** auf Ihrem Windows-Betriebssystem und wählen Sie die Option zum Anzeigen der Informationen über Ihren Computer aus.

#### **Themen:**

- Unterstützte Betriebssysteme
- **Prozessor**
- **[System](#page-49-0)**
- [Arbeitsspeicher Technische Daten](#page-49-0)
- [Speicherspezifikationen](#page-49-0)
- [Video Technische Daten](#page-49-0)
- [Audio](#page-50-0)
- [Akku technische Daten](#page-50-0)
- [Netzadapter-Spezifikationen](#page-51-0)
- [Docking-Optionen](#page-51-0)
- [Anschlüsse und Stecker Technische Daten](#page-51-0)
- **[Kommunikation](#page-52-0)**
- [Kamera](#page-52-0)
- [Touchpad](#page-52-0)
- **[Anzeige](#page-53-0)**
- [Abmessungen und Gewicht](#page-54-0)
- [Umgebungsbedingungen](#page-54-0)

# **Unterstützte Betriebssysteme**

In diesem Kapital werden die Betriebssysteme aufgeführt, die für Latitude 7280und unterstützt werden.

#### **Tabelle 2. Unterstützte Betriebssysteme**

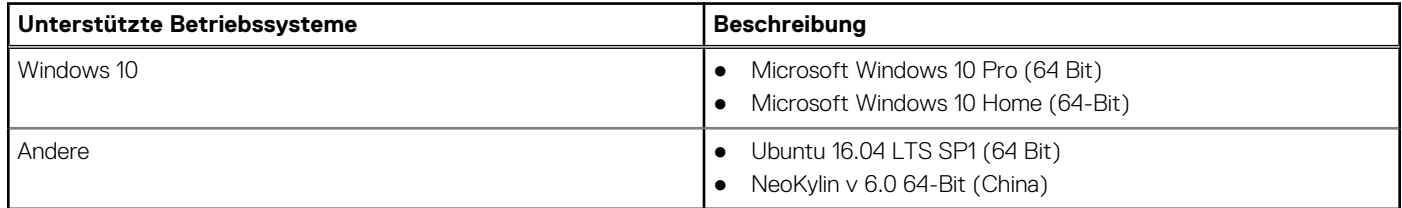

## **Prozessor**

#### **Tabelle 3. Prozessor**

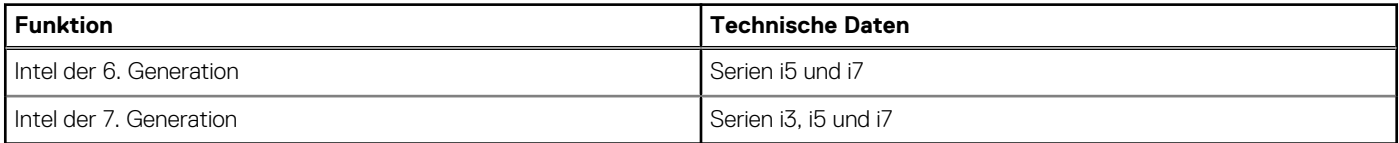

# <span id="page-49-0"></span>**System**

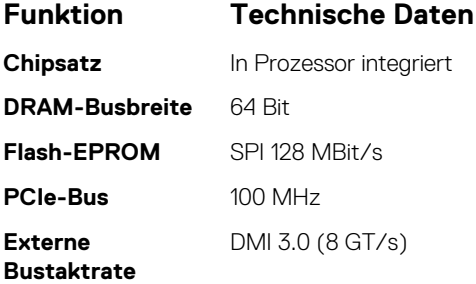

# **Arbeitsspeicher – Technische Daten**

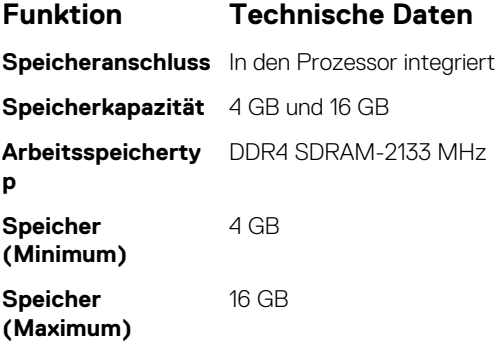

# **Speicherspezifikationen**

Dieser Laptop unterstützt eine M.2-SATA-SSD oder M.2-PCIe-NVMe-SSD.

Die Optionen sind:

- SATA-SSD mit bis zu 512 GB
- PCIe-NVMe-SSD mit bis zu 1 TB
- NVMe-SED-SSD mit bis zu 512 GB

# **Video – Technische Daten**

#### **Tabelle 4. Video – Technische Daten**

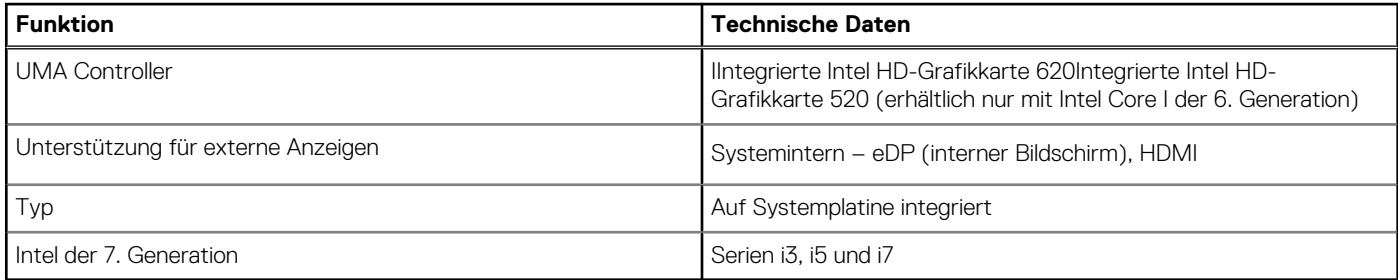

**ANMERKUNG:** Unterstützt 1 x VGA, DisplayPort, HDMI über die Docking-Station .

# <span id="page-50-0"></span>**Audio**

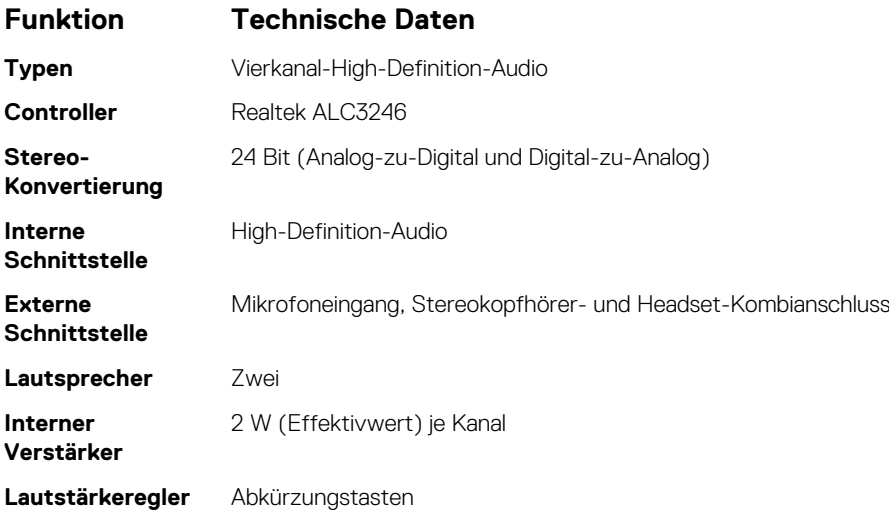

# **Akku – technische Daten**

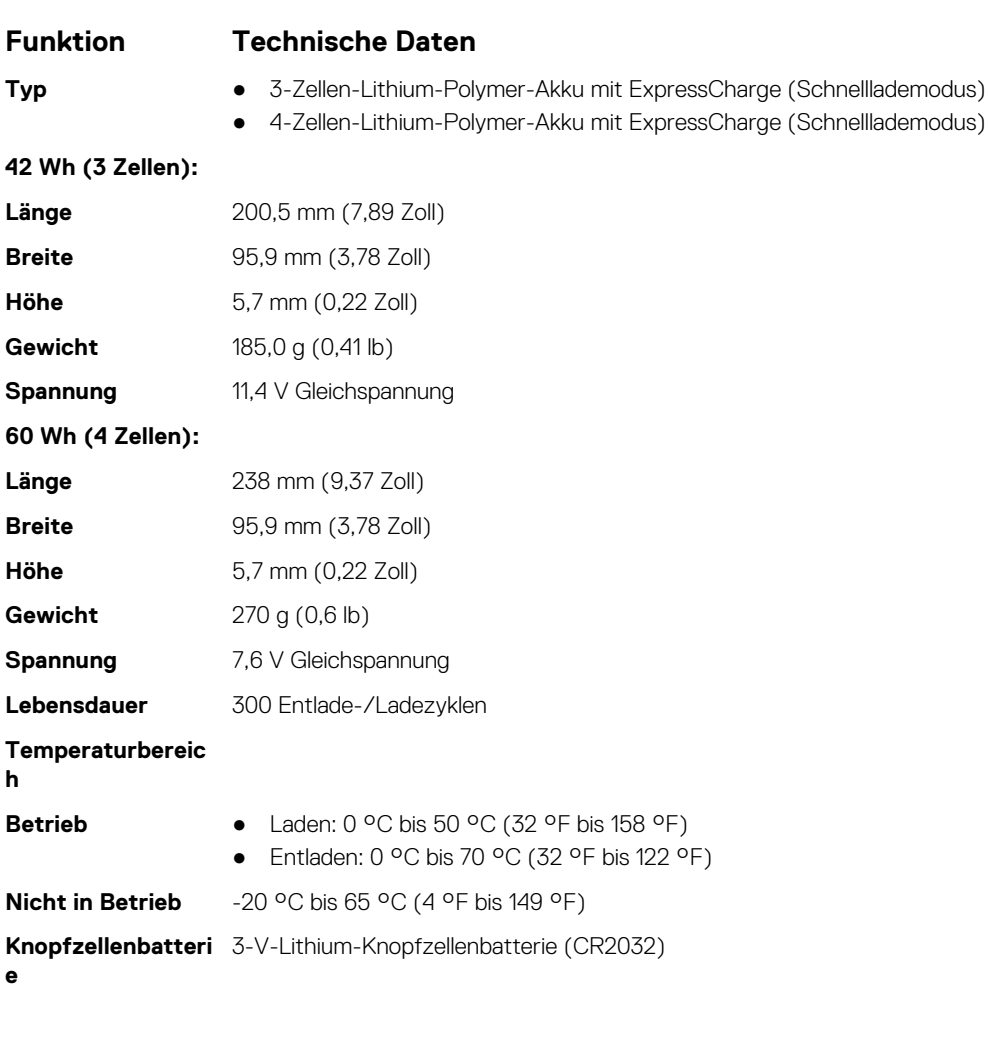

# <span id="page-51-0"></span>**Netzadapter-Spezifikationen**

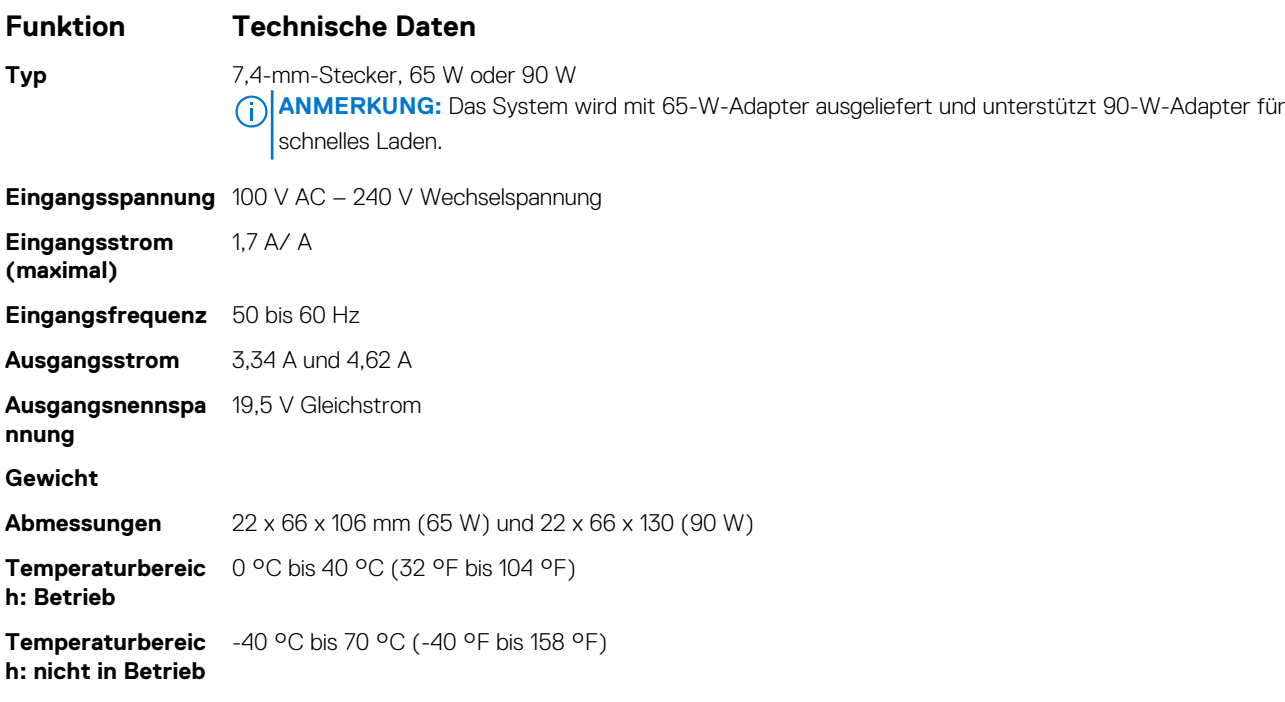

# **Docking-Optionen**

**ANMERKUNG:** Docking-Stationen sind separat erhältlich.

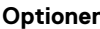

- **n** Dell Dock WD15
	- Dell Dock Stand DS1000
	- Dell Thunderbolt Dock TB16

# **Anschlüsse und Stecker – Technische Daten**

#### **Tabelle 5. Temperatur – Technische Daten**

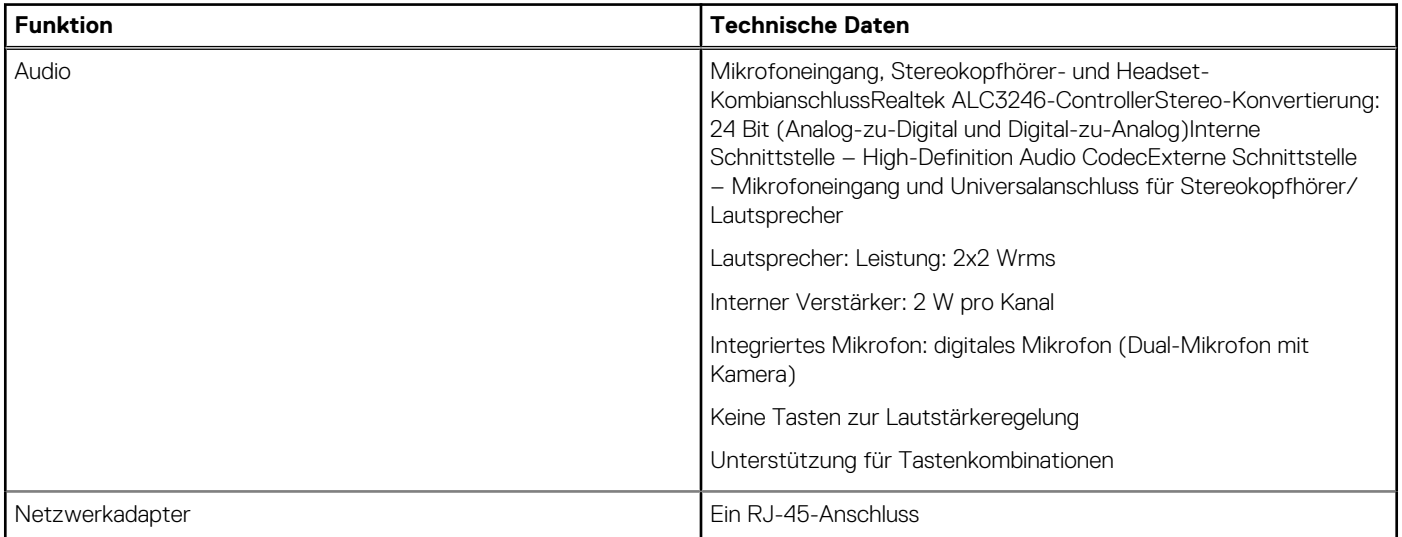

#### <span id="page-52-0"></span>**Tabelle 5. Temperatur – Technische Daten (fortgesetzt)**

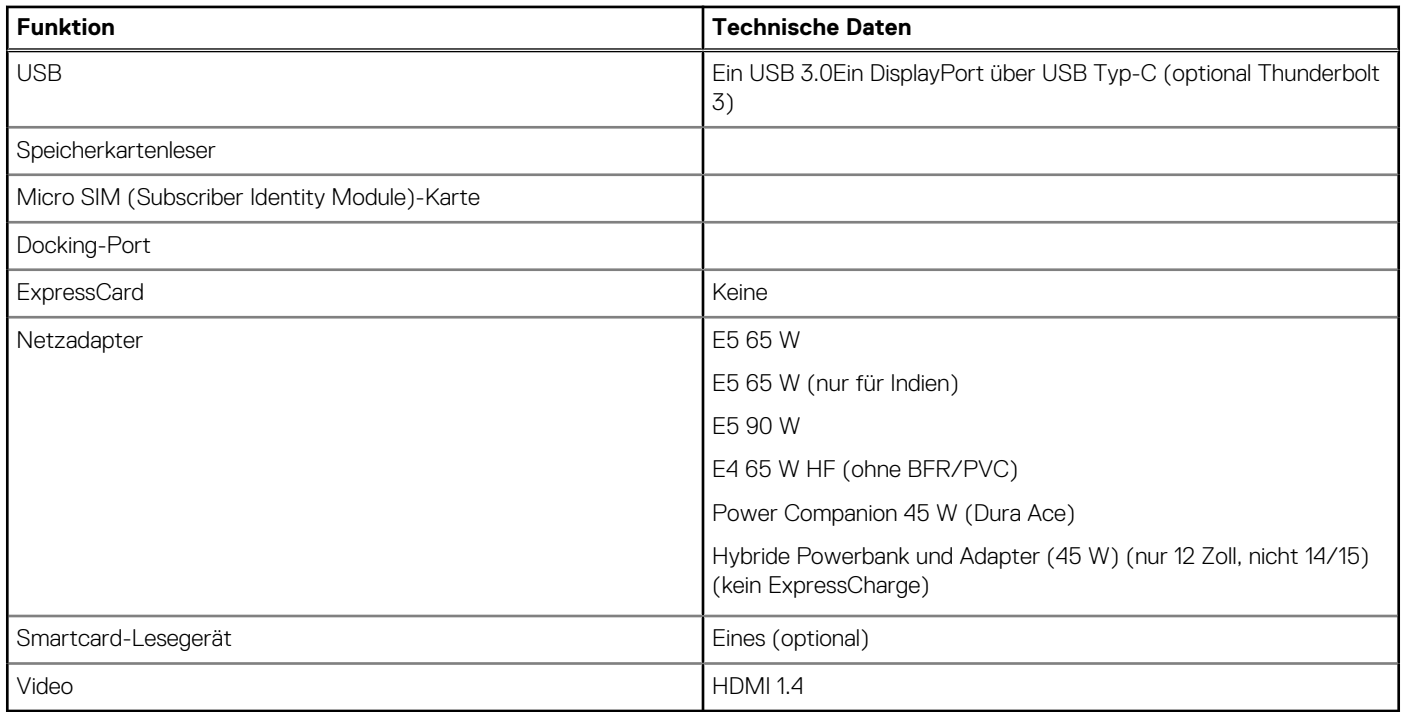

# **Kommunikation**

#### **Funktionen Technische Daten**

**Netzwerkadapter** Intel i219LM Gigabit-Ethernet-Controller, 10/100/1000 Mbit/s (RJ-45)

## **Kamera**

**ANMERKUNG:** Systeme mit FHD-Display werden auch mit optionaler IR-Kamera geliefert, die die Windows Hello-Funktion unterstützt.

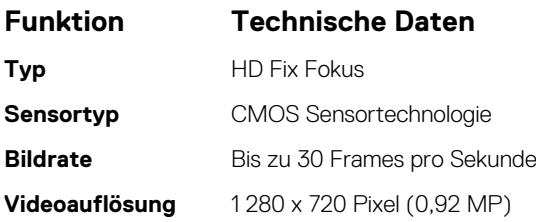

# **Touchpad**

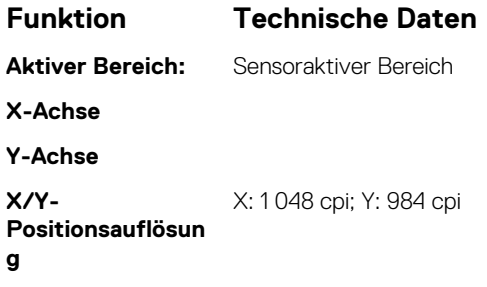

#### <span id="page-53-0"></span>**Funktion Technische Daten**

**Multi-Touch** Konfigurierbare einzelner Finger und Multi-Finger-Gesten

# **Anzeige**

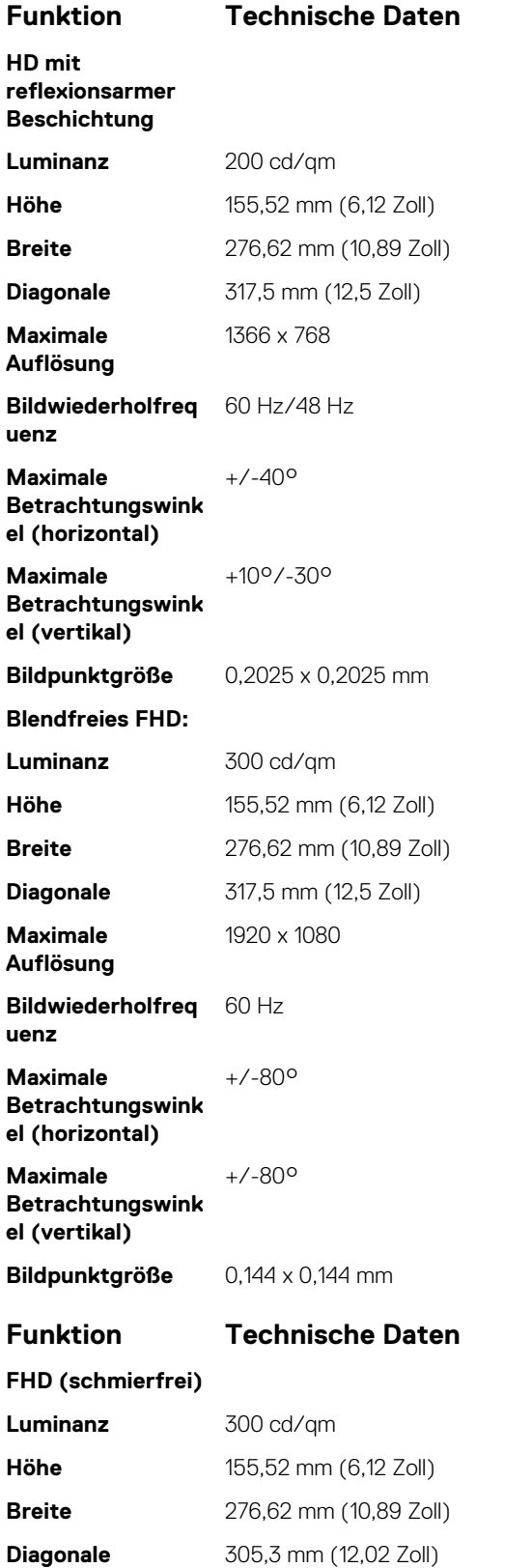

<span id="page-54-0"></span>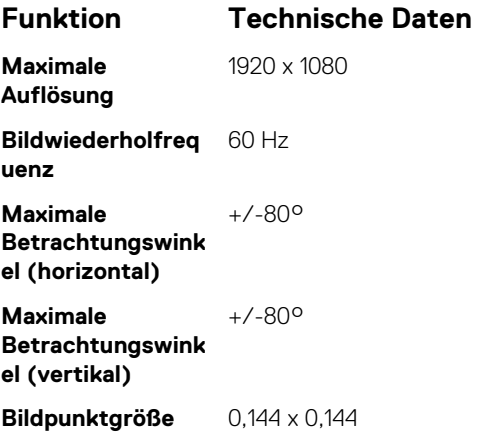

# **Abmessungen und Gewicht**

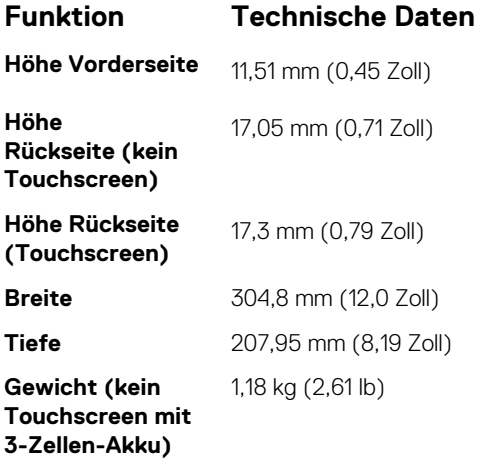

# **Umgebungsbedingungen**

#### **Tabelle 6. Temperatur – Technische Daten**

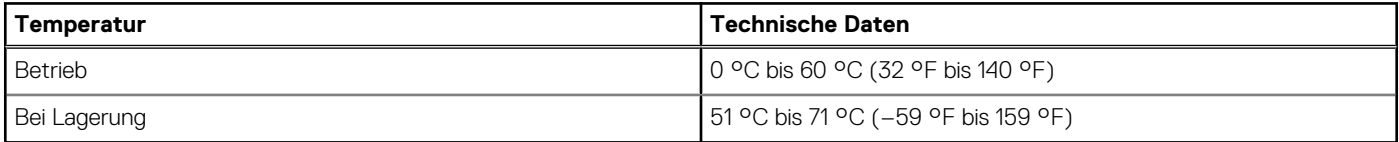

#### **Tabelle 7. Relative Luftfeuchtigkeit – Technische Daten**

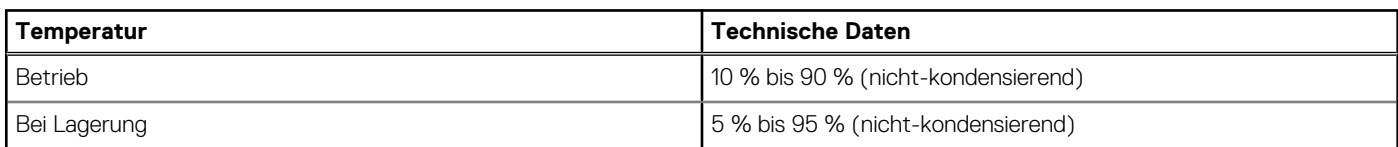

#### **Tabelle 8. Höhe – maximale Werte**

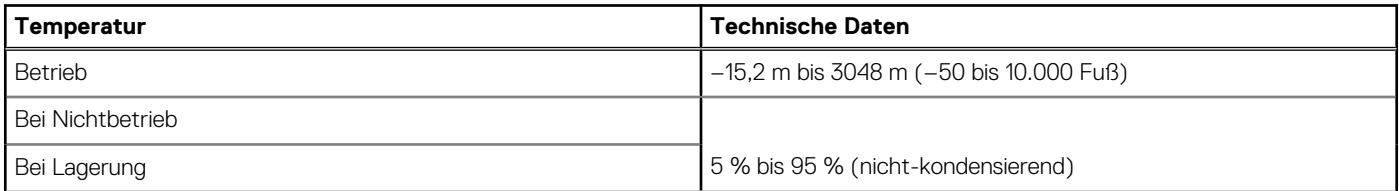

#### **Tabelle 8. Höhe – maximale Werte (fortgesetzt)**

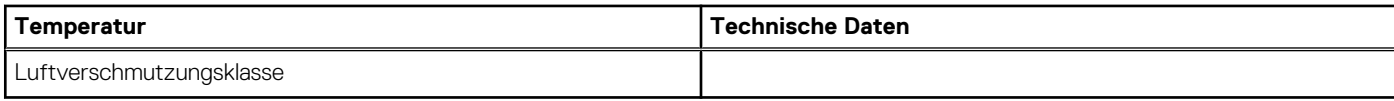

# **System-Setup**

**4**

#### **Themen:**

- BIOS-Übersicht
- Aufrufen des BIOS-Setup-Programms
- Navigationstasten
- [Einmaliges Startmenü](#page-57-0)
- [Optionen des System-Setup](#page-57-0)
- [Optionen des Bildschirms "General" \(Allgemein\)](#page-57-0)
- [Optionen des Bildschirms "System Configuration" \(Systemkonfiguration\)](#page-58-0)
- [Video](#page-60-0)
- [Optionen des Bildschirms "Security" \(Sicherheit\)](#page-60-0)
- [Optionen des Bildschirms "Secure Boot" \(Sicherer Start\)](#page-62-0)
- [Optionen im Fenster der Intel Software Guard-Erweiterungen](#page-63-0)
- [Optionen des Bildschirms "Performance" \(Leistung\)](#page-63-0)
- [Optionen des Bildschirms "Power Management" \(Energieverwaltung\)](#page-64-0)
- [Optionen des Bildschirms "POST Behavior" \(Verhalten beim POST\)](#page-65-0)
- [Verwaltungsfunktionen](#page-66-0)
- [Optionen des Bildschirms "Virtualization support" \(Unterstützung der Virtualisierung\)](#page-66-0)
- [Wireless-Optionen des Bildschirms](#page-66-0)
- [Bildschirm "Maintenance"](#page-67-0)
- **[Systemprotokolle](#page-67-0)**
- [Aktualisieren des BIOS](#page-67-0)
- [System- und Setup-Kennwort](#page-69-0)
- [Löschen von CMOS-Einstellungen](#page-70-0)
- [Löschen von BIOS- \(System-Setup\) und Systemkennwörtern](#page-70-0)

# **BIOS-Übersicht**

Das BIOS verwaltet den Datenfluss zwischen dem Betriebssystem des Computers und den verbundenen Geräten, wie z. B. Festplatte, Videoadapter, Tastatur, Maus und Drucker.

# **Aufrufen des BIOS-Setup-Programms**

- 1. Schalten Sie den Computer ein.
- 2. Drücken Sie umgehend die Taste F2, um das BIOS-Setup-Programm aufzurufen.

**ANMERKUNG:** Wenn Sie zu lange gewartet haben und bereits das Betriebssystem-Logo angezeigt wird, warten Sie, bis der Desktop angezeigt wird. Fahren Sie den Computer anschließend herunter und versuchen Sie es erneut.

# **Navigationstasten**

**ANMERKUNG:** Bei den meisten Optionen im System-Setup werden Änderungen zunächst nur gespeichert und erst beim Neustart des Systems wirksam.

#### <span id="page-57-0"></span>**Tabelle 9. Navigationstasten**

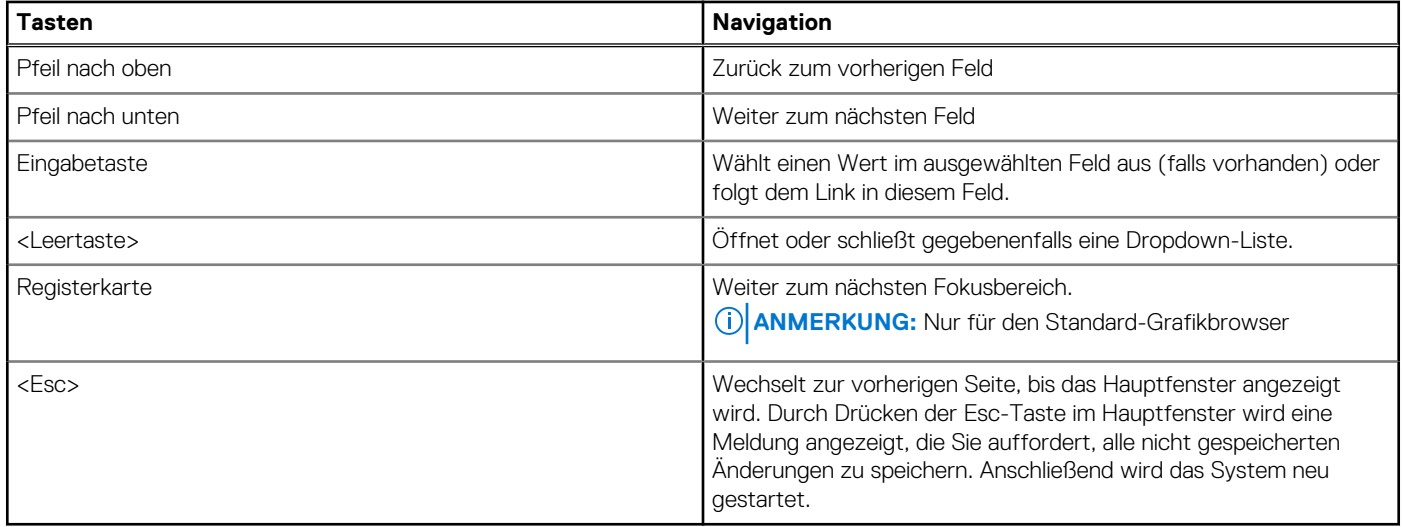

# **Einmaliges Startmenü**

Wenn Sie das **einmalige Startmenü** aufrufen möchten, schalten Sie den Computer ein und drücken Sie dann umgehend die Taste F12. **ANMERKUNG:** Es wird empfohlen, den Computer herunterzufahren, falls er eingeschaltet ist.

Das einmalige Startmenü zeigt die Geräte an, die Sie starten können, einschließlich der Diagnoseoption. Die Optionen des Startmenüs lauten:

- Wechseldatenträger (soweit verfügbar)
- STXXXX-Laufwerk (falls vorhanden) **ANMERKUNG:** XXX gibt die Nummer des SATA-Laufwerks an.
- Optisches Laufwerk (soweit verfügbar)
- SATA-Festplattenlaufwerk (falls vorhanden)
- Diagnostics (Diagnose)

Der Startreihenfolgebildschirm zeigt auch die Optionen zum Zugriff auf den System-Setup-Bildschirm an.

# **Optionen des System-Setup**

**ANMERKUNG:** Je nach und den installierten Geräten werden manche der in diesem Abschnitt beschriebenen Elemente möglicherweise nicht angezeigt.

# **Optionen des Bildschirms "General" (Allgemein)**

In diesem Abschnitt werden die primären Hardwarefunktionen des Computers aufgelistet.

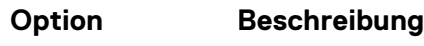

**System Information** In diesem Abschnitt werden die primären Hardwarefunktionen des Computers aufgelistet.

- System Information (Systeminformationen): Angezeigt werden "BIOS Version", "Service Tag", "Asset Tag", "Ownership Tag", "Ownership Date", "Manufacture Date", "Express Service Code" und "Signed Firmware Update" (BIOS-Version, Service-Tag-Nummer, Systemkennnummer, Besitzkennnummer, Besitzdatum, Herstellungsdatum, der Express-Servicecode und Signiertes Firmware-Update) –standardmäßig aktiviert.
- Memory Information (Speicherinformation): Angezeigt werden Memory Installed, Memory Available, Memory Speed, Memory Channels Mode, Memory Technology, DIMM A Size, und DIMM B Size (Installierter Speicher, Verfügbarer Speicher, Speichertaktrate, Speicherkanalmodus, Speichertechnologie, DIMM-A-Größe und DIMM-B-Größe).

<span id="page-58-0"></span>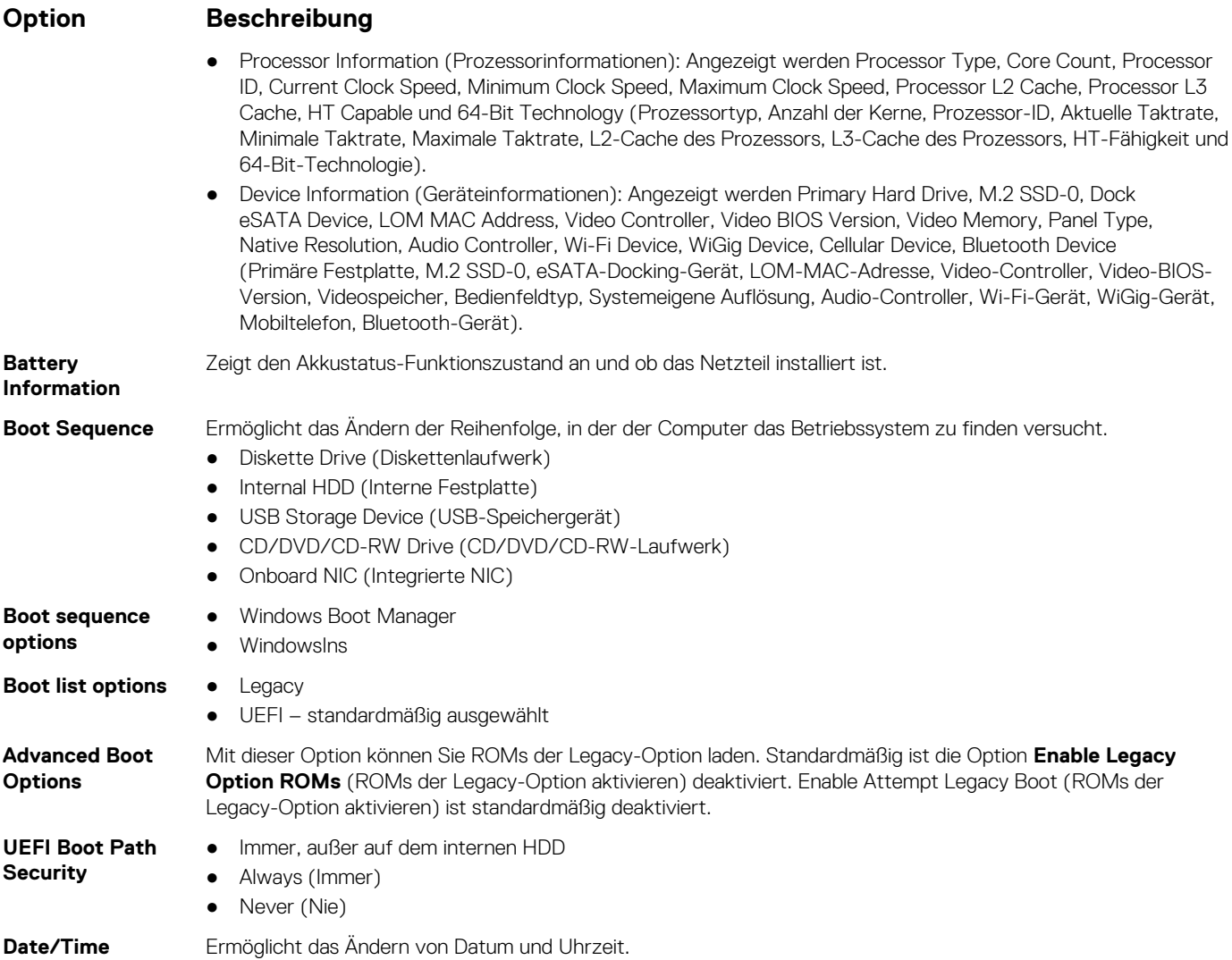

# **Optionen des Bildschirms "System Configuration" (Systemkonfiguration)**

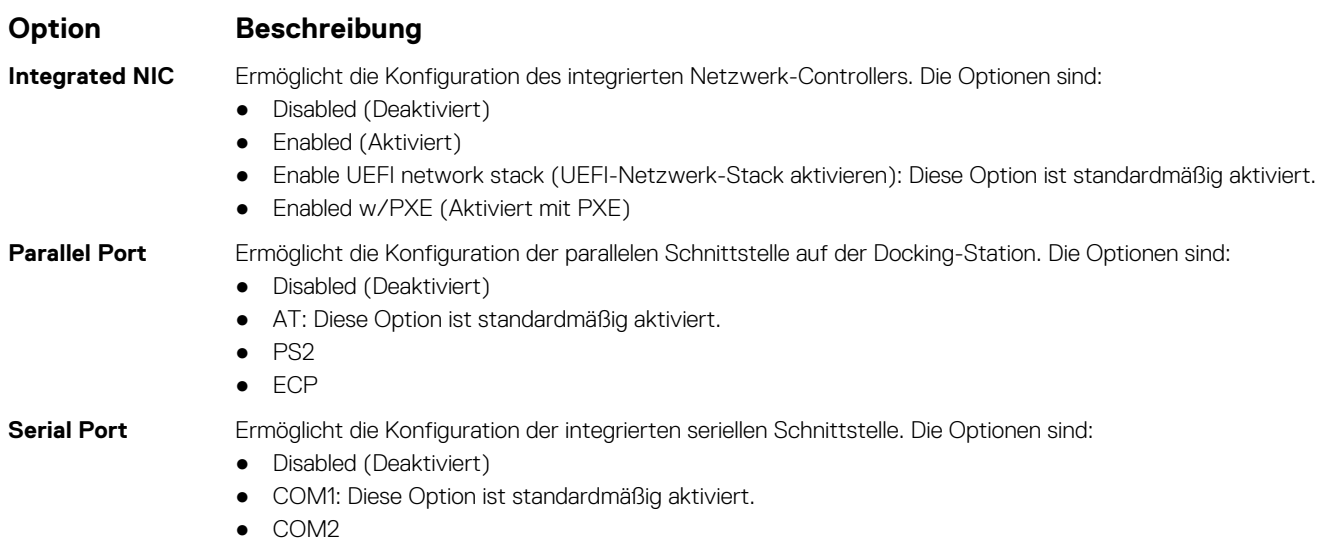

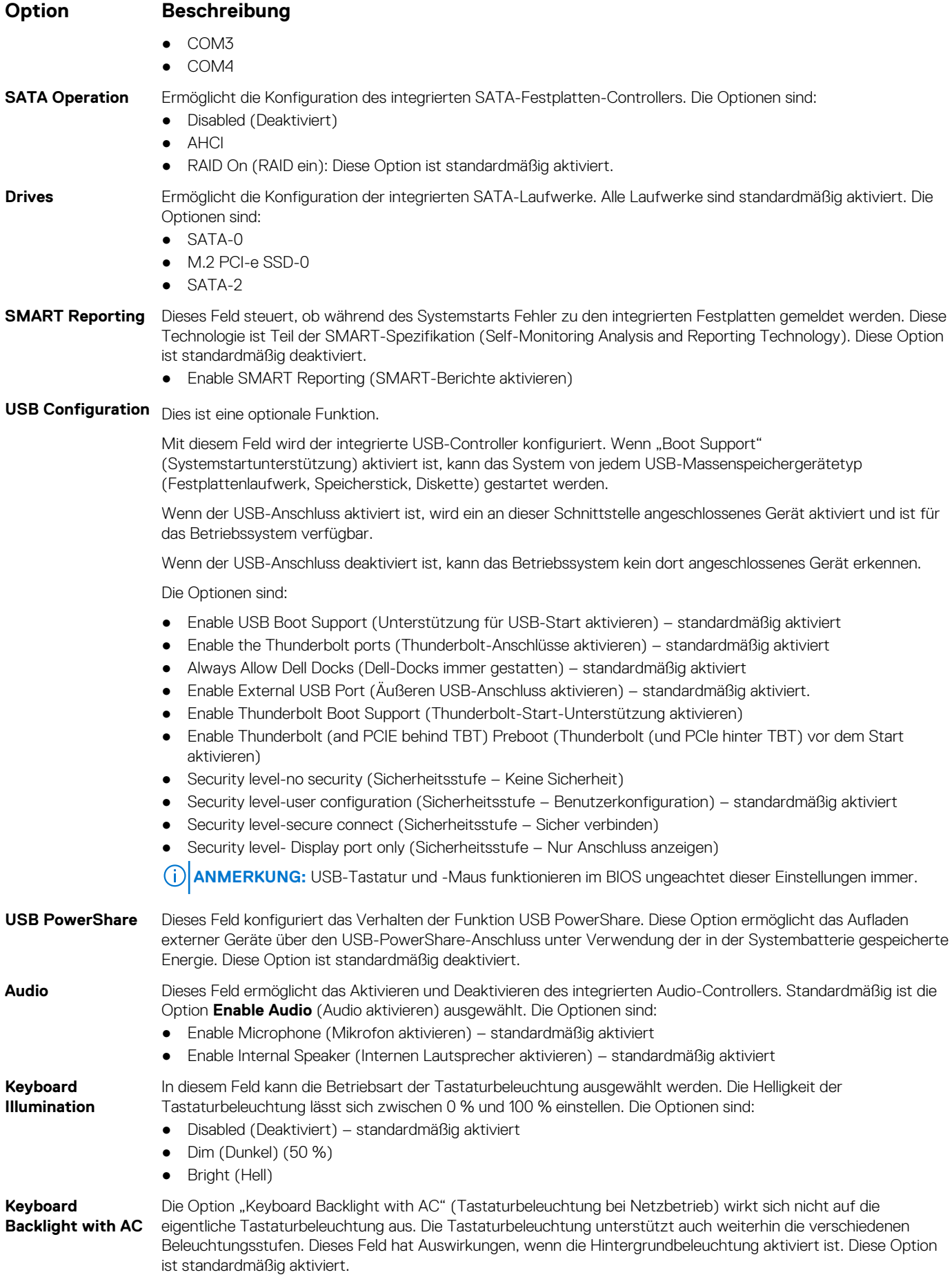

<span id="page-60-0"></span>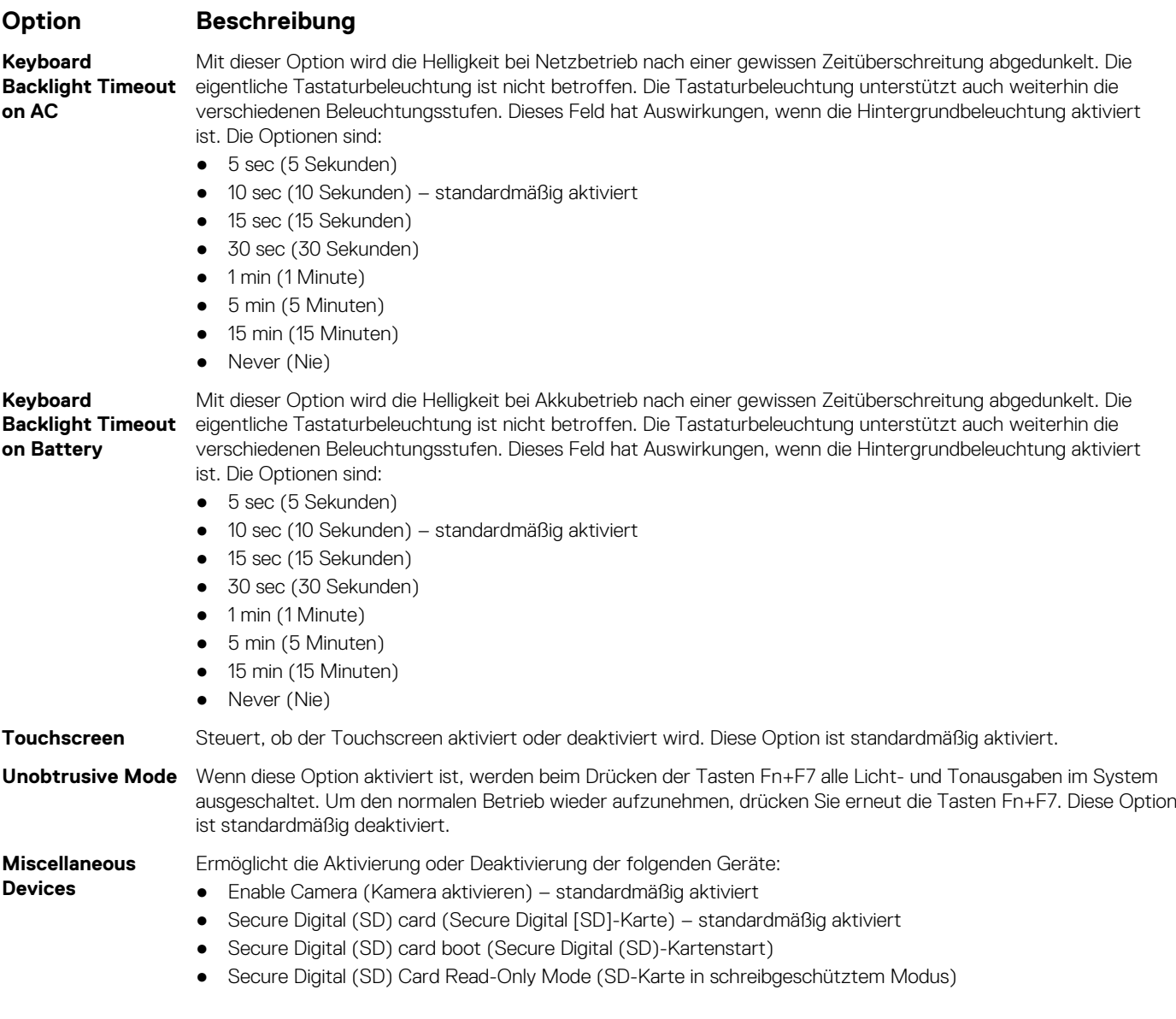

# **Video**

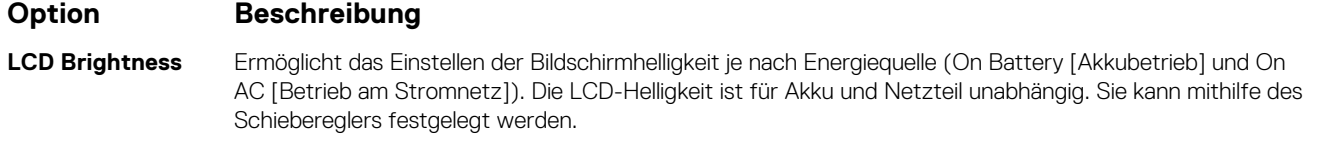

**ANMERKUNG:** Die Videoeinstellung wird nur angezeigt, wenn im System eine Videokarte installiert ist.

# **Optionen des Bildschirms "Security" (Sicherheit)**

#### **Option Beschreibung**

**Admin Password** Ermöglicht das Einrichten, Ändern oder Löschen des Administratorkennworts (Admin).

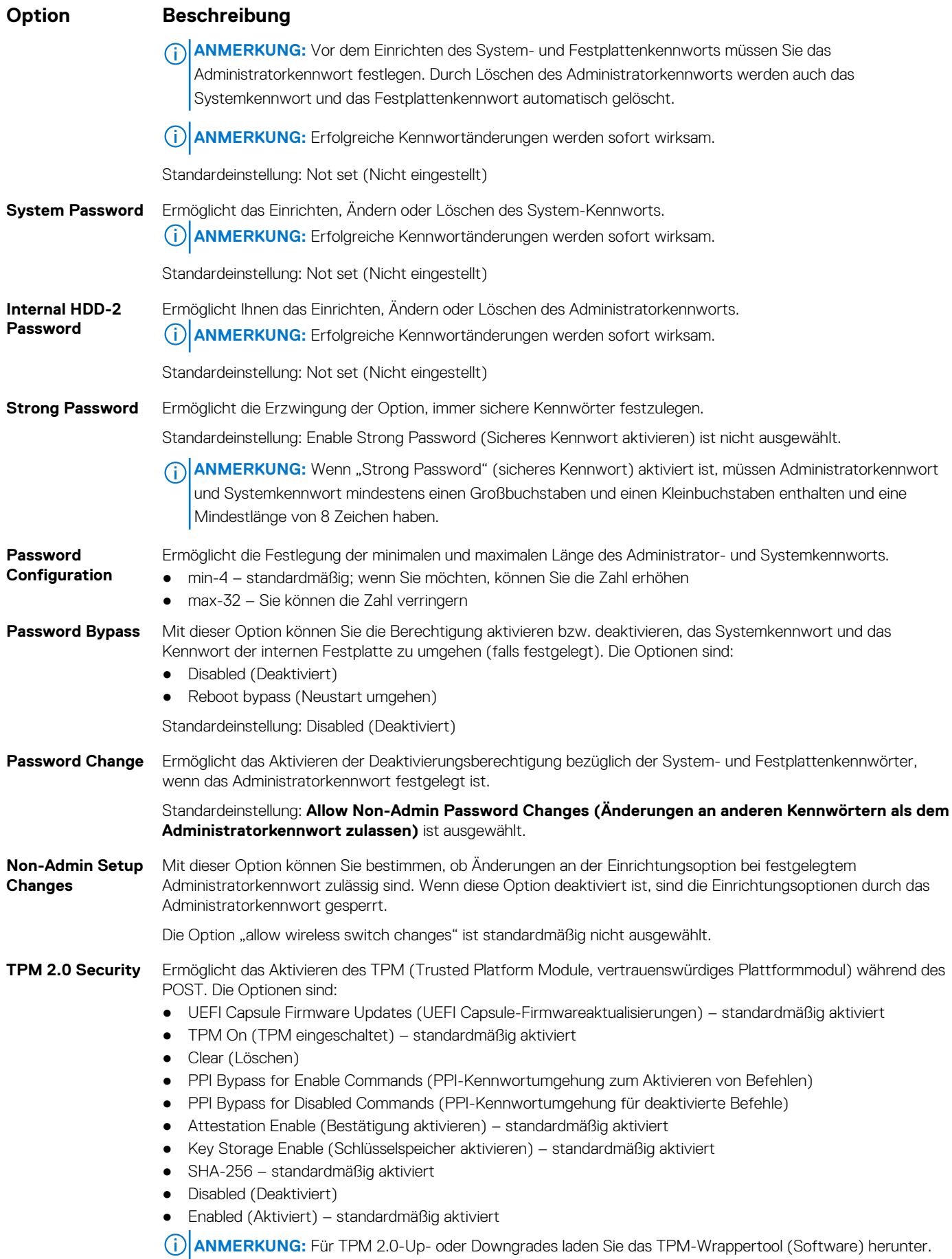

<span id="page-62-0"></span>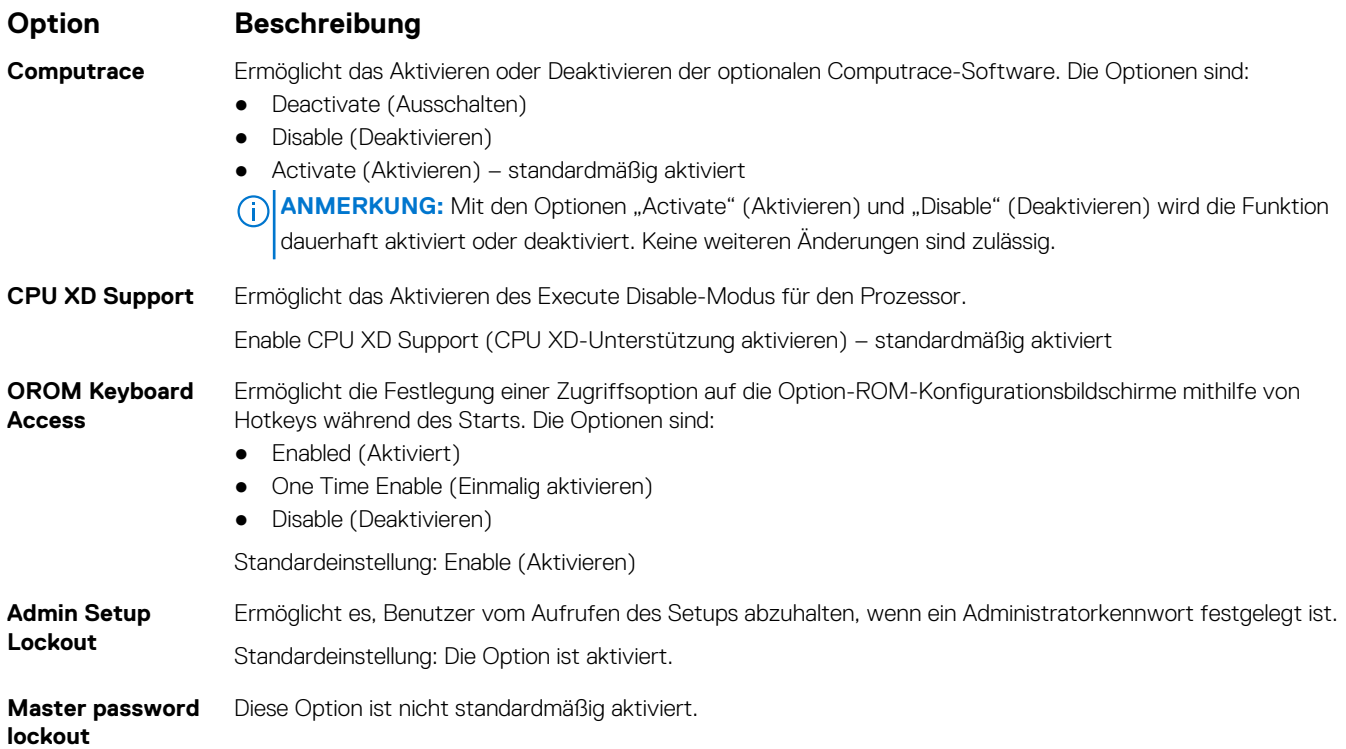

# **Optionen des Bildschirms "Secure Boot" (Sicherer Start)**

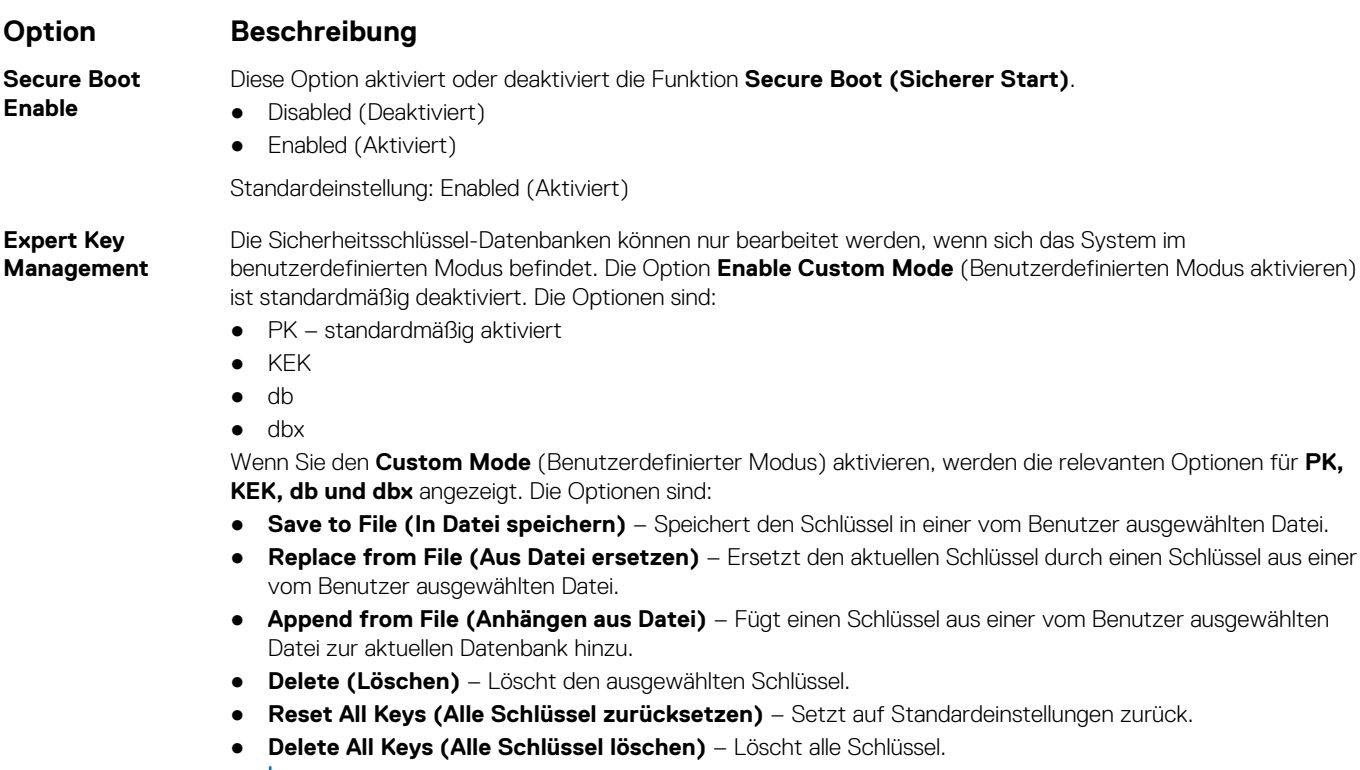

**ANMERKUNG:** Wenn Sie den **Custom Mode** (Benutzerdefinierter Modus) deaktivieren, werden sämtliche vorgenommenen Änderungen gelöscht und die Schlüssel auf ihre Standardeinstellungen zurückgesetzt.

# <span id="page-63-0"></span>**Optionen im Fenster der Intel Software Guard-Erweiterungen**

#### **Option Beschreibung**

**Intel SGX Enable** Ermöglicht die Bereitstellung einer sicheren Umgebung für die Ausführung von Codes bzw. die Speicherung vertraulicher Informationen im Kontext des Hauptbetriebssystems. Die Optionen sind:

- Disabled (Deaktiviert)
- Enabled (Aktiviert)

Standardeinstellung: Enabled (Aktiviert)

**Enclave Memory Size** Mit dieser Option wird die Größe der Speicherreserve von SGX-Enklaven festgelegt (**SGX Enclave Reserve Memory Size**). Die Optionen sind:

- 32 MB
- 64 MB
- 128 MB standardmäßig aktiviert

# **Optionen des Bildschirms "Performance" (Leistung)**

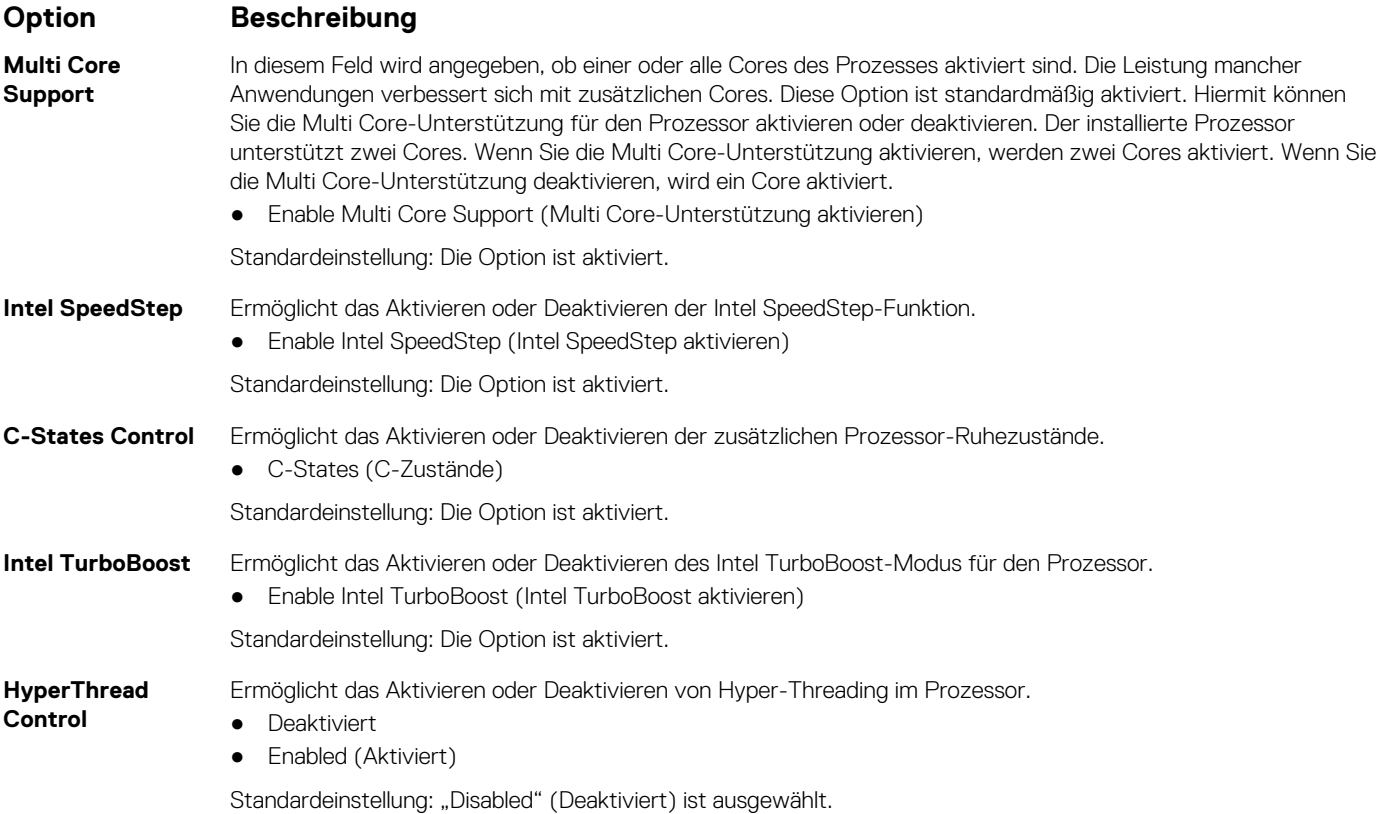

# <span id="page-64-0"></span>**Optionen des Bildschirms "Power Management" (Energieverwaltung)**

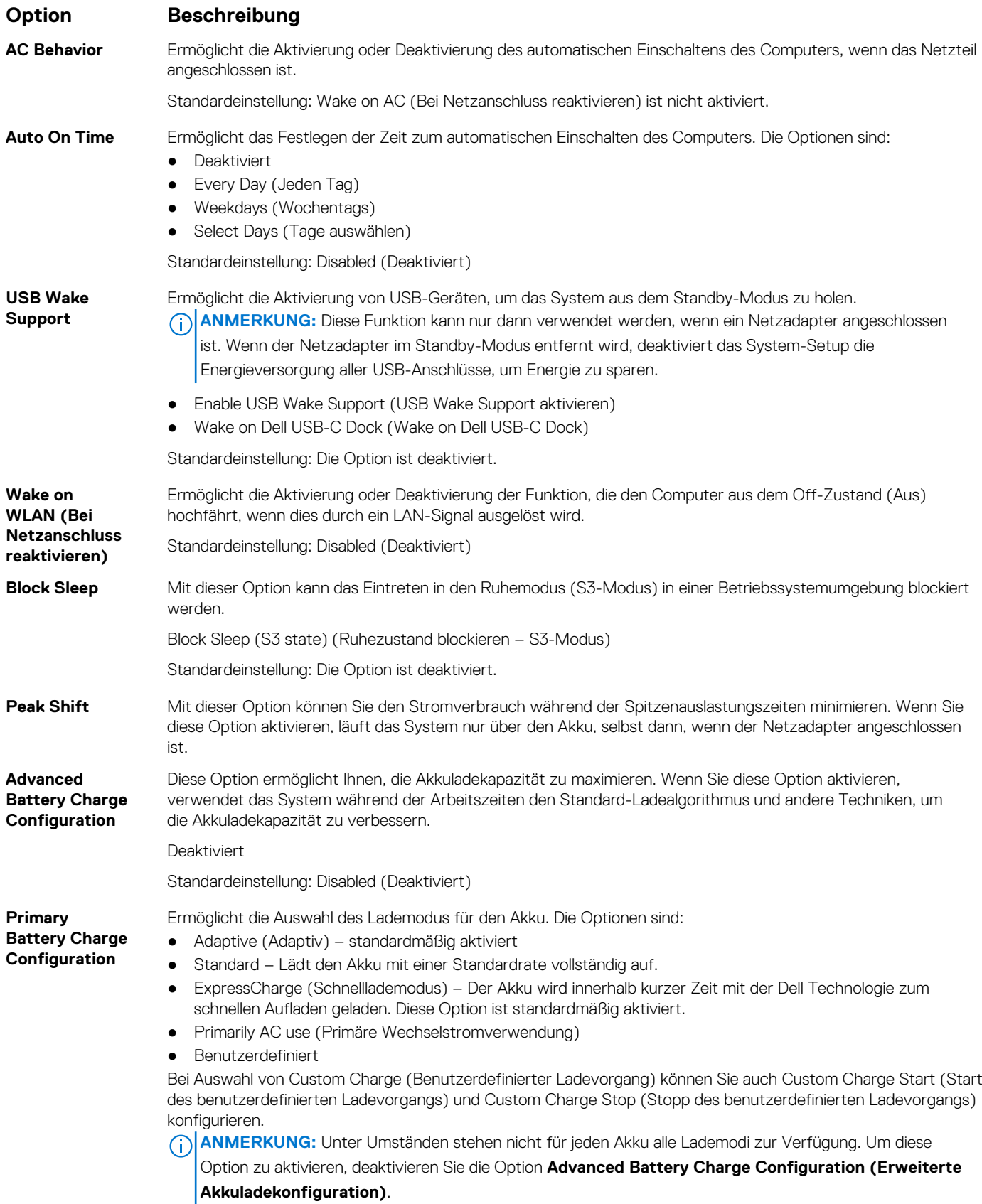

#### <span id="page-65-0"></span>**Option Beschreibung**

**Sleep mode** ● OS Automatic selection (Automatische Auswahl des Betriebssystems) – standardmäßig aktiviert Force S3

**Type-C connector** ● 7,5 Watt **power**

- 
- 15 Watt standardmäßig aktiviert

# **Optionen des Bildschirms "POST Behavior" (Verhalten beim POST)**

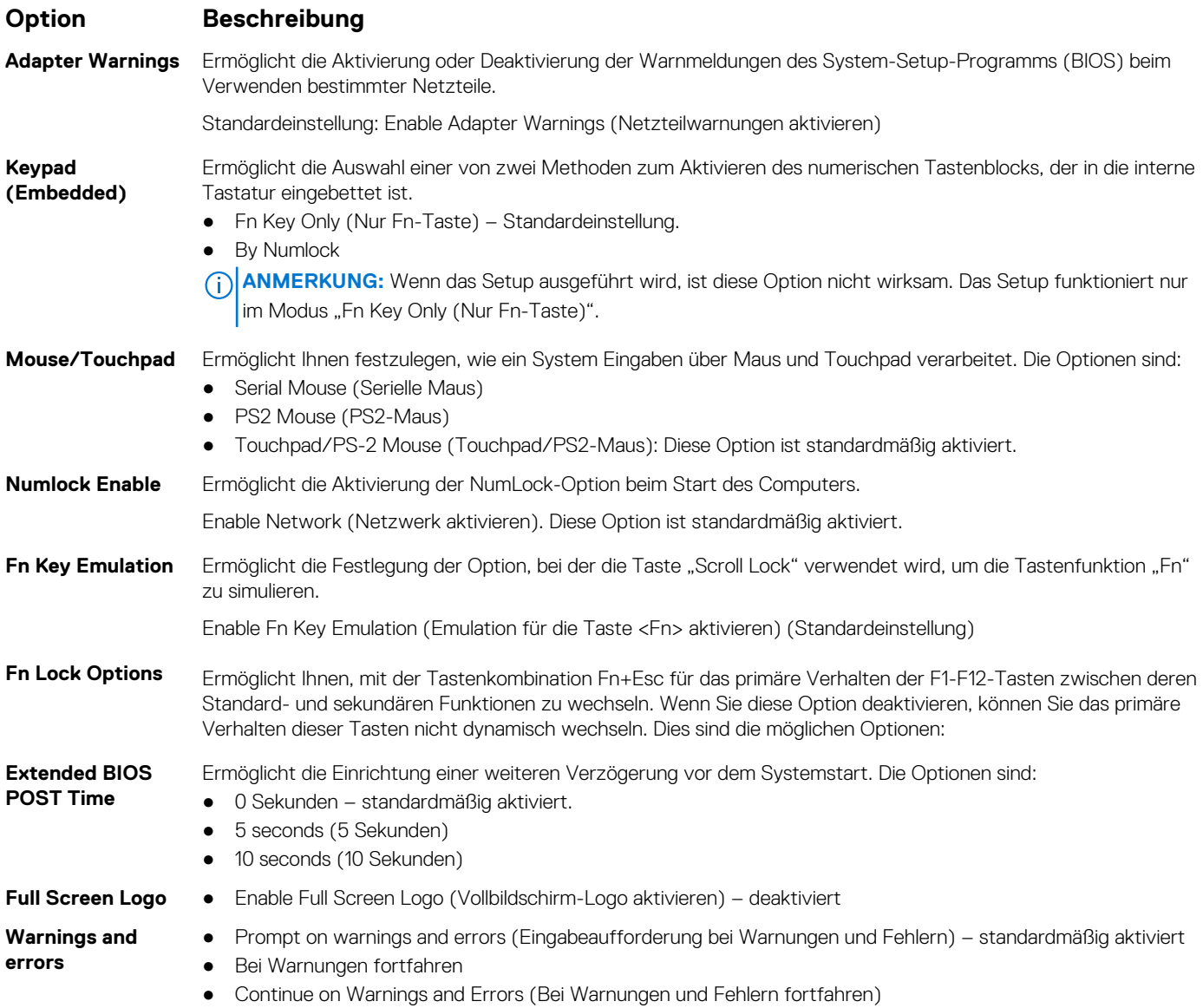

# <span id="page-66-0"></span>**Verwaltungsfunktionen**

#### **Option Beschreibung**

**USB Provision (USB-Bereitstellung)**

Enable USB provision (USB-Bereitstellung aktivieren) ist standardmäßig nicht ausgewählt

**MEBX Hotkey – standardmäßig aktiviert**

Hiermit können Sie festlegen, ob die Funktion "MEBx-Hotkey" während des Systemstarts aktiviert werden soll.

- Deaktiviert
- Enabled (Aktiviert)

Standardeinstellung: Disabled (Deaktiviert)

# **Optionen des Bildschirms "Virtualization support" (Unterstützung der Virtualisierung)**

#### **Option Beschreibung VT for Direct I/O** Aktiviert oder deaktiviert die Nutzung der von der Intel®-Virtualisierungstechnologie für direktes E/A bereitgestellten zusätzlichen Hardwarefunktionen durch den VMM (Virtual Machine Monitor). Enable VT for Direct I/O (VT für direkte E/A aktivieren) – standardmäßig aktiviert. **Trusted Execution** Diese Option legt fest, ob ein Measured Virtual Machine Monitor (MVMM) die zusätzlichen Hardwarefunktionen der Intel Trusted Execution Technology nutzen kann. Die TPM-Virtualisierungstechnologie und die Virtualisierungstechnologie für direkte E/A müssen aktiviert sein, um diese Funktion verwenden zu können. Trusted Execution (Vertrauenswürdige Ausführung) – standardmäßig deaktiviert.

# **Wireless-Optionen des Bildschirms**

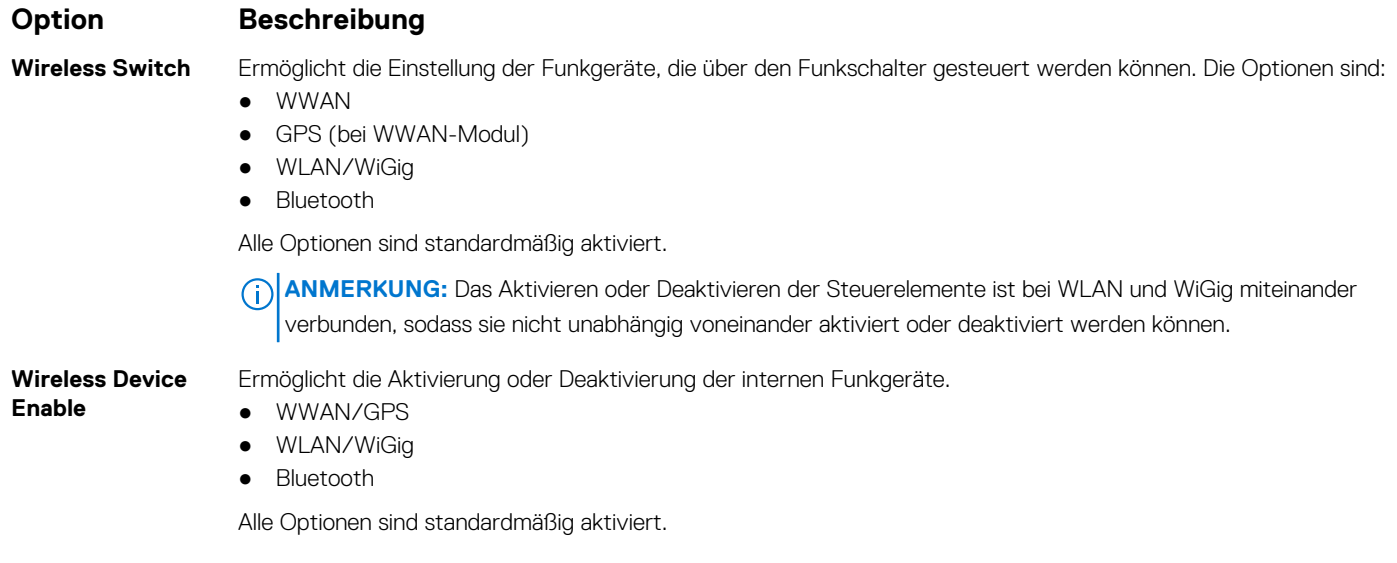

**ANMERKUNG:** Ihre IMEI-Nummer für WWAN finden Sie auf der äußeren Verpackung oder auf der WWAN-Karte.

# <span id="page-67-0"></span>**Bildschirm "Maintenance"**

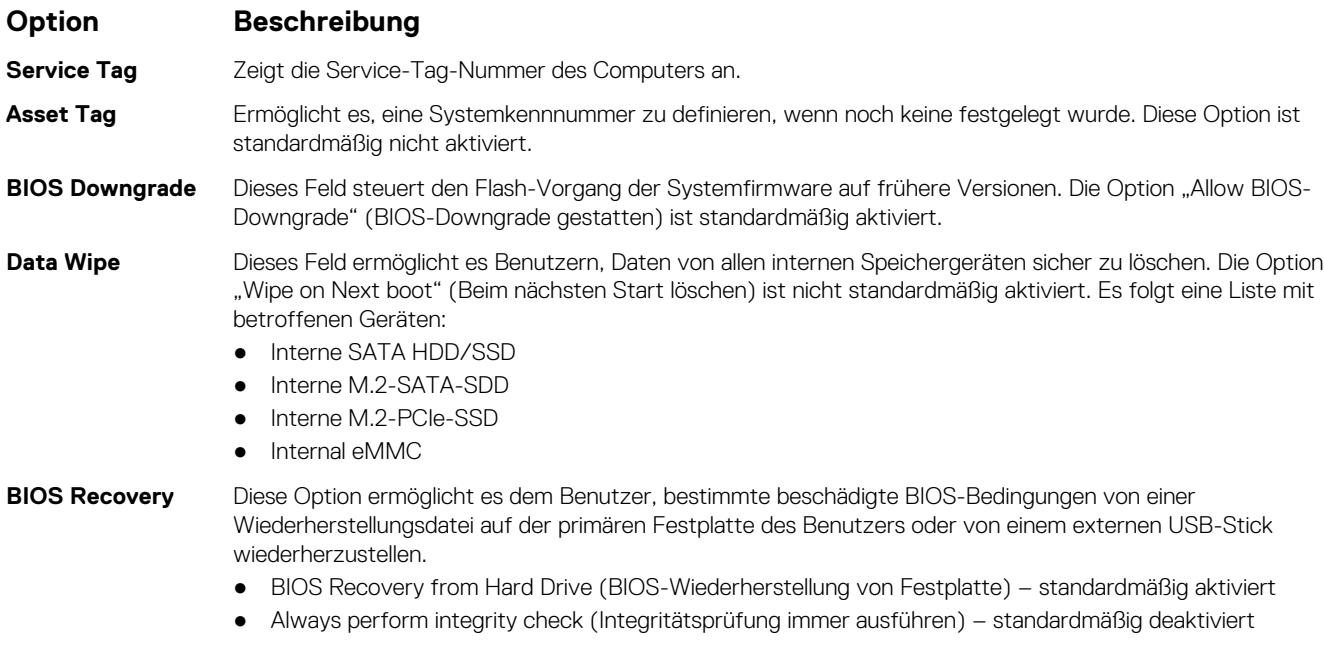

## **Systemprotokolle**

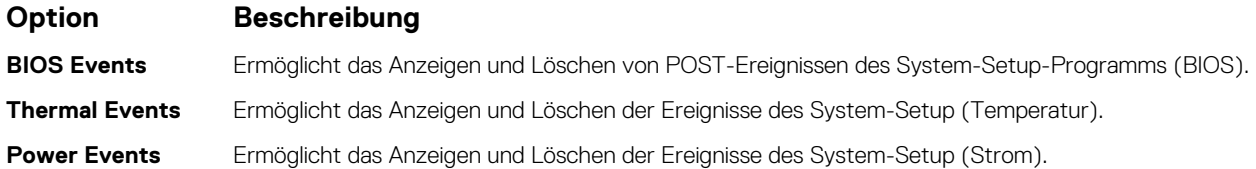

# **Aktualisieren des BIOS**

## **Aktualisieren des BIOS unter Windows**

**VORSICHT: Wenn BitLocker vor der Aktualisierung des BIOS nicht ausgesetzt wird, wird beim nächsten Neustart des Systems der BitLocker-Schlüssel nicht erkannt. Sie werden dann aufgefordert, den Wiederherstellungsschlüssel einzugeben, um fortfahren zu können, und das System fordert Sie bei jedem Neustart erneut dazu auf. Wenn der Wiederherstellungsschlüssel nicht bekannt ist, kann dies zu Datenverlust oder einer unnötigen Neuinstallation des Betriebssystems führen. Weitere Informationen zu diesem Thema finden Sie im folgenden Wissensdatenbank-Artikel: <https://www.dell.com/support/article/sln153694>**

- 1. Rufen Sie die Website [www.dell.com/support](https://www.dell.com/support) auf.
- 2. Klicken Sie auf **Produktsupport**. Klicken Sie auf **Support durchsuchen**, geben Sie die Service-Tag-Nummer Ihres Computers ein und klicken Sie auf **Suchen**.
	- **ANMERKUNG:** Wenn Sie kein Service-Tag-Nummer haben, verwenden Sie die SupportAssist-Funktion, um Ihren Computer automatisch zu identifizieren. Sie können auch die Produkt-ID verwenden oder manuell nach Ihrem Computermodell suchen.
- 3. Klicken Sie auf **Treiber & Downloads**. Erweitern Sie **Treiber suchen**.
- 4. Wählen Sie das Betriebssystem aus, das auf Ihrem Computer installiert ist.
- 5. Wählen Sie in der Dropdown-Liste **Kategorie** die Option **BIOS** aus.
- 6. Wählen Sie die neueste BIOS-Version aus und klicken Sie auf **Herunterladen**, um das BIOS für Ihren Computer herunterzuladen.
- 7. Sobald der Download abgeschlossen ist, wechseln Sie zu dem Ordner, in dem Sie die Datei für die BIOS-Aktualisierung gespeichert haben.
- 8. Doppelklicken Sie auf das Dateisymbol der BIOS-Aktualisierungsdatei und befolgen Sie die Anweisungen auf dem Bildschirm. Weitere Informationen finden Sie im Knowledge-Base-Artikel [000124211](https://www.dell.com/support/kbdoc/000124211) unter [www.dell.com/support](https://www.dell.com/support).

## **Aktualisieren des BIOS in Linux und Ubuntu**

Informationen zum Aktualisieren des System-BIOS auf einem Computer, auf dem Linux oder Ubuntu installiert ist, finden Sie im Wissensdatenbank-Artikel [000131486](https://www.dell.com/support/kbdoc/000131486) unter [www.dell.com/support](https://www.dell.com/support).

## **Aktualisieren des BIOS unter Verwendung des USB-Laufwerks in Windows**

**VORSICHT: Wenn BitLocker vor der Aktualisierung des BIOS nicht ausgesetzt wird, wird beim nächsten Neustart des Systems der BitLocker-Schlüssel nicht erkannt. Sie werden dann aufgefordert, den Wiederherstellungsschlüssel einzugeben, um fortfahren zu können, und das System fordert Sie bei jedem Neustart erneut dazu auf. Wenn der Wiederherstellungsschlüssel nicht bekannt ist, kann dies zu Datenverlust oder einer unnötigen Neuinstallation des Betriebssystems führen. Weitere Informationen zu diesem Thema finden Sie im folgenden Wissensdatenbank-Artikel: <https://www.dell.com/support/article/sln153694>**

- 1. Befolgen Sie das Verfahren von Schritt 1 bis Schritt 6 unter [Aktualisieren des BIOS in Windows](#page-67-0) zum Herunterladen der aktuellen BIOS-Setup-Programmdatei.
- 2. Erstellen Sie ein startfähiges USB-Laufwerk. Weitere Informationen finden Sie im Wissensdatenbank-Artikel [000145519](https://www.dell.com/support/kbdoc/000145519/) unter [www.dell.com/support](https://www.dell.com/support).
- 3. Kopieren Sie die BIOS-Setup-Programmdatei auf das startfähige USB-Laufwerk.
- 4. Schließen Sie das startfähige USB-Laufwerk an den Computer an, auf dem Sie die BIOS-Aktualisierung durchführen möchten.
- 5. Starten Sie den Computer neu und drücken Sie **F12** .
- 6. Starten Sie das USB-Laufwerk über das **Einmaliges Boot-Menü**.
- 7. Geben Sie den Namen der BIOS-Setup-Programmdatei ein und drücken Sie **Eingabe**. Die **BIOS Update Utility (Dienstprogramm zur BIOS-Aktualisierung)** wird angezeigt.
- 8. Befolgen Sie die Anweisungen auf dem Bildschirm, um die BIOS-Aktualisierung abzuschließen.

## **Aktualisieren des BIOS über das einmalige F12-Startmenü**

Aktualisieren Sie das BIOS Ihres Computers unter Verwendung einer BIOS-Aktualisierungsdatei (.exe), die auf einen FAT32-USB-Stick kopiert wurde, und Starten Sie das einmalige F12-Startmenü.

**VORSICHT: Wenn BitLocker vor der Aktualisierung des BIOS nicht ausgesetzt wird, wird beim nächsten Neustart des Systems der BitLocker-Schlüssel nicht erkannt. Sie werden dann aufgefordert, den Wiederherstellungsschlüssel einzugeben, um fortfahren zu können, und das System fordert Sie bei jedem Neustart erneut dazu auf. Wenn der Wiederherstellungsschlüssel nicht bekannt ist, kann dies zu Datenverlust oder einer unnötigen Neuinstallation des Betriebssystems führen. Weitere Informationen zu diesem Thema finden Sie im folgenden Wissensdatenbank-Artikel: <https://www.dell.com/support/article/sln153694>**

#### **BIOS-Aktualisierung**

Sie können die BIOS-Aktualisierungsdatei in Windows über einen bootfähigen USB-Stick ausführen oder Sie können das BIOS über das einmalige F12-Startmenü auf dem System aktualisieren.

Die meisten Computer von Dell, die nach 2012 hergestellt wurden, verfügen über diese Funktion, und Sie können es überprüfen, indem Sie das einmalige F12-Startmenü auf Ihrem Computer ausführen, um festzustellen, ob "BIOS-Flash-Aktualisierung" als Startoption für Ihren Computer aufgeführt wird. Wenn die Option aufgeführt ist, unterstützt das BIOS diese BIOS-Aktualisierungsoption.

**ANMERKUNG:** Nur Computer mit der Option "BIOS-Flash-Aktualisierung" im einmaligen F12-Startmenü können diese Funktion verwenden.

#### **Aktualisieren über das einmalige Startmenü**

<span id="page-69-0"></span>Um Ihr BIOS über das einmalige F12-Startmenü zu aktualisieren, brauchen Sie Folgendes:

- einen USB-Stick, der für das FAT32-Dateisystem formatiert ist (der Stick muss nicht bootfähig sein)
- die ausführbare BIOS-Datei, die Sie von der Dell Support-Website heruntergeladen und in das Stammverzeichnis des USB-Sticks kopiert haben
- einen Netzadapter, der mit dem Computer verbunden ist
- eine funktionsfähige Computerbatterie zum Aktualisieren des BIOS

Führen Sie folgende Schritte aus, um den BIOS-Aktualisierungsvorgang über das F12-Menü auszuführen:

#### **VORSICHT: Schalten Sie den Computer während des BIOS-Aktualisierungsvorgangs nicht aus. Der Computer startet möglicherweise nicht, wenn Sie den Computer ausschalten.**

- 1. Stecken Sie im ausgeschalteten Zustand den USB-Stick, auf den Sie die Aktualisierung kopiert haben, in einen USB-Anschluss des Computers.
- 2. Schalten Sie den Computer ein und drücken Sie die F12-Taste, um auf das einmalige Startmenü zuzugreifen. Wählen Sie "BIOS-Aktualisierung" mithilfe der Maus oder der Pfeiltasten aus und drücken Sie anschließend die Eingabetaste. Das Menü "BIOS aktualisieren" wird angezeigt.
- 3. Klicken Sie auf **Flash from file**.
- 4. Wählen Sie ein externes USB-Gerät aus.
- 5. Wählen Sie die Datei aus, doppelklicken Sie auf die Ziel-Aktualisierungsdatei und klicken Sie anschließend auf **Senden**.
- 6. Klicken Sie auf **BIOS aktualisieren**. Der Computer wird neu gestartet, um das BIOS zu aktualisieren.
- 7. Nach Abschluss der BIOS-Aktualisierung wird der Computer neu gestartet.

# **System- und Setup-Kennwort**

#### **Tabelle 10. System- und Setup-Kennwort**

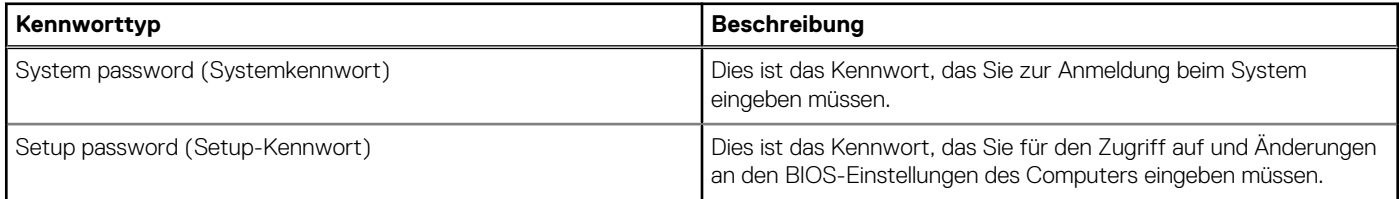

Sie können ein Systemkennwort und ein Setup-Kennwort zum Schutz Ihres Computers erstellen.

**VORSICHT: Die Kennwortfunktionen bieten einen gewissen Schutz für die auf dem System gespeicherten Daten.**

**VORSICHT: Wenn Ihr Computer nicht gesperrt und zudem unbeaufsichtigt ist, kann jede Person auf die auf dem System gespeicherten Daten zugreifen.**

**ANMERKUNG:** System- und Setup-Kennwortfunktionen sind deaktiviert

#### **Zuweisen eines System-Setup-Kennworts**

Sie können ein neues **System or Admin Password** (System- oder Administratorkennwort) nur zuweisen, wenn der Zustand **Not Set** (Nicht eingerichtet) ist.

Um das System-Setup aufzurufen, drücken Sie unmittelbar nach dem Einschaltvorgang oder Neustart die Taste F12.

- 1. Wählen Sie im Bildschirm **System-BIOS** oder **System-Setup** die Option **Sicherheit** aus und drücken Sie die Eingabetaste. Der Bildschirm **Sicherheit** wird angezeigt.
- 2. Wählen Sie **System/Administratorkennwort** und erstellen Sie ein Passwort im Feld **Neues Passwort eingeben**.

Verwenden Sie zum Zuweisen des Systemkennworts die folgenden Richtlinien:

- Kennwörter dürfen aus maximal 32 Zeichen bestehen.
- Mindestens ein Sonderzeichen: ! " #  $$% & ( ) * +, -$ . / :; < = > ? @  $[ \ \ ] \ \$
- Zahlen 0 bis 9.
- Großbuchstaben von A bis Z.
- Kleinbuchstaben von a bis z.
- <span id="page-70-0"></span>3. Geben Sie das Systemkennwort ein, das Sie zuvor im Feld **Neues Kennwort bestätigen** eingegeben haben, und klicken Sie auf **OK**.
- 4. Drücken Sie die Esc-Taste und speichern Sie die Änderungen, wenn Sie durch die Pop-up-Meldung dazu aufgefordert werden.
- 5. Drücken Sie Y, um die Änderungen zu speichern. Der Computer wird neu gestartet.

## **Löschen oder Ändern eines vorhandenen System-Setup-Kennworts**

Stellen Sie sicher, dass der **Kennwortstatus** im System-Setup auf "Entsperrt" gesetzt ist, bevor Sie versuchen, das vorhandene Systemund/oder Setup-Kennwort zu löschen oder zu ändern. Wenn die Option Password Status (Kennwortstatus) auf "Locked" (Gesperrt) gesetzt ist, kann ein vorhandenes System- und/oder Setup-Kennwort nicht gelöscht oder geändert werden.

Um das System-Setup aufzurufen, drücken Sie unmittelbar nach dem Einschaltvorgang oder Neustart die Taste F12.

- 1. Wählen Sie im Bildschirm **System-BIOS** oder **System-Setup** die Option **Systemsicherheit** aus und drücken Sie die Eingabetaste. Der Bildschirm **System Security** (Systemsicherheit) wird angezeigt.
- 2. Überprüfen Sie im Bildschirm **System Security (Systemsicherheit)**, dass die Option **Password Status (Kennwortstatus)** auf **Unlocked (Nicht gesperrt)** gesetzt ist.
- 3. Wählen Sie die Option **System Password** (Systemkennwort) aus, ändern oder löschen Sie das vorhandene Systemkennwort und drücken Sie die Eingabetaste oder die Tabulatortaste.
- 4. Wählen Sie die Option **Setup Password** (Setup-Kennwort) aus, ändern oder löschen Sie das vorhandene Setup-Kennwort und drücken Sie die Eingabetaste oder die Tabulatortaste.

**ANMERKUNG:** Wenn Sie das Systemkennwort und/oder das Setup-Kennwort ändern, geben Sie das neue Kennwort erneut ein, wenn Sie dazu aufgefordert werden. Wenn Sie das Systemkennwort und/oder Setup-Kennwort löschen, bestätigen Sie die Löschung, wenn Sie dazu aufgefordert werden.

- 5. Drücken Sie die Taste Esc. Eine Meldung fordert Sie zum Speichern der Änderungen auf.
- 6. Drücken Sie auf "Y", um die Änderungen zu speichern und das System-Setup zu verlassen. Der Computer wird neu gestartet.

# **Löschen von CMOS-Einstellungen**

**VORSICHT: Durch das Löschen der CMOS-Einstellungen werden die BIOS-Einstellungen auf Ihrem Computer zurückgesetzt.**

- 1. Entfernen Sie die [Bodenabdeckung](#page-11-0).
- 2. Trennen Sie das Batteriekabel von der Systemplatine.
- 3. Entfernen Sie die [Knopfzellenbatterie](#page-17-0).
- 4. Warten Sie eine Minute.
- 5. Setzen Sie die [Knopfzellenbatterie](#page-18-0) wieder ein.
- 6. Verbinden Sie das Batteriekabel mit der Hauptplatine.
- 7. Bringen Sie die [Bodenabdeckung](#page-13-0) wieder an.

# **Löschen von BIOS- (System-Setup) und Systemkennwörtern**

Nehmen Sie Kontakt mit dem technischen Support von Dell wie unter [www.dell.com/contactdell](https://www.dell.com/contactdell) beschrieben auf, um System- oder BIOS-Kennwörter zu löschen.

**ANMERKUNG:** Informationen zum Zurücksetzen von Windows- oder Anwendungspasswörtern finden Sie in der Dokumentation für Windows oder die jeweilige Anwendung.

# **5**

# **Fehlerbehebung**

#### **Themen:**

- Umgang mit aufgeblähten Lithium-Ionen-Akkus
- [Diagnose der Dell SupportAssist-Systemleistungsprüfung vor dem Start](#page-72-0)
- [Integrierter Selbsttest \(Built-In Self-Test, BIST\)](#page-72-0)
- [Systemdiagnoseanzeigen](#page-74-0)
- [Zurücksetzen der Echtzeituhr](#page-76-0)
- [Wiederherstellen des Betriebssystems](#page-76-0)
- [Sicherungsmedien und Wiederherstellungsoptionen](#page-77-0)
- [Ein- und Ausschalten des WLAN](#page-77-0)
- [Entladen des Reststroms \(Kaltstart\)](#page-77-0)

# **Umgang mit aufgeblähten Lithium-Ionen-Akkus**

Wie die meisten Notebook verwenden Dell-Notebooks Lithium-Ionen-Akkus. Eine Art von Lithium-Ionen-Akkus ist der Lithium-Ionen-Polymer-Akku Lithium-Ionen-Polymer-Akkus haben in den letzten Jahren an Beliebtheit gewonnen und sind aufgrund des Kundenwunsches nach einer schlanken Form (insbesondere bei neueren ultradünnen Notebooks) und langlebigen Akkus Elektronikindustrie zum Standard geworden. Bei Lithium-Ionen-Polymer-Akkus können die Akkuzellen potenziell anschwellen.

Geschwollene oder aufgeblähte Akkus können die Leistung des Notebooks beeinträchtigen. Um weitere Beschädigungen an der Geräteverkleidung zu oder an internen Komponenten zu verhindern, die zu einer Funktionsstörung führen können, brechen Sie die Verwendung des Notebooks ab und entladen Sie ihn, indem Sie den Netzadapter abziehen und den Akku entleeren.

Geschwollene Akkus dürfen nicht verwendet werden und sollten ausgetauscht und fachgerecht entsorgt werden. Wir empfehlen, Kontakt mit dem Dell-Produktsupport aufzunehmen, um zu erfahren, wie Sie geschwollene Akkus gemäß des entsprechenden Gewährleistungsoder Servicevertrags austauschen können, einschließlich Optionen für den Ersatz durch einen von Dell autorisierten Servicetechniker.

Die Richtlinien für die Handhabung und den Austausch von Lithium-Ionen-Akkus lauten wie folgt:

- Seien Sie vorsichtig beim Umgang mit Lithium-Ionen-Akkus.
- Entladen Sie den Akku, bevor Sie ihn aus dem System entfernen. Um den Akku zu entladen, stecken Sie das Netzteil aus dem System aus, und achten Sie darauf, dass das System nur im Akkubetrieb läuft. Wenn das System nicht mehr eingeschaltet ist oder wenn der Netzschalter gedrückt wird, ist der Akku vollständig entleert.
- Üben Sie keinen Druck auf den Akku aus, lassen Sie ihn nicht fallen, beschädigen Sie ihn nicht und führen Sie keine Fremdkörper ein.
- Setzen Sie den Akku keinen hohen Temperaturen aus und bauen Sie Akkus und Akkuzellen nicht auseinander.
- Üben Sie keinen Druck auf die Oberfläche des Akkus aus.
- Biegen Sie den Akku nicht.
- Verwenden Sie kein Werkzeug, um den Akku aufzubrechen.
- Wenn ein Akku aufgrund der Schwellung in einem Gerät eingeklemmt wird, versuchen Sie nicht, ihn zu lösen, da das Einstechen auf, das Biegen eines oder die Ausübung von Druck auf einen Akku gefährlich sein kann.
- Versuchen Sie nicht, beschädigte oder aufgeblähte Akkus wieder in einen Laptop einzusetzen.
- Aufgeblähte Akkus, die von der Gewährleistung abgedeckt sind, sollten in einem zugelassenen Versandcontainer (von Dell) an Dell zurückgegeben werden, um den Transportbestimmungen zu entsprechen. Aufgeblähte Akkus, die nicht von der Gewährleistung abgedeckt sind, sollten in einem zugelassenen Recycling-Center entsorgt werden. Kontaktieren Sie den Dell-Produktsupport unter <https://www.dell.com/support>, um Unterstützung und weitere Anweisungen zu erhalten.
- Bei Verwendung von nicht-originalen Dell- oder ungeeigneten Akkus besteht Brand- oder Explosionsgefahr. Ersetzen Sie den Akku nur durch einen kompatiblen, von Dell erworbenen Akku, der für den Betrieb in Ihrem Dell-Computer geeignet ist. Verwenden Sie in diesem Computer keine Akkus aus anderen Computern. Erwerben Sie Immer originale Akkus von [https://www.dell.com](https://www.dell.com/) oder sonst direkt von Dell.

Lithium-Ionen-Akkus können aus verschiedenen Gründen, zum Beispiel Alter, Anzahl der Aufladungen oder starker Wärmeeinwirkung anschwellen. Weitere Informationen zur Verbesserung der Leistung und Lebensdauer des Notebook-Akkus und zur Minimierung der Risikos zum Auftretens des Problems finden Sie in [Dell Notebook-Akku - Häufig gestellte Fragen](https://www.dell.com/support/kbdoc/en-in/000175212/dell-laptop-battery-frequently-asked-questions).
# **Diagnose der Dell SupportAssist-Systemleistungsprüfung vor dem Start**

Die SupportAssist-Diagnose (auch als Systemdiagnose bezeichnet) führt eine komplette Prüfung der Hardware durch. Die Diagnose der Dell SupportAssist-Systemleistungsprüfung vor dem Start ist in das BIOS integriert und wird intern vom BIOS gestartet. Die integrierte Systemdiagnose bietet eine Reihe von Optionen für bestimmte Geräte oder Gerätegruppen mit folgenden Funktionen:

- Tests automatisch oder in interaktivem Modus durchführen
- Tests wiederholen
- Testergebnisse anzeigen oder speichern
- Gründliche Tests durchführen, um weitere Testoptionen für Zusatzinformationen über die fehlerhaften Geräte zu erhalten
- Statusmeldungen anzeigen, die angeben, ob Tests erfolgreich abgeschlossen wurden
- Fehlermeldungen über Probleme während des Testvorgangs anzeigen
- **ANMERKUNG:** Einige Tests für bestimmte Geräte erfordern Benutzeraktionen Stellen Sie sicher, dass Sie am Computerterminal sind, wenn die Diagnosetests durchgeführt werden.

Weitere Informationen finden Sie unter [https://www.dell.com/support/kbdoc/000180971.](https://www.dell.com/support/kbdoc/000180971)

### **Ausführen der SupportAssist-Systemleistungsprüfung vor dem Systemstart**

- 1. Schalten Sie den Computer ein.
- 2. Wenn der Computer startet, drücken Sie die F12-Taste, sobald das Dell-Logo angezeigt wird.
- 3. Wählen Sie auf dem Startmenü-Bildschirm die Option **Diagnostics** (Diagnose).
- 4. Klicken Sie auf den Pfeil in der unteren linken Ecke. Die Diagnose-Startseite wird angezeigt.
- 5. Klicken Sie auf den Pfeil in der unteren rechten Ecke, um zur Seitenliste zu gehen. Die erkannten Elemente werden aufgelistet.
- 6. Um einen Diagnosetest für ein bestimmtes Gerät durchzuführen, drücken Sie die Esc-Taste und klicken dann auf **Yes (Ja)**, um den Diagnosetest zu stoppen.
- 7. Wählen Sie auf der linken Seite das Gerät aus und klicken Sie auf **Run Tests** (Test durchführen).
- 8. Bei etwaigen Problemen werden Fehlercodes angezeigt. Notieren Sie sich den Fehlercode und die Validierungsnummer und wenden Sie sich an Dell.

# **Integrierter Selbsttest (Built-In Self-Test, BIST)**

### **M-BIST**

M-BIST ist ein integrierter Selbsttest für die Hauptplatine, der als Diagnosetool dient und die Genauigkeit der Diagnose von Fehlern des auf der Hauptplatine integrierten Controllers verbessert.

**ANMERKUNG:** M-BIST kann manuell vor dem POST (Power-On Self-Test; Einschalt-Selbsttest) initiiert werden.

### So führen Sie M-BIST aus

- **ANMERKUNG:** M-BIST muss auf dem ausgeschalteten System, das entweder an den Netzstrom angeschlossen oder nur mit einer ⋒ Batterie versorgt wird, initiiert werden.
- 1. Halten Sie sowohl die Taste **M** auf der Tastatur sowie den **Netzschalter** gedrückt, um M-BIST zu starten.
- 2. Während Sie sowohl die Taste **M** und den **Netzschalter** gedrückt halten, befindet sich die LED-Anzeige für den Batteriestatus in einem von zwei Zuständen:
	- a. Aus: Es wurde kein Problem mit der Systemplatine erkannt
	- b. Gelb: Weist auf ein Problem mit der Systemplatine hin

3. Wenn ein Problem mit der Hauptplatine auftritt, blinkt die Akkustatus-LED einen der folgenden Fehlercodes für 30 Sekunden:

#### **Tabelle 11. LED-Fehlercodes**

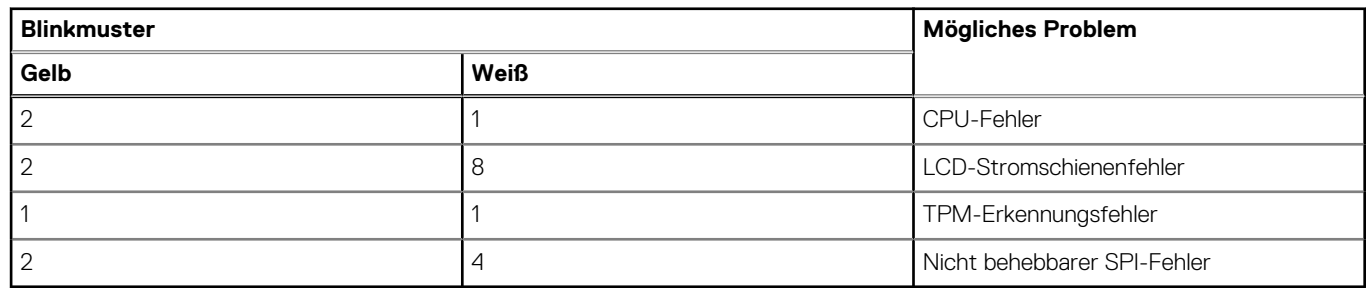

4. Wenn kein Problem mit der Hauptplatine vorliegt, wechselt das LCD-Display 30 Sekunden lang durch die im Abschnitt zu LCD-BIST beschriebenen Farben und schaltet sich dann aus.

### **LCD-Stromschienentest (L-BIST)**

L-BIST ist eine Optimierung der einzelnen LED-Fehlercodediagnosen und wird automatisch während des POST eingeleitet. L-BIST prüft die LCD-Stromschiene. Wenn das LCD nicht mit Strom versorgt wird (d. h., wenn der L-BIST-Stromkreis ausfällt), blinkt die Akkustatus-LED einen Fehlercode [2,8] oder einen Fehlercode [2,7].

G) **ANMERKUNG:** Wenn L-BIST fehlschlägt, kann LCD-BIST nicht funktionieren, da das LCD nicht mit Strom versorgt wird.

### So gelangen Sie zum L-BIST-Test:

- 1. Drücken Sie den Netzschalter, um das System einzuschalten.
- 2. Wenn das System nicht ordnungsgemäß startet, sehen Sie sich die Akkustatus-LED an.
	- Wenn die Akkustatus-LED einen Fehlercode [2,7] blinkt, ist das Bildschirmkabel möglicherweise nicht ordnungsgemäß angeschlossen.
	- Wenn die Batteriestatus-LED einen Fehlercode [2,8] ausgibt, liegt ein Problem mit der LCD-Stromschiene der Hauptplatine vor, sodass keine Stromversorgung für das LCD erfolgt.
- 3. Wenn ein Fehlercode [2,7] angezeigt wird, überprüfen Sie, ob das Bildschirmkabel ordnungsgemäß angeschlossen ist.
- 4. Wenn ein Fehlercode [2,8] angezeigt wird, tauschen Sie die Hauptplatine aus.

### **Integrierter LCD-Selbsttest (BIST)**

Dell Laptops verfügen über ein integriertes Diagnosetool, mit dem Sie ermitteln können, ob die Ursache von ungewöhnlichem Bildschirmverhalten beim LCD (Bildschirm) des Dell Laptops zu suchen ist oder bei den Einstellungen der Grafikkarte bzw. des PCs.

Wenn Sie Anzeigefehler wie Flackern, verzerrte, unklare, unscharfe oder verschwommene Bilder, horizontale oder vertikale Streifen, verblasste Farben usw. feststellen, wird empfohlen, den LCD-Bildschirm zu isolieren, um den integrierten Selbsttest (BIST) durchzuführen.

### So gelangen Sie zum integrierten Selbsttest für LCD

- 1. Schalten Sie das Dell Notebook aus.
- 2. Trennen Sie gegebenenfalls vorhandene Peripheriegeräte vom Laptop. Schließen Sie nur das Netzteil (Ladegerät) an das Notebook an.
- 3. Stellen Sie sicher, dass der LCD-Bildschirm sauber ist und sich keine Staubpartikel auf der Oberfläche des Bildschirms befinden.
- 4. Drücken und halten Sie die Taste **D** und **Einschalten** am PC, um den Modus für den integrierten Selbsttest (BIST) für LCD zu starten. Halten Sie die D-Taste weiterhin gedrückt, bis das System hochgefahren wird.
- 5. Der Bildschirm wird einfarbig angezeigt und die Farben wechseln zweimal auf dem gesamten Bildschirm zu Weiß, Schwarz, Rot, Grün und Blau.
- 6. Anschließend werden die Farben Weiß, Schwarz und Rot angezeigt.
- 7. Überprüfen Sie den Bildschirm sorgfältig auf Anomalien (alle Linien, unscharfe Farben oder Verzerrungen auf dem Bildschirm).
- 8. Am Ende der letzten einheitlichen Farbe (rot) wird das System heruntergefahren.
- **ANMERKUNG:** Beim Start leitet die Dell SupportAssist-Diagnose vor dem Hochfahren zunächst einen BIST für den LCD ein. Hierbei ⋒ wird ein Eingreifen des Benutzers zur Bestätigung der Funktionalität des LCD erwartet.

# **Systemdiagnoseanzeigen**

In diesem Abschnitt werden die Systemdiagnoseanzeigen des Latitude 7280-Systems aufgeführt.

#### **Tabelle 12. Systemdiagnoseanzeigen**

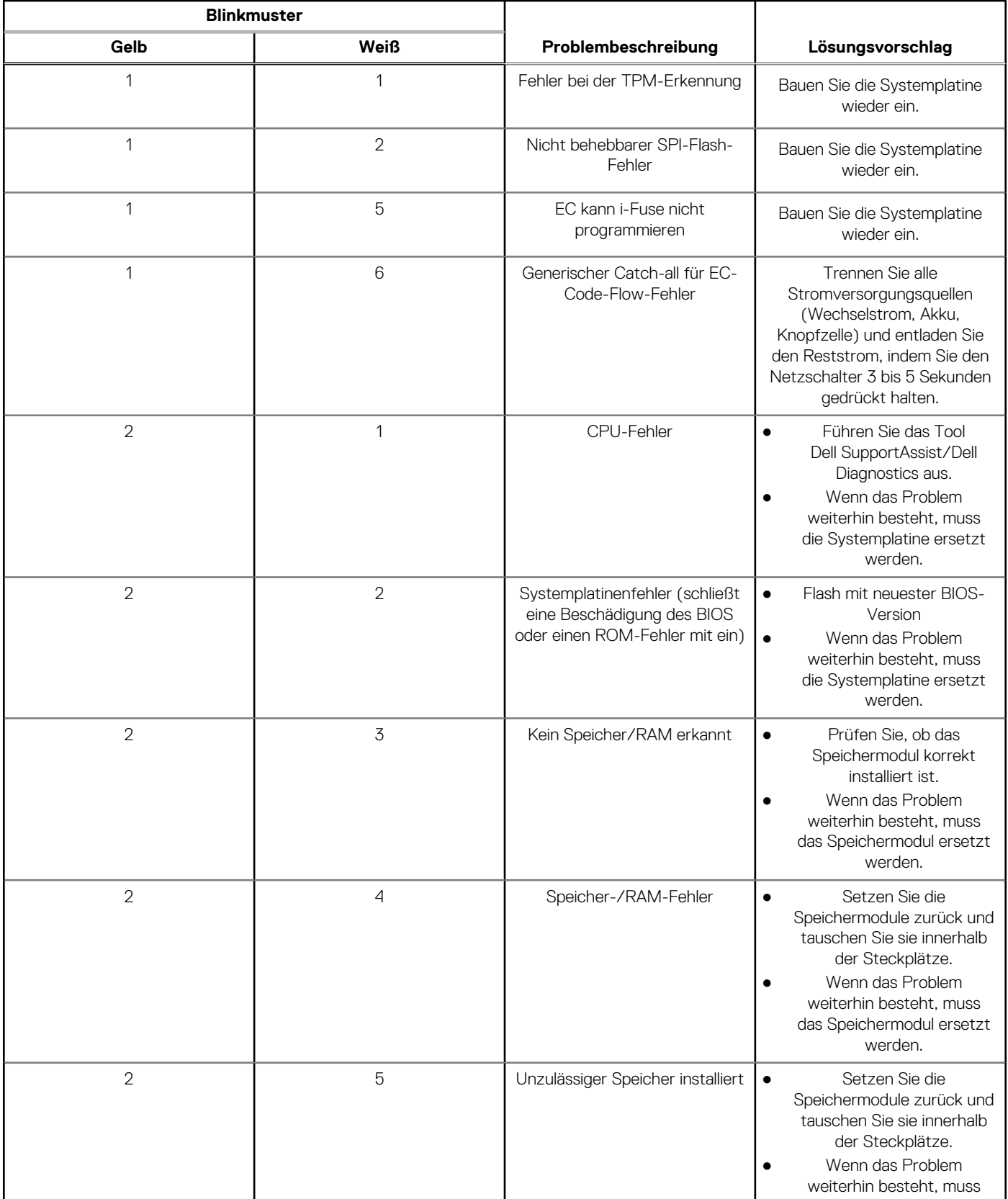

#### **Tabelle 12. Systemdiagnoseanzeigen (fortgesetzt)**

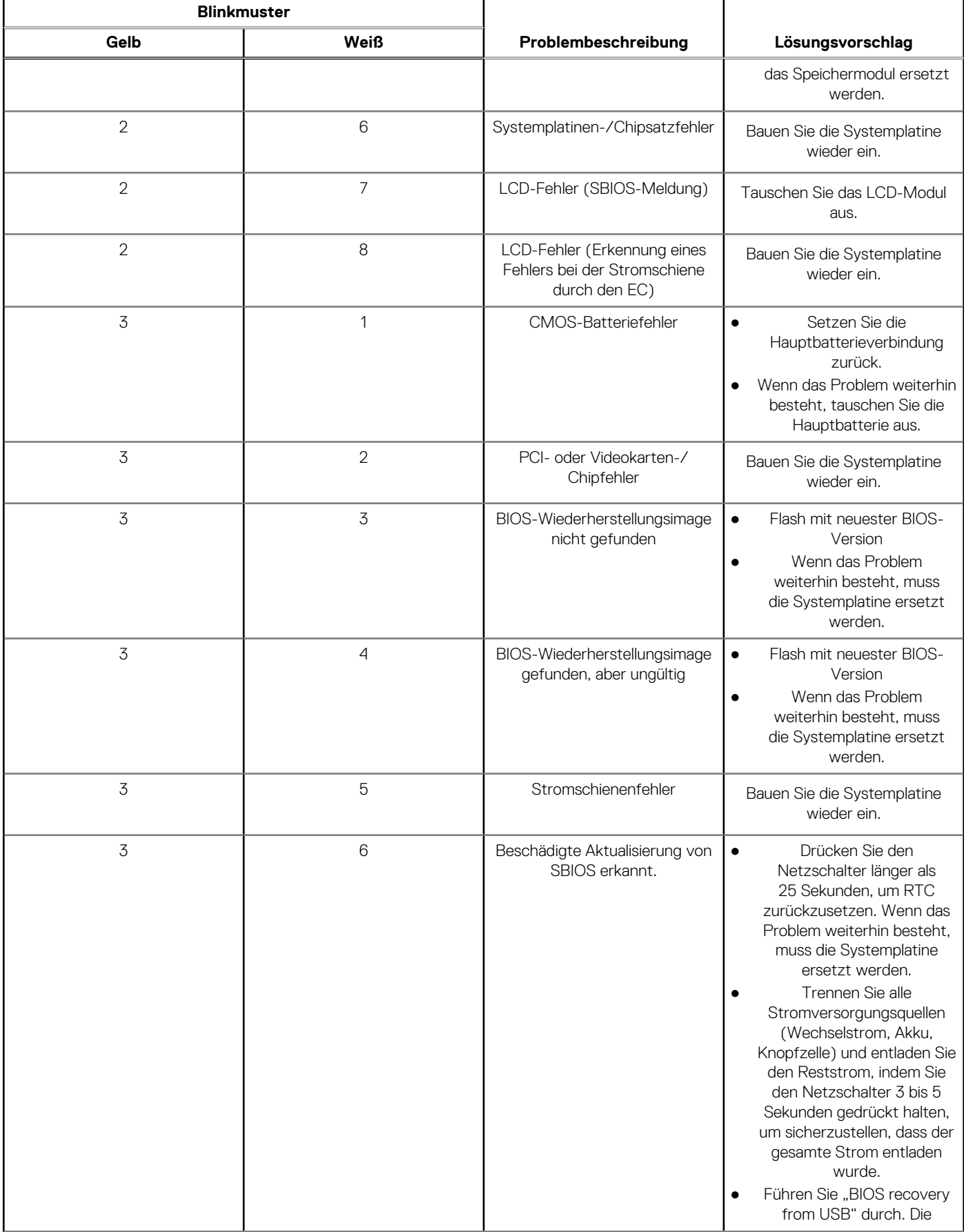

#### **Tabelle 12. Systemdiagnoseanzeigen (fortgesetzt)**

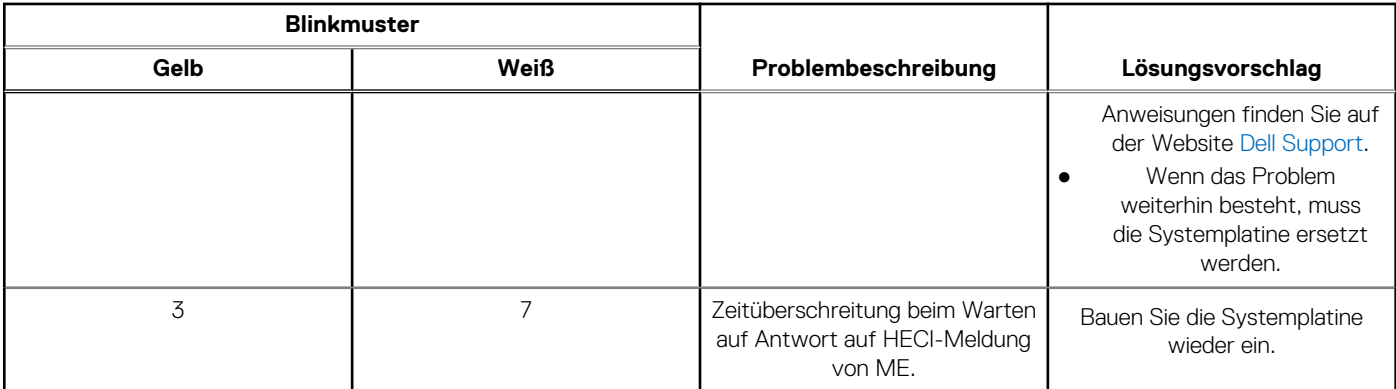

**ANMERKUNG:** Blinkende 3-3-3-LEDs auf der Lock-LED (Feststelltaste oder Num-Lock), die Betriebsschalter-LED (ohne ⋒ Fingerabdruckleser) und die Diagnose-LED zeigen an, dass beim LCD-Display-Test während der Diagnose des Dell SupportAssist Pre-Boot System Performance Check keine Eingabe erfolgen konnte.

# **Zurücksetzen der Echtzeituhr**

Mit der Funktion zum Zurücksetzen der Echtzeituhr (RTC) können Sie Ihr Dell System wiederherstellen, wenn Szenarien wie **Kein POST/Kein Start/Kein Strom** auftreten. Stellen Sei beim Einleiten der RTC-Zurücksetzung auf dem System sicher, dass das System ausgeschaltet und an die Stromversorgung angeschlossen ist. Halten Sie den Netzschalter 25 Sekunden lang gedrückt, und lassen Sie ihn dann wieder los. Gehen Sie zu [Zurücksetzen einer Echtzeituhr.](https://www.dell.com/support/article/sln304892)

**ANMERKUNG:** Wenn der Netzstromanschluss des Systems während des Vorgangs unterbrochen oder der Netzschalter länger als 40 Sekunden gedrückt gehalten wird, kommt es zum Abbruch der RTC-Zurücksetzung.

Die RTC-Zurücksetzung führt dazu, dass BIOS auf die Standardeinstellungen zurückgesetzt wird, die Bereitstellung von Intel vPro aufgehoben wird sowie Datum und Uhrzeit des Systems zurückgesetzt werden. Die folgenden Elemente sind unabhängig von der RTC-Zurücksetzung:

- Service-Tag-Nummer
- **Systemkennnummer**
- **Besitzkennnummer**
- Administratorkennwort
- **Systemkennwort**
- HDD-Kennwort
- TPM eingeschaltet und aktiv
- Wichtige Datenbanken
- Systemprotokolle

Ob die folgenden Elemente ggf. zurückgesetzt werden, hängt von Ihrer Auswahl der benutzerdefinierten BIOS-Einstellungen ab:

- Startliste
- Enable Legacy OROMs (ROMs der Legacy-Option aktivieren)
- Secure Boot Enable (Sicheren Start aktivieren)
- Allow BIOS Downgrade (BIOS-Downgrade zulassen)

### **Wiederherstellen des Betriebssystems**

Wenn das Betriebssystem auf Ihrem Computer auch nach mehreren Versuchen nicht gestartet werden kann, wird automatisch Dell SupportAssist OS Recovery gestartet.

Bei Dell SupportAssist OS Recovery handelt es sich um ein eigenständiges Tool, das auf allen Dell Computern mit Windows vorinstalliert ist. Es besteht aus Tools für die Diagnose und Behebung von Fehlern, die möglicherweise vor dem Starten des Betriebssystems auftreten können. Mit dem Tool können Sie eine Diagnose von Hardwareproblemen durchführen, Ihren Computer reparieren, Dateien sichern oder Ihren Computer auf Werkseinstellungen zurücksetzen.

Sie können das Tool auch über die Dell Supportwebsite herunterladen, um Probleme mit Ihrem Computer zu beheben, wenn das primäre Betriebssystem auf dem Computer aufgrund von Software- oder Hardwareproblemen nicht gestartet werden kann.

Weitere Informationen über Dell SupportAssist OS Recovery finden Sie im *Benutzerhandbuch zu Dell SupportAssist OS Recovery* unter [www.dell.com/serviceabilitytools](https://www.dell.com/serviceabilitytools). Klicken Sie auf **SupportAssist** und klicken Sie dann auf **SupportAssist OS Recovery**.

# **Sicherungsmedien und Wiederherstellungsoptionen**

Es wird empfohlen, ein Wiederherstellungslaufwerk für die Fehlerbehebung zu erstellen und Probleme zu beheben, die ggf. unter Windows auftreten. Dell bietet mehrere Optionen für die Wiederherstellung des Windows-Betriebssystems auf Ihrem Dell PC. Weitere Informationen finden Sie unter [Dell Windows Backup Media and Recovery Options](https://www.dell.com/support/contents/article/Product-Support/Self-support-Knowledgebase/software-and-downloads/dell-backup-solutions/Media-backup) (Sicherungsmedien und Wiederherstellungsoptionen).

# **Ein- und Ausschalten des WLAN**

Wenn Ihr Computer aufgrund von WLAN-Verbindungsproblemen keinen Zugriff auf das Internet hat, können Sie das WLAN aus- und wieder einschalten. Das folgende Verfahren enthält Anweisungen dazu, wie Sie das WLAN aus- und wieder einschalten: **ANMERKUNG:** Manche Internetdienstanbieter (Internet Service Providers, ISPs) stellen ein Modem/Router-Kombigerät bereit.  $(i)$ 

- 1. Schalten Sie den Computer aus.
- 2. Schalten Sie das Modem aus.
- 3. Schalten Sie den WLAN-Router aus.
- 4. Warten Sie 30 Sekunden.
- 5. Schalten Sie den WLAN-Router ein.
- 6. Schalten Sie das Modem ein.
- 7. Schalten Sie den Computer ein.

### **Entladen des Reststroms (Kaltstart)**

Reststrom ist die restliche statische Elektrizität, die auf dem Computer bleibt, auch wenn er ausgeschaltet und der Akku entfernt wurde.

Zu Ihrer Sicherheit und zum Schutz der sensiblen elektronischen Komponenten Ihres Computers müssen Sie vor dem Entfernen oder Austausch von Komponenten Ihres Computers den Reststrom entladen.

Die Entladung des Restroms, auch als Kaltstart bezeichnet, ist auch ein allgemeiner Schritt bei der Fehlerbehebung, wenn Ihr Computer sich nicht einschalten lässt oder das Betriebssystem nicht gestartet werden kann.

#### **So entladen Sie den Reststrom (Kaltstart)**

- 1. Schalten Sie den Computer aus.
- 2. Trennen Sie den Netzadapter vom Computer.
- 3. Entfernen Sie die Bodenabdeckung.
- 4. Entfernen Sie den Akku.
- 5. Halten Sie den Netzschalter für 20 Sekunden gedrückt, um den Reststrom zu entladen.
- 6. Setzen Sie den Akku ein.
- 7. Bringen Sie die Bodenabdeckung an.
- 8. Schließen Sie den Netzadapter an den Computer an.
- 9. Schalten Sie den Computer ein.

**ANMERKUNG:** Weitere Informationen zum Durchführen eines Kaltstarts finden Sie im Wissensdatenbank-Artikel [000130881](https://www.dell.com/support/kbdoc/en-us/000130881) unter [www.dell.com/support.](https://www.dell.com/support)

# **Kontaktaufnahme mit Dell**

**ANMERKUNG:** Wenn Sie über keine aktive Internetverbindung verfügen, so finden Sie Kontaktinformationen auf der Eingangsrechnung, dem Lieferschein, der Rechnung oder im Dell Produktkatalog.

Dell bietet verschiedene Optionen für Online- und Telefonsupport an. Die Verfügbarkeit ist abhängig von Land und Produkt und einige Dienste sind in Ihrem Gebiet möglicherweise nicht verfügbar. So erreichen Sie den Vertrieb, den Technischen Support und den Kundendienst von Dell:

- 1. Rufen Sie die Website **Dell.com/support** auf.
- 2. Wählen Sie Ihre Supportkategorie.
- 3. Wählen Sie das Land bzw. die Region in der Drop-Down-Liste **Land oder Region auswählen** am unteren Seitenrand aus.
- 4. Klicken Sie je nach Bedarf auf den entsprechenden Service- oder Support-Link.